# **CRICUL Coach AYBOOK** ®

HOW TO

**Coach**

*Quick and easy one-page diagrams for popular tasks in Cricut Design Space*®

**by JenniferMaker**

# **About this Playbook**

This playbook will give you quick and easy visual steps for every popular task in Cricut Design Space®. Just follow along with the steps and you'll be good to go!

### **Key to Playbook Pages:**

Steps are in green

Tips are in blue

Notes are in yellow

Warnings are in pink

To make the most of it, print off this playbook and keep it under or next to your Cricut<sup>®</sup> for quick reference.

For project ideas and inspiration, join me at https://jennifermaker.com/cricutgroup

If you have suggestions for new pages in this playbook, please email me at hello@jennifermaker.com

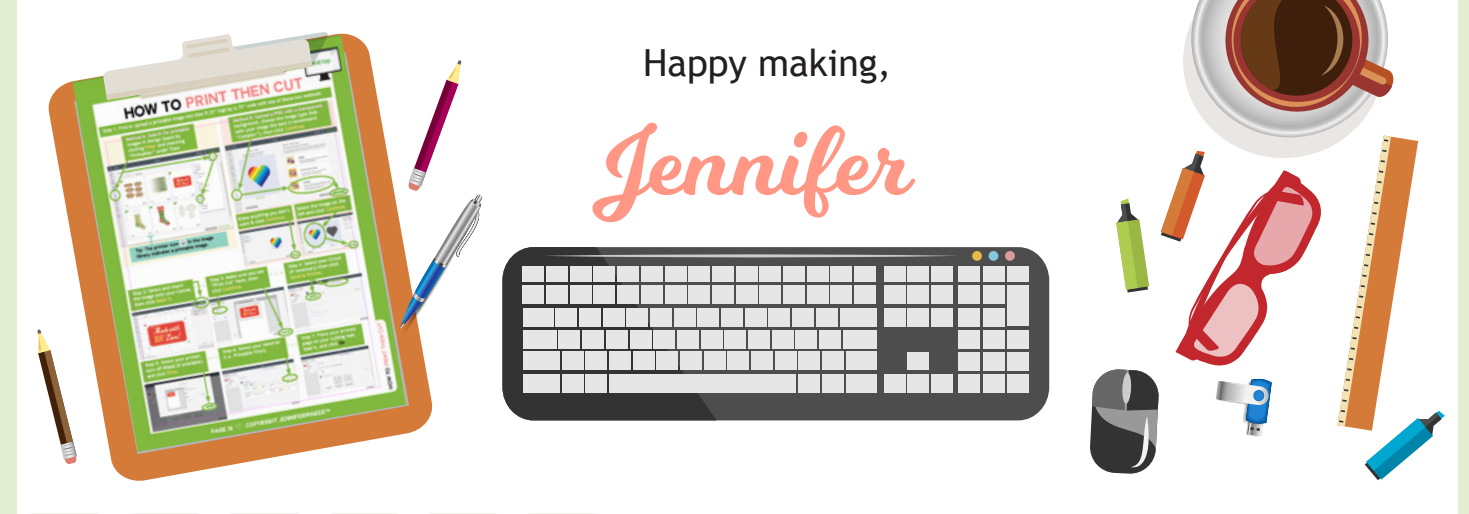

Cricut® Coach Playbook is copyright 2018 by JenniferMaker™LLC. All rights reserved. Cricut® and Cricut Design Space® are registered trademarks of Provo Craf. Use of them does not imply any afliation with or endorsement by them.

# Hi, I'm Jennifer!

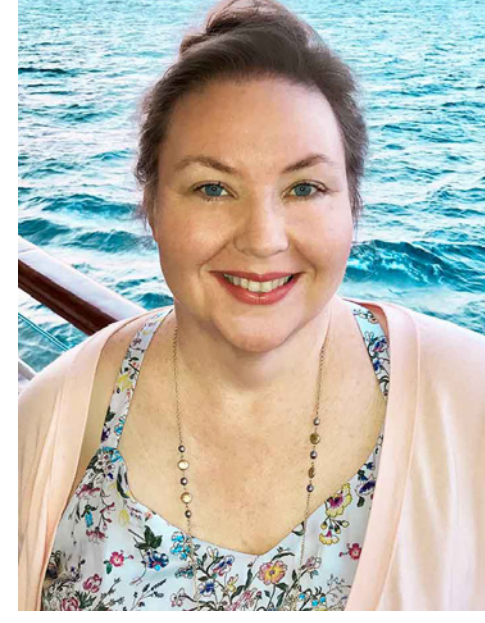

### **PAGE 2**  $\vee$  **COPYRIGHT JENNIFERMAKER™**

# **cricut**® **coach Playbook page index**

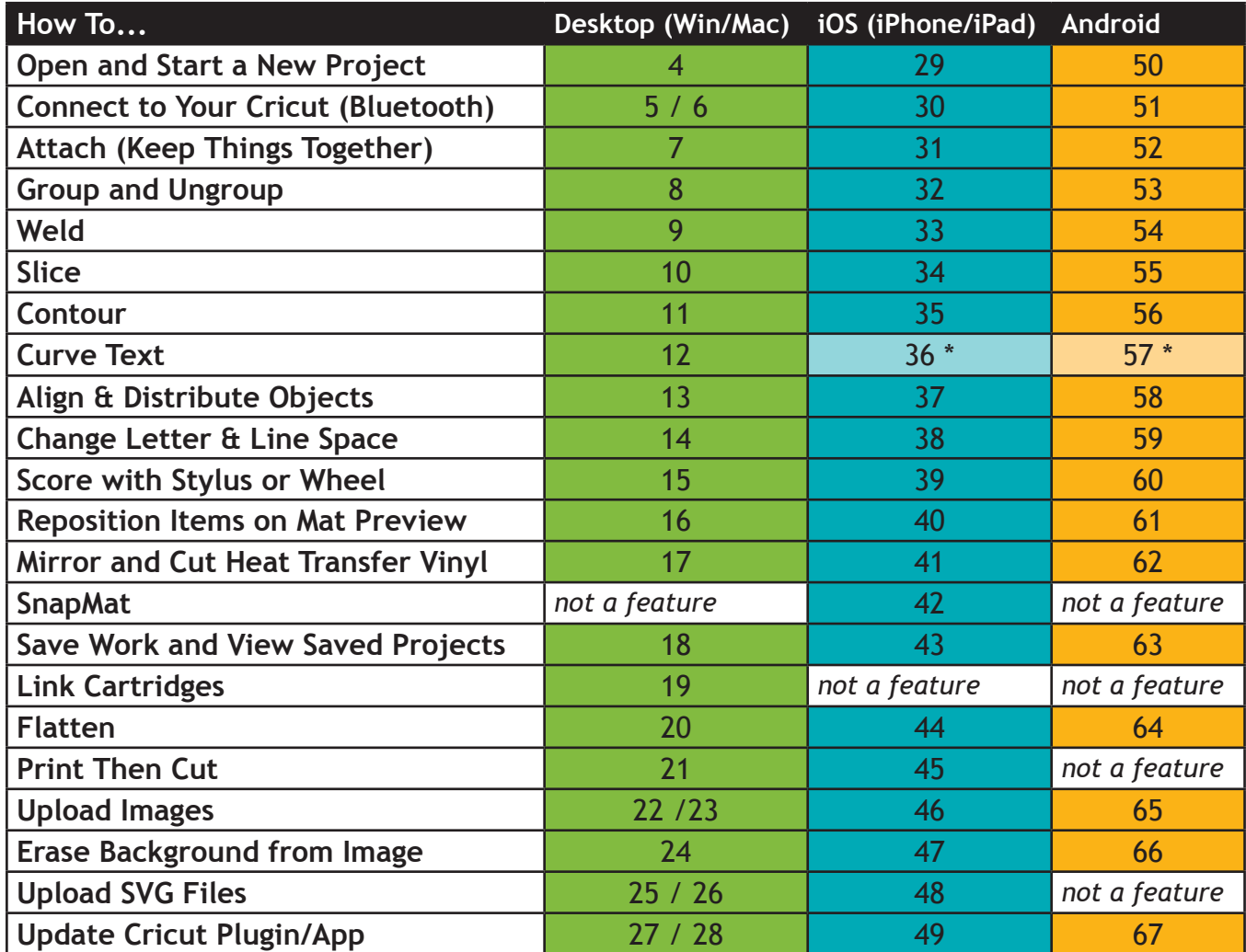

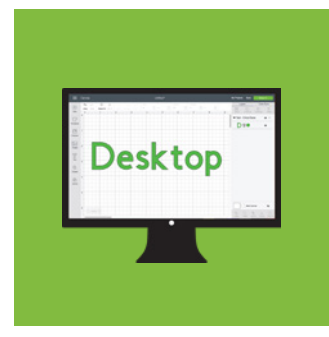

Cricut®-colored pages are for Design Space on Mac/Windows

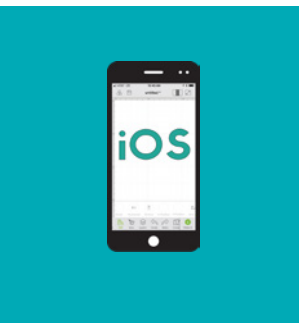

Sky-colored pages are for Design Space® app in iOS (iPhones/iPads)

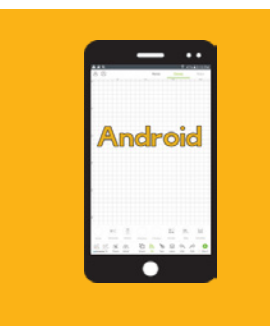

Gold-colored pages are for Design Space® app on Androids

**How to Open and start a new project**

**Step 1: Open your web browser (I recommend Chrome).**

**Step 2: Type design.cricut.com in the bar at the top of your web browser**

**Desktop** 

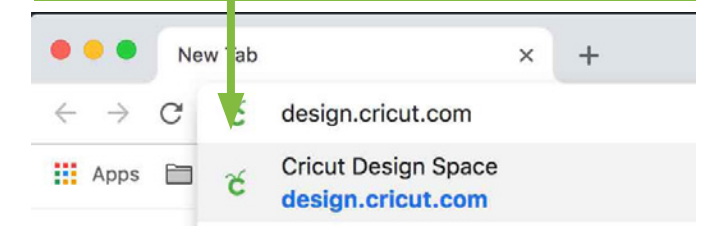

**Step 4: Click the New Project icon on the left side or the New Project button in the upper right corner (they do the same thing).**

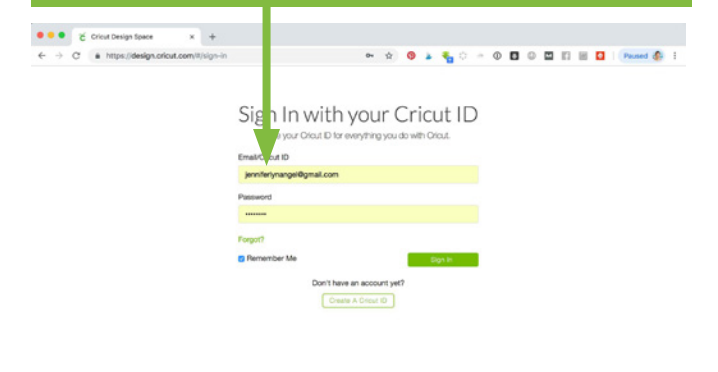

**Step 3: If prompted, sign in with your email and password. (If you're already signed in, you will be taken to the next step automagically.)**

G

New Tab

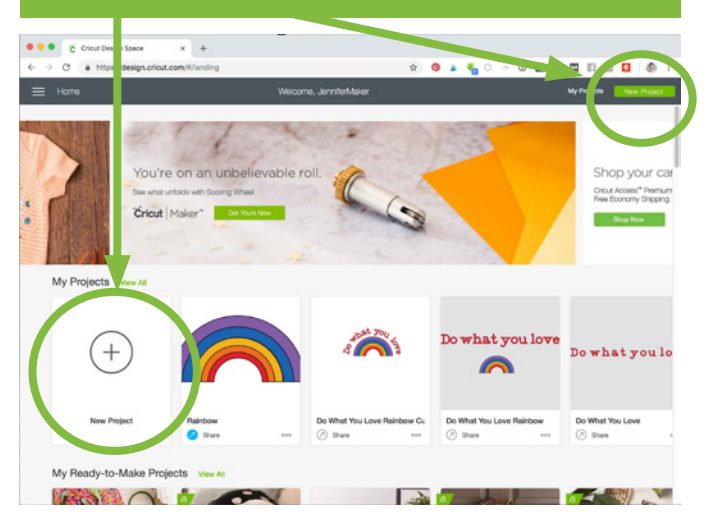

**You will get a new canvas, ready for you to add images, shapes, text, and projects!**

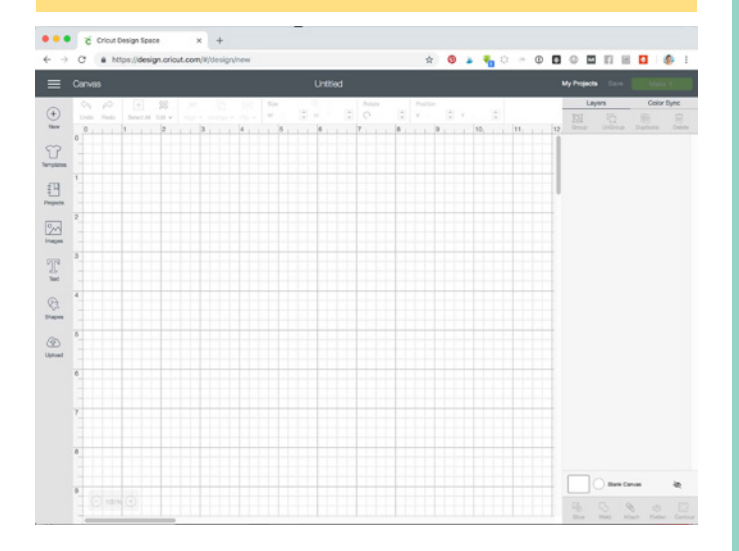

**Tip: If you are completely new to Cricut, you will be guided through a welcome sequence and your frst project upon your** 

> Link Cartridges Cricut Access

● ● ● Cricut Design Space

 $\leftarrow$   $\rightarrow$  C'  $\rightleftharpoons$  https://design.cricut.com/#/design/ne

 $\times$  +

**very frst visit to this page. If you'd like to revisit this,**  JenniferMaker **click the menu icon in the upper left corner and choose New Machine Setup from the drop-down menu.**

Home  $1311$ Canvas New Machine Setup Calibration Manage Custom Materials Update Firmware **Account Details** 

OPEN & START PROJECT **OPEN & START PROJECT**

**PAGE 4 © COPYRIGHT JENNIFERMAKER™** 

# **How to connect a Mac TO CRICUT VIA BLUETOOT**

### **Step 1: Open System Preferences in your Dock. Step 2: Click the Bluetooth icon to open it.**

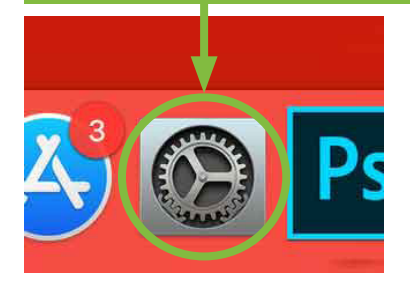

You can also find **System Preferences by clicking on the Apple menu in the upper left corner and choosing System Preferences.**

**Note: Your Cricut must be within 10-15 feet of your Mac to connect with it. If your Cricut needs to use a Wireless Bluetooth Adapter (Explore and Explore One), make sure it is inserted.**

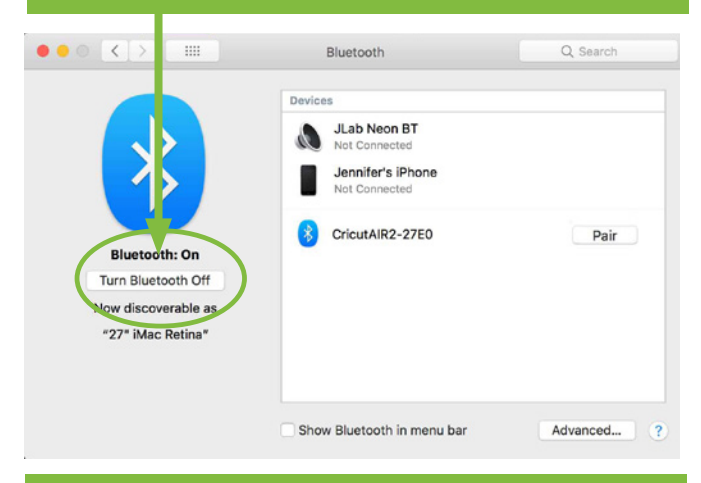

### **Step 5: If you get a pairing request, type 0000 (that's four zeros) as the passcode and click Pair.**

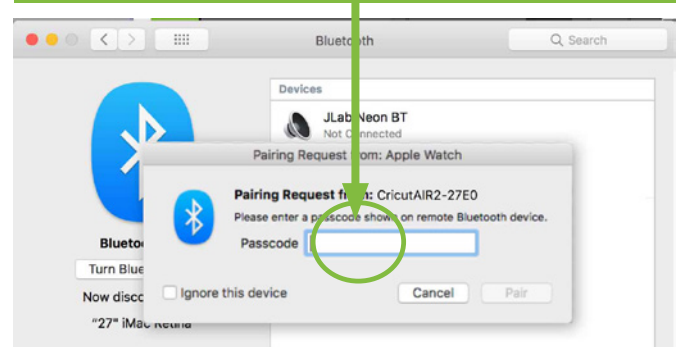

**Once connected, you can select it from the drop-down menu in Cricut Design Space.**

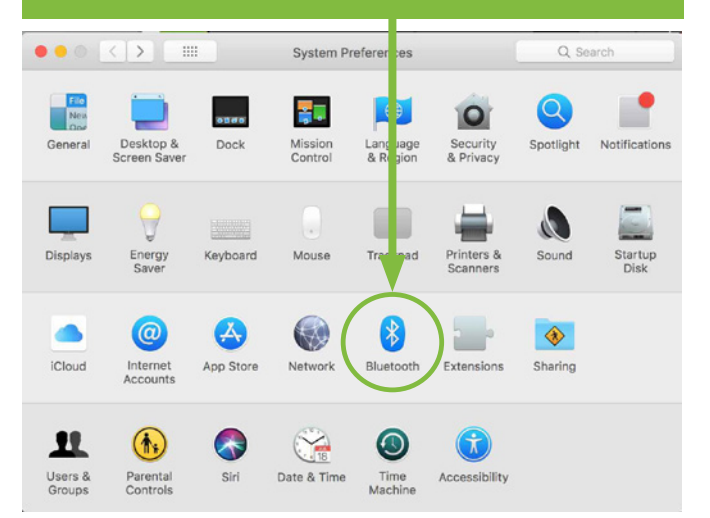

**Step 3: If Bluetooth is off, click Turn Bluetooth On. Step 4: Locate a device that starts with "Cricut" and click Connect or Pair. If you do not see it listed, make sure your Cricut is turned on and no other Bluetooth device is connecting to it.**

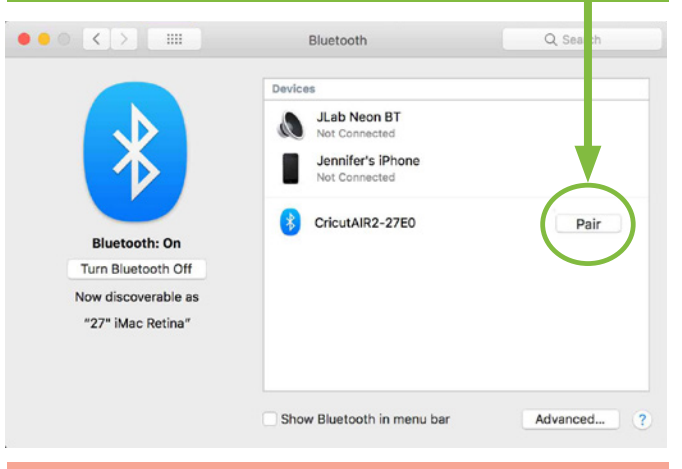

**Your Mac will not always show "Connected" unless Design Space is communicating with the Cricut during a cut.** 

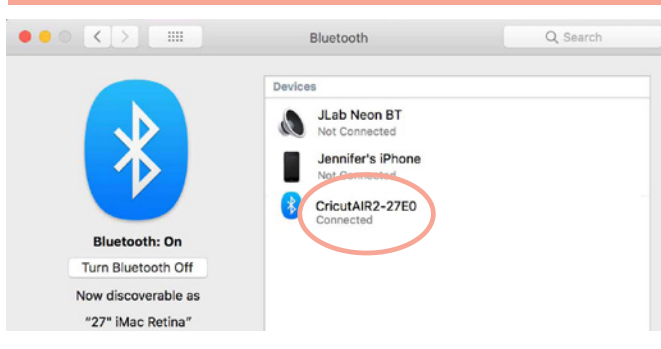

**Desktop** 

### **PAGE 5**  $\vee$  **COPYRIGHT JENNIFERMAKER™**

# **How to connect a Pc to cricut via bluetooth**

**Step 1: Open the Control Panel app. Step 2: Click on Add a Device under Hardware.** Ell Control Panel **Find it by typing**  + + ED > Control Panel > **"Control Panel"**  Adjust your computer's settings **into the search bar**  System and Security<br>Review your computer's sta User Accounts<br>Change account type **at the bottom of**  up copies of your fill<br>nd Restore (Windows Appearance and Personalization **your window. Control Panel** Nety rk and Internet Clock and Region rk status and ta are and Sound **Note: Your Cricut must be within 10-15 feet of**  Ease of Access **your PC. If you need to use a Wireless Bluetooth**  Programs **Adapter, make sure it is inserted. Step 3: Let your computer look for your Cricut, Step 4: If you get a pairing request, type 0000 then click its icon and click Next. (that's four zeros) as the passcode and click Next.**  $\Box$   $\times$ Add a device Add a device Enter the passe de for your device Choose a device or printer to add to this PC Select a device might need to enter the same passcode into the device. CricutAIR2-27EC Other ng a passcode on it. Not finding what you're looking for? Next Cancel Next Cancel **Step 5: Allow your PC time to setup the Bluetooth Once paired, it will appear in your Devices and connection to your Cricut. Printers window of the Control Panel. ← Devices a** d Printers  $\times$ **And a device** Add a devic Remove device Add a printer 104 55 Installing Cricut. IR2-27E0 Anker A<sup>1</sup> 108 DESKTOP-FNN3I Gregory's iPhone  $\frac{1}{3}$ e wait while Setup installs necessary files on your system. This may take Printers (5) inutac NPI818BAD (HP Send To<br>OneNote 2016 Microsoft XPS rint to **Document Writer** Color LaserJe<br>CP2025dn)  $\bigcap$  Close CricutAIR2-27E0 CricutAIR2 27E0 Model: Bluetooth Peripheral Device Category: Other<br>Status: Paired

**Once connected, you can select your machine from the drop-down menu in Cricut Design Space.**

**CONNECT VIA BLUETOOTH**

CONNECT VIA BLUETOOTH

# **How to ATTACH to keep things together**

**Did you click Make It and fnd all of your elements re-ordered and out of place? Fix this and keep everything exactly where you want with the ATTACH button. Use Attach to hold your cuts in the same position relative to each other on the cutting mat. The Attach feature also helps you affx a write or score layer to a cut layer.** 

> $\bullet$   $\bullet$  $\blacksquare$  $\bullet\quadbullet$

**Step 1: Add all of your elements to Cricut Design Space, including text, SVG designs, score lines, write lines, etc.**

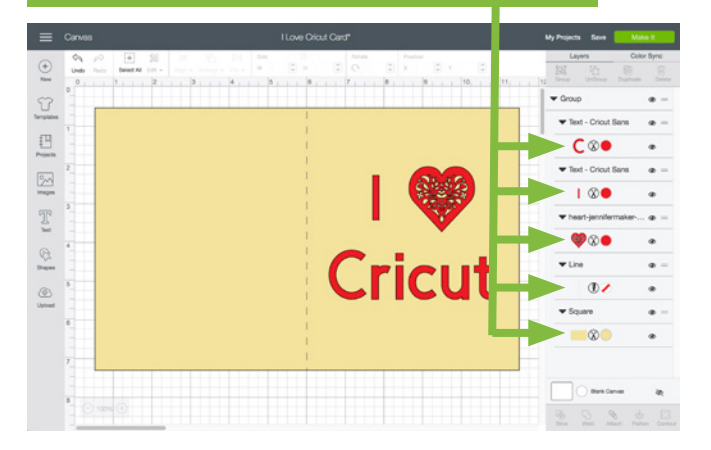

**Step 3: Select any layers (two or more) you want to attach together (hold down the Shift key while you click to select multiple layers), then click Attach in the lower right corner.**

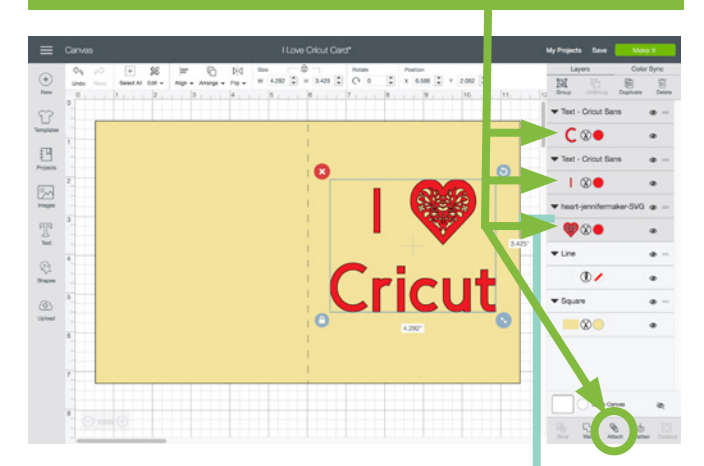

**Note that attached layers will take on the same color. So only attach layers that you really want to be the same color!**

 $\bigoplus_{\mathbb{R}^n}$  $\begin{bmatrix} 1 \\ 2 \end{bmatrix}$  $\bullet$  $\boxplus$  $C \otimes \bullet$  $\boxed{\geq 0}$ 1 20 ľ  $\frac{1}{2}$ **Cricut**  $^{\circ}$ 

**Step 2: Ungroup any groups. To do this, click on any layers called "Group" and** 

**click the Ungroup icon.**

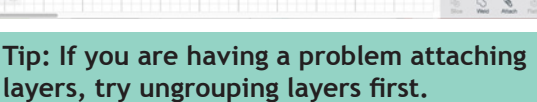

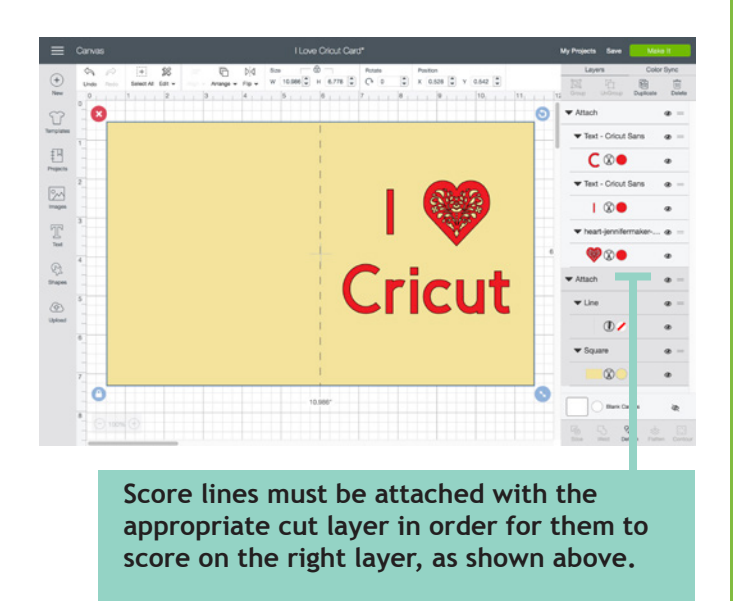

*Practice this at jennifermaker.com/i-love-cricut*

**Desktop** 

### **PAGE 7**  $\vee$  **COPYRIGHT JENNIFERMAKER™**

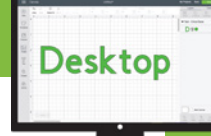

# **How to group and ungroup**

**Grouping lets you keep objects together in your design but not necessarily on your mat (you still need to use the Attach function to keep things together on the mat). Sometimes projects and uploaded images will be grouped when you open/insert them, and you'll need to ungroup them so you can make changes.**

### **How to Group:**

**Coach**

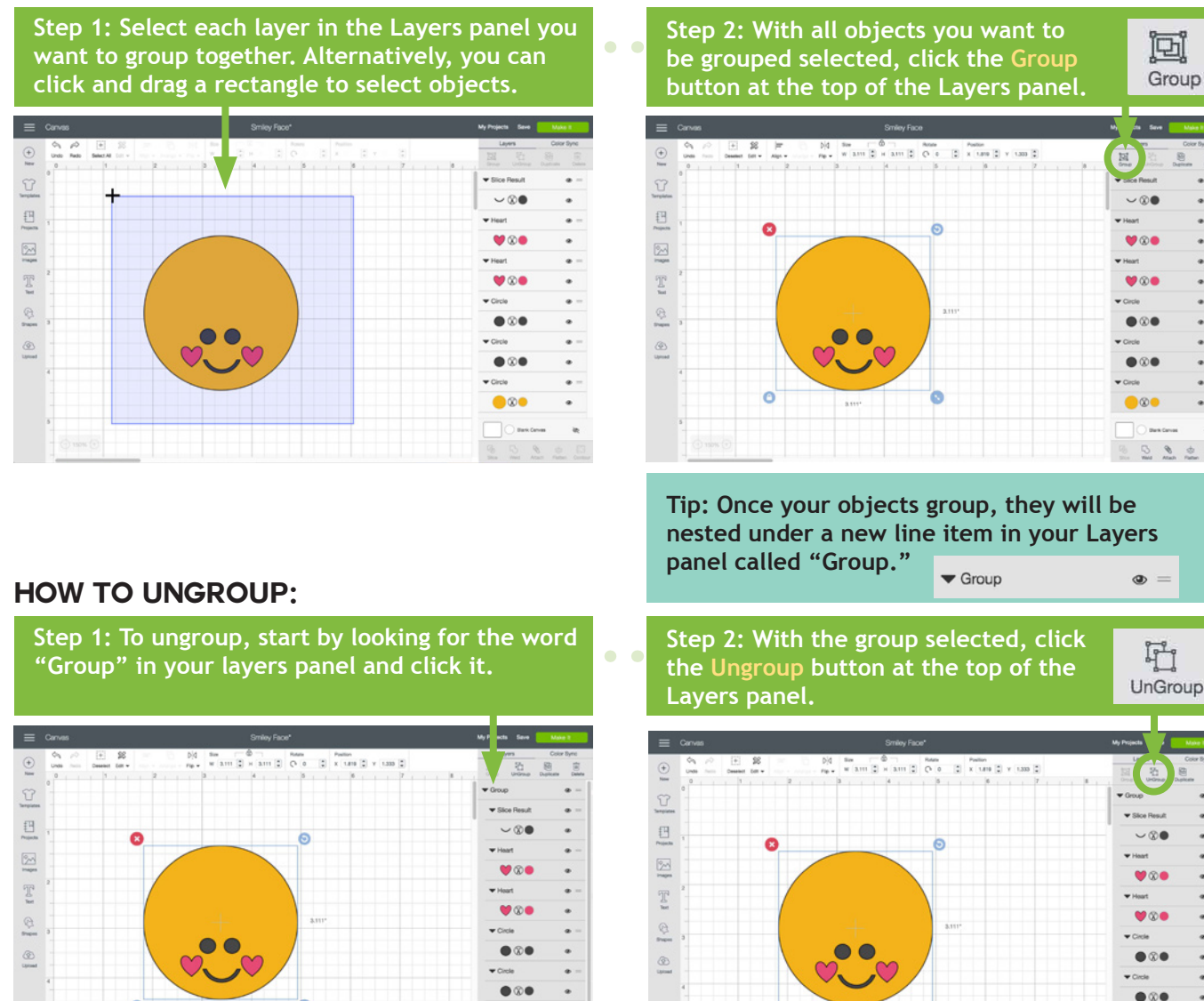

**You often need to ungroup before you can attach objects. Sometimes, a project or image set has multiple groups. So if you want to attach and have an issue, look for ALL groups and ungroup them frst.**

*Practice this at jennifermaker.com/smiley-face*

**PAGE 8**  $\vee$  **COPYRIGHT JENNIFERMAKER™** 

# **How to WELD**

**Need to join elements to create a new image? Do it with the Weld tool! The Weld tool can simplify a design, keep the letters of a word connected, and combine shapes to create new designs.** 

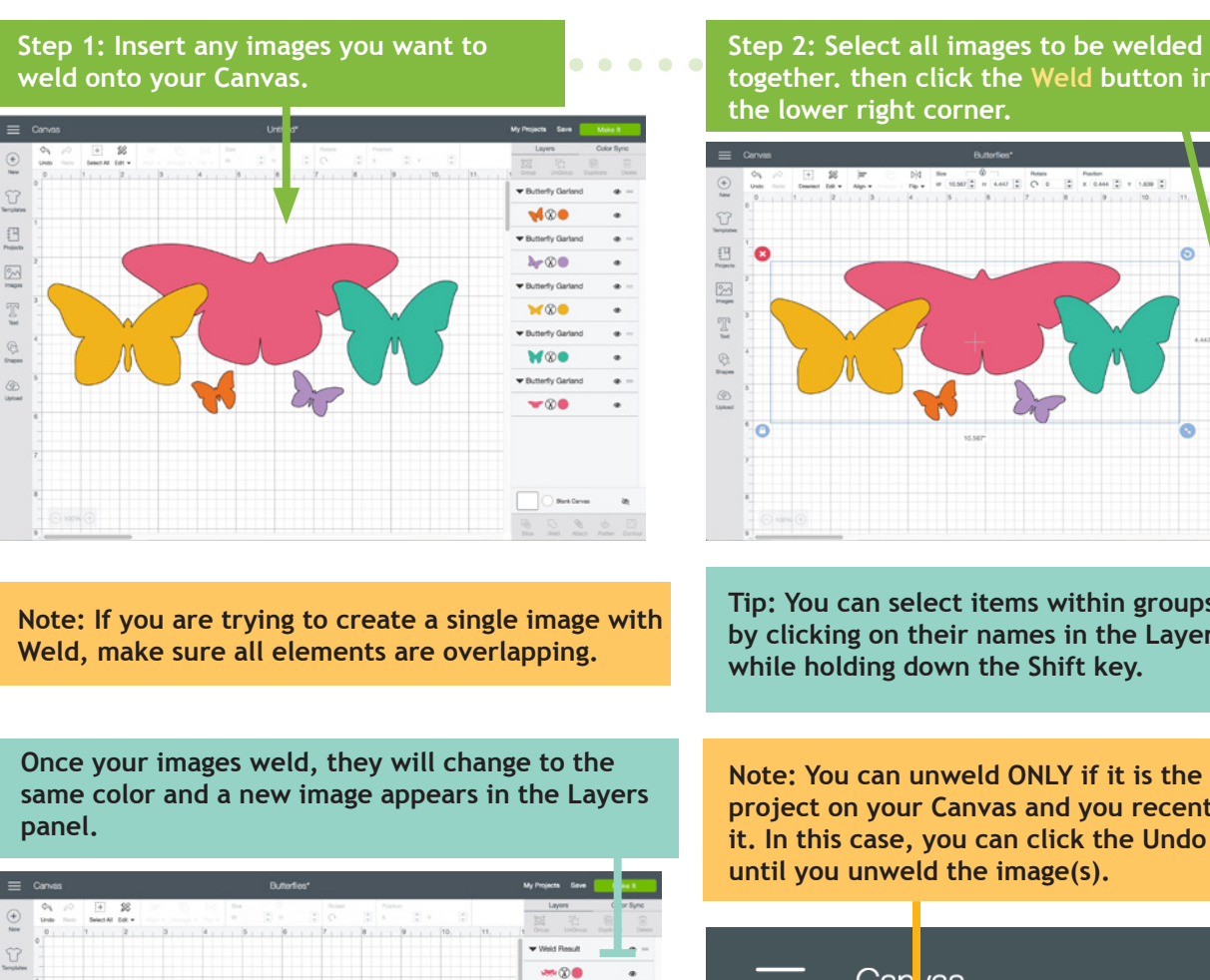

5 **together. then click the Weld button in**  Weld **the lower right corner.**

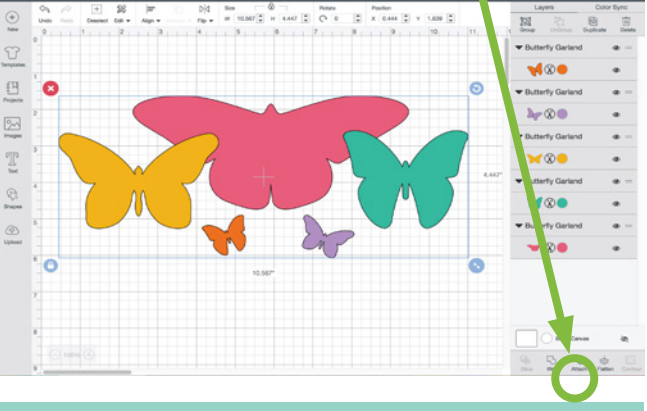

**Tip: You can select items within groups to weld by clicking on their names in the Layers panel while holding down the Shift key.** 

**Note: You can unweld ONLY if it is the current project on your Canvas and you recently welded it. In this case, you can click the Undo button until you unweld the image(s).** 

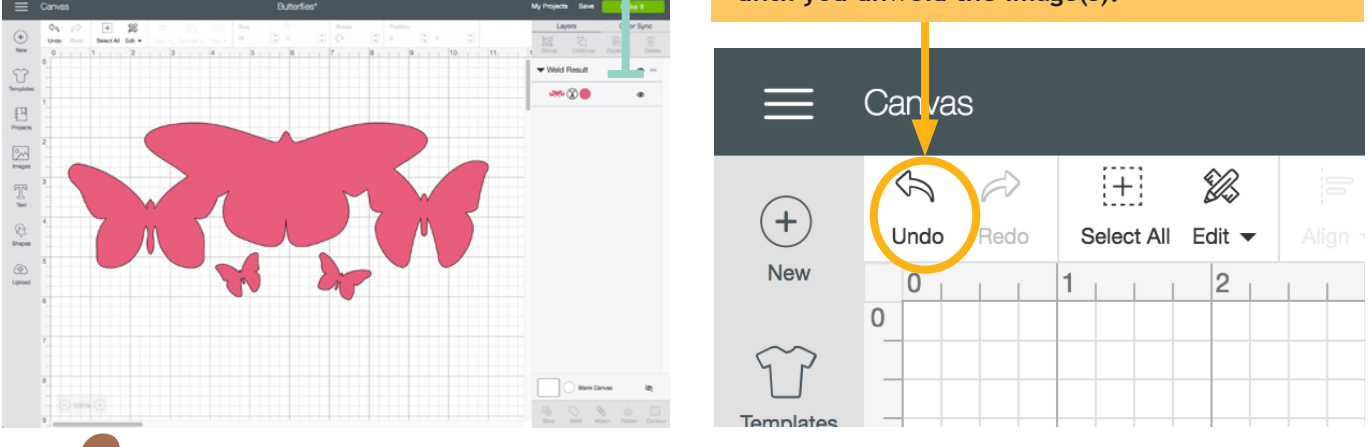

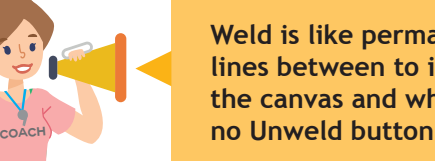

**Weld is like permanent glue. Use weld when you want to eliminate the cut lines between to images or letters. Weld keeps your project together on the canvas and when you send it to the mat to cut. But beware, there is no Unweld button (only Undo). Weld is permanent!**

*Practice this at jennifermaker.com/butterfies*

# **How to SLICE (cut an image out of another)**

**Want to cut out parts or even make your own custom designs? If so, Slice is the tool for you! Slice lets you cut out parts of another object. If you keep slicing, you can make some pretty amazing designs!** 

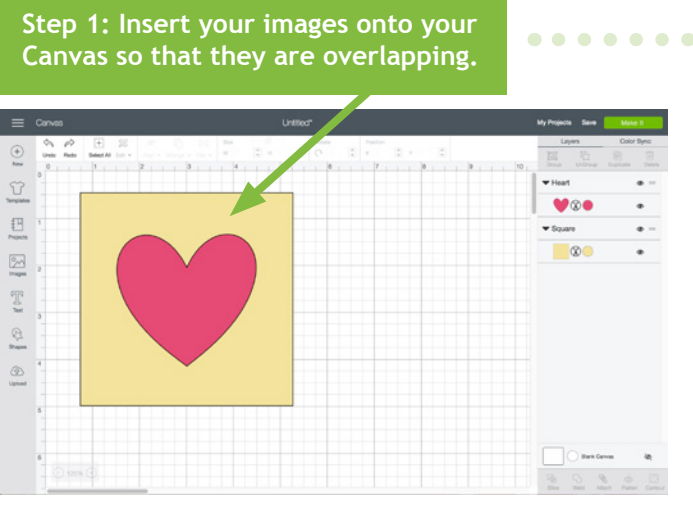

After you click Slice, three or more new layers **the state of Step 3: Move, hide, or delete the lay**<br>called "Slice Result" will appear. **called "Slice Result" will appear.**

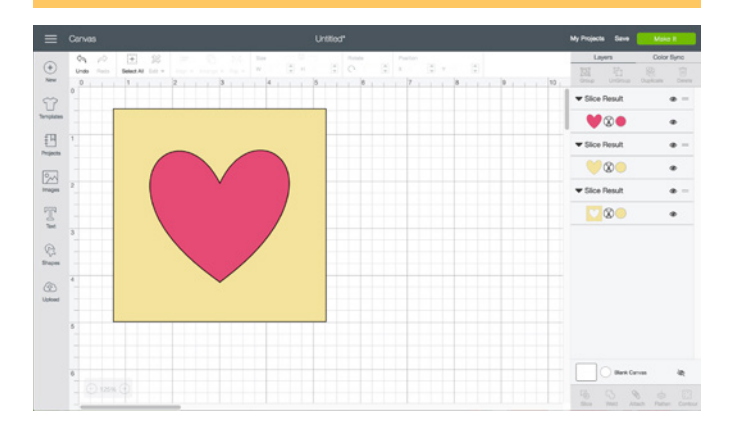

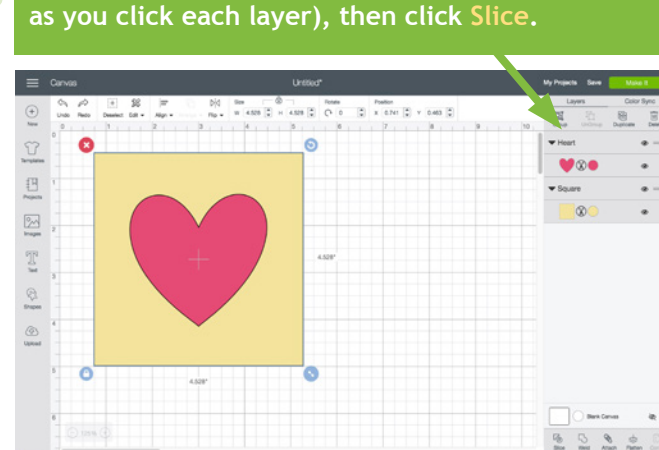

**Step 2: Select just two layers (hold the Shift key** 

**Desktop** 

**Step 3: Move, hide, or delete the layers you** 

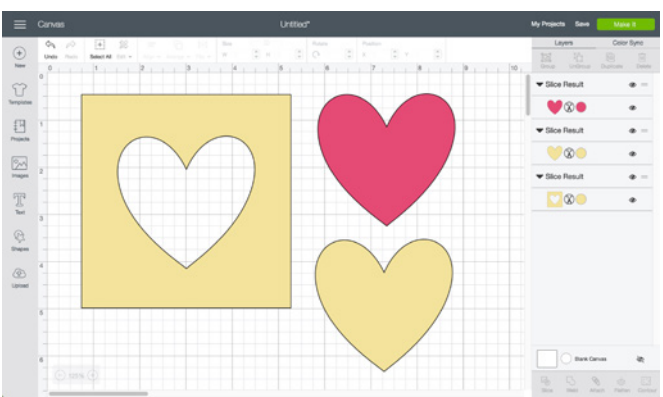

#### **Slice Tips:**

**• You can slice both images and text.**

**• You can only slice with two layers. If you have multiple images you want to slice out of another, use the Weld tool on the multiple images frst.**

- **Layers in groups can be sliced if you select just the individual layers, not the entire groups.**
- **If you use Slice with hidden layers, all hidden layers will be removed.**

**• If text is multi-layered and one layer is hidden, you can use the Slice tool. However, if you ungroup text from its shadow layer, it becomes an image and will no longer work with the Slice tool unless the text is ungrouped to individual letters.**

**SLICE**

*Practice this at jennifermaker.com/heart-slice*

# **How to REMOVE parts with contour**

**Need to erase parts of an existing design? Don't want that word or that circle, but can't ungroup or hide a layer? Use Contour to remove existing parts from projects.** 

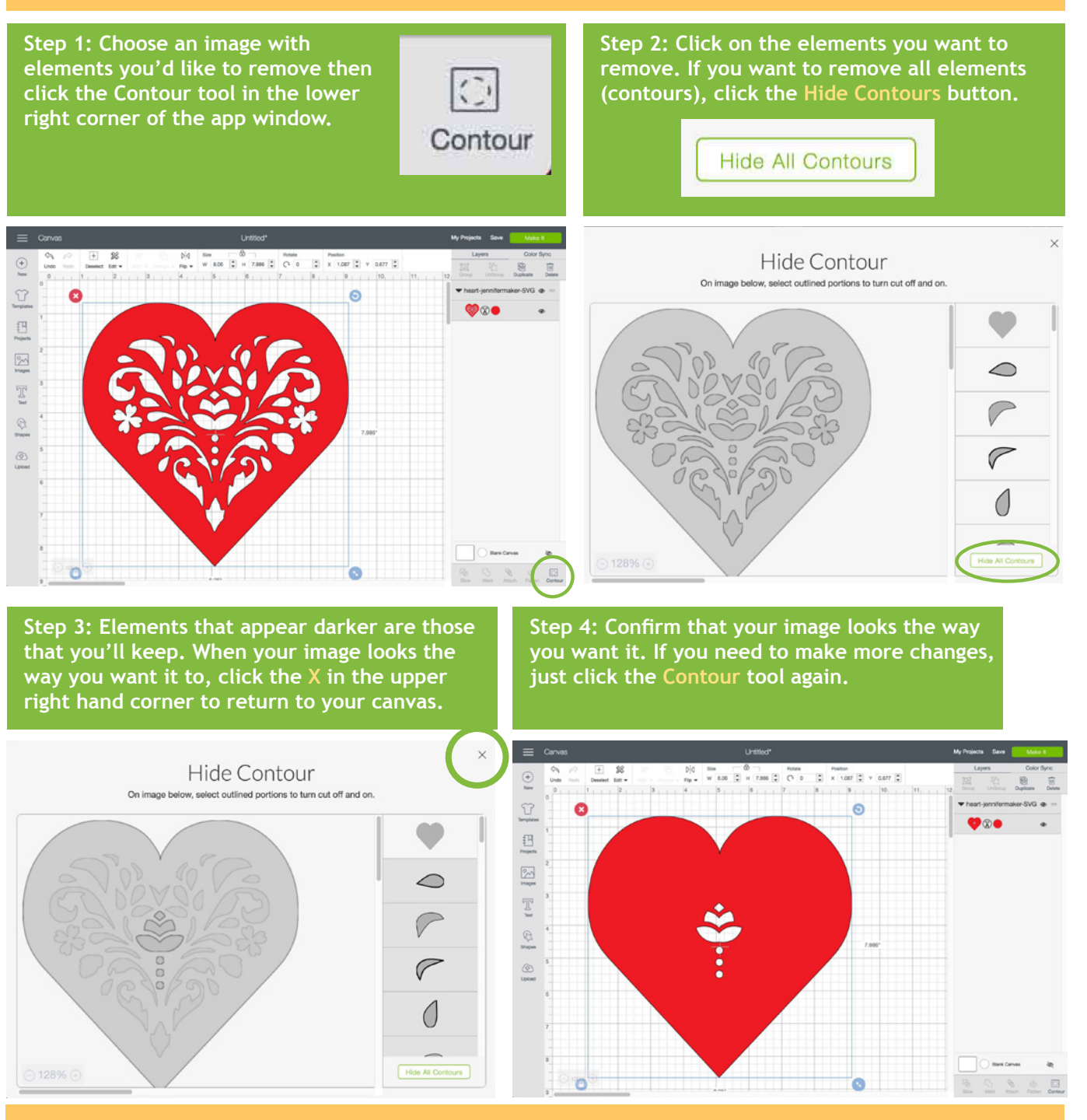

**Tip: Contour isn't permanent so long as you don't Weld your images! If you decide later you want a Contoured image to go back the way it was, or simply edit it further, all the hidden parts are retained!**

*Practice this at jennifermaker.com/svg-heart*

**PAGE 11**  $\vee$  **COPYRIGHT JENNIFERMAKER™** 

**How to CURVE TEXT** 

 $\mathbb{T}$ 

Text

**Step 1: Click the Text tool and add some text. (You do not need the rainbow—I added that so we could compare the curve to it.)**

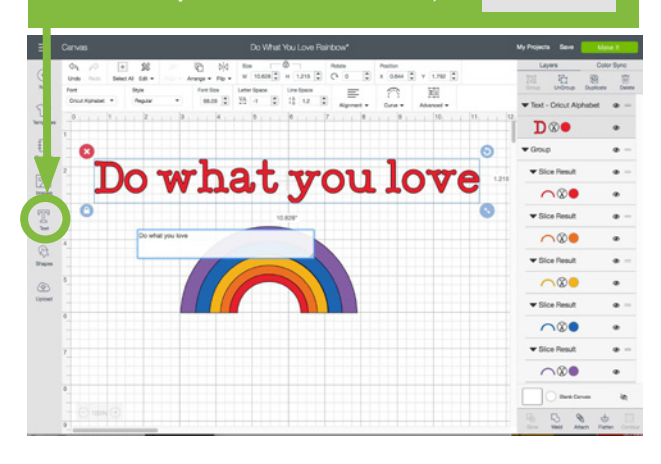

**Step 3: Slide the slider to the right for a downward curve. The more you slide, the tighter the curve.**

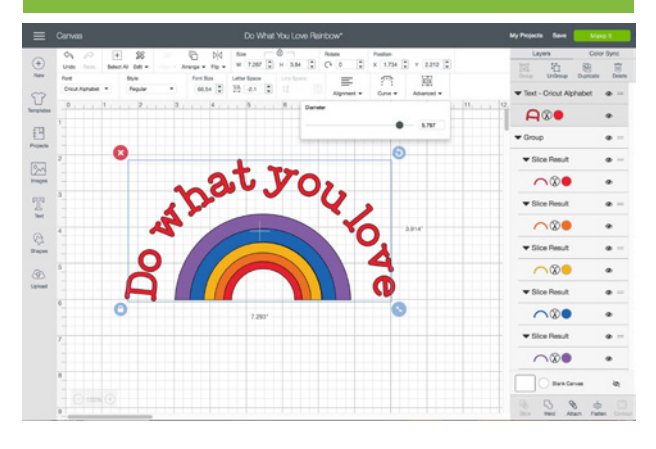

**Coach**

**Tip: You can change the font, color, size, line spacing, etc. at any time (so long as you don't fatten or weld it) thanks to this curve text feature!** **Step 2: Select the text and click the Curve tool at the top. The slider allows you to adjust the curve up or down.**

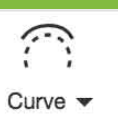

**Desktop** 

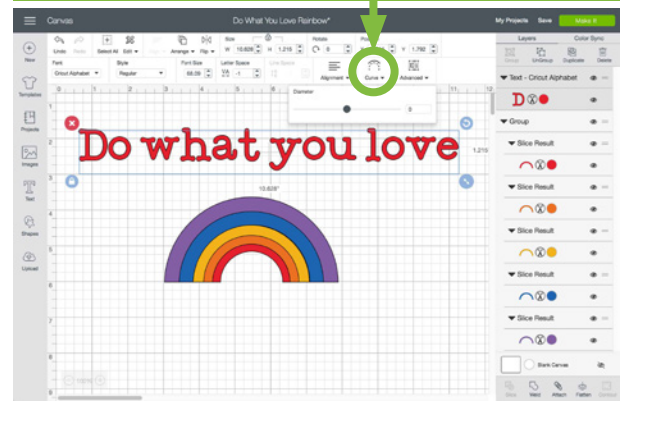

**Step 4: Slide the slider to the left for an upward curve. The more you slide, the tighter the curve.**

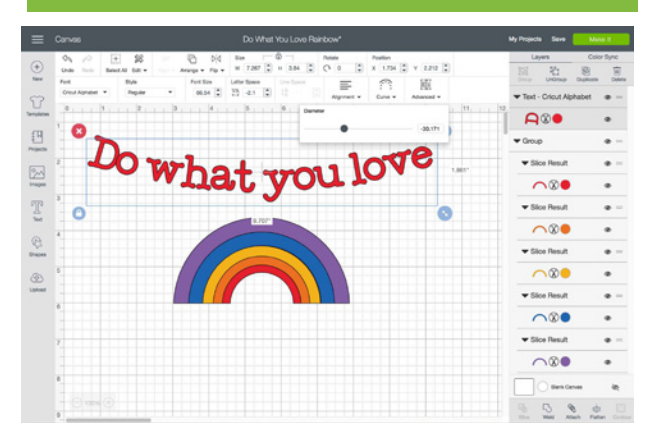

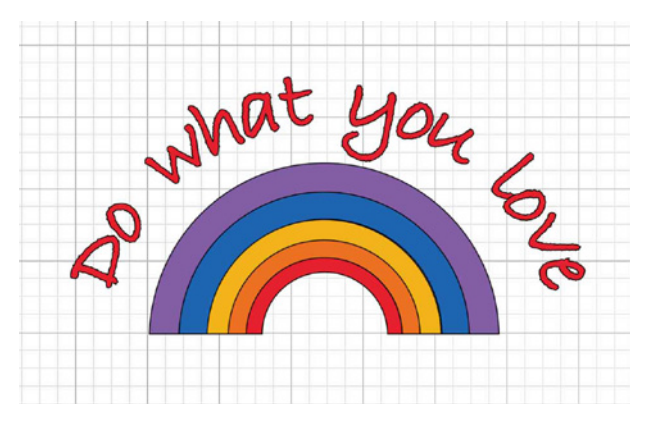

*Practice this at jennifermaker.com/rainbow-love*

# **How to align and distribute objects**

**Step 1: Add two or more items to your canvas that you want to align or distribute evenly.**

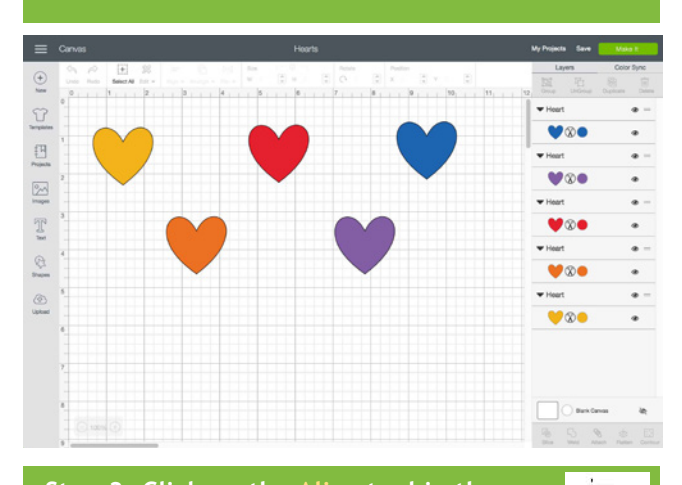

**Step 3: Click on the Align tool in the**   $\equiv$ **toolbar and choose Align Top.** Align  $\blacktriangleright$  $\widehat{\mathbb{F}}$  $\frac{1}{24}$  $\begin{bmatrix} 1 \\ 2 \end{bmatrix}$ ø  $\Theta$ Vee  $\Box$ Vee  $\mathbb{R}$  $\mathbb{E}$ Vae  $\frac{1}{2}$ Vee ö  $\circ$ Vec  $\bigcirc$  Beküres  $2220$ 

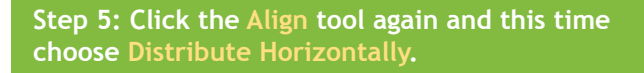

 $\bigcircled{\scriptstyle\circ}$  $\mathbb{N}$  $\begin{bmatrix} 1 \\ 2 \end{bmatrix}$ G 日本国事会 2016年 Wae  $\begin{array}{c}\n\frac{1}{2} \\
\frac{1}{2} \\
\frac{1}{2} \\
\frac{1}{2} \\
\frac{1}{2} \\
\frac{1}{2} \\
\frac{1}{2} \\
\frac{1}{2} \\
\frac{1}{2} \\
\frac{1}{2} \\
\frac{1}{2} \\
\frac{1}{2} \\
\frac{1}{2} \\
\frac{1}{2} \\
\frac{1}{2} \\
\frac{1}{2} \\
\frac{1}{2} \\
\frac{1}{2} \\
\frac{1}{2} \\
\frac{1}{2} \\
\frac{1}{2} \\
\frac{1}{2} \\
\frac{1}{2} \\
\frac{1}{2} \\
\frac{1}{2} \\
\frac{1}{2} \\
\frac{1$ Vee  $\mathbb{R}^2$ o  $\begin{bmatrix} 1 \\ 2 \end{bmatrix}$ O. Vee ¢ Mae  $\begin{array}{ccccc}\n\bullet & \circ & \circ\n\end{array}$  **Step 2: Click and drag a selection box around all items you want to align and/or distribute.**

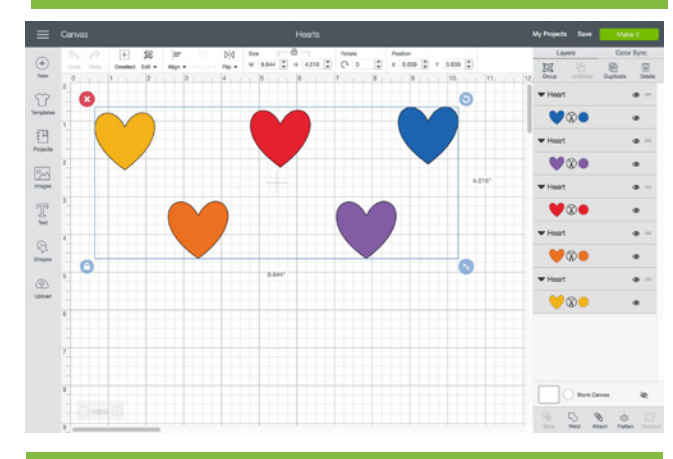

**Step 4: All selected items are aligned with the topmost object. Now let's space them evenly.**

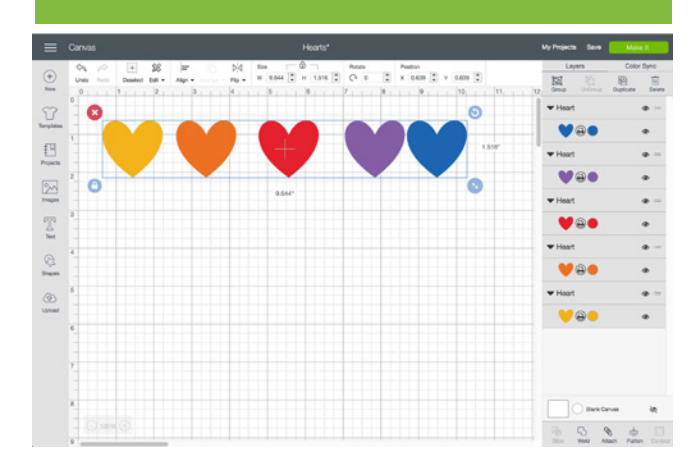

**Step 6: Note that all the hearts are now in a perfect row with the same spacing.**

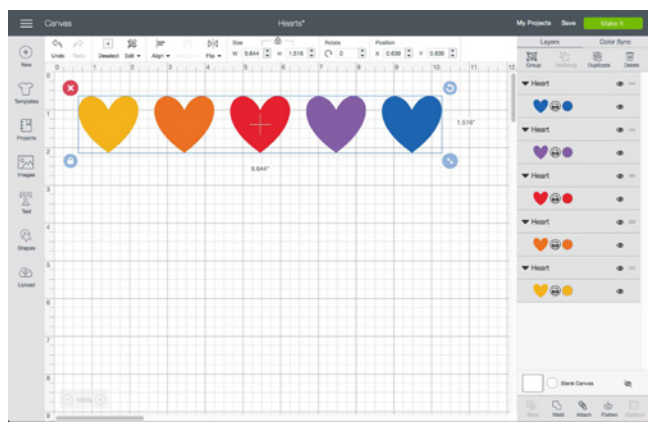

*Practice this at jennifermaker.com/fve-hearts*

**Desktop** 

**Page 13** | **Copyright JenniferMaker™**

# **HOW TO CHANGE letter space**

Text

**Step 1: Click the Text tool, choose**<br> **Something onto the Canvas. Note how** something onto the Canvas. Note how **widely apart. Let's fx that.**

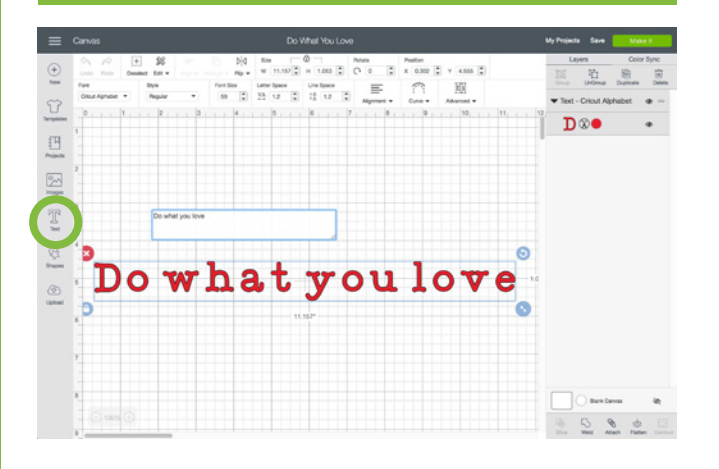

**Step 3: The letter "D" is too close to the "o" in the example here. Select the text and click Advanced then select Ungroup to Letters.**

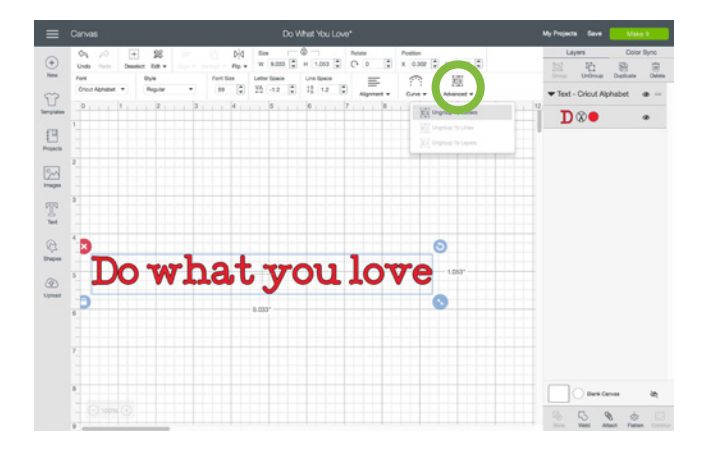

 $\widehat{\mathbb{C}}$ Ei Advanced  $\blacktriangledown$ Curve  $\blacktriangledown$ E i Ungroup To Letters E i Ungroup To Lines E i Ungroup To Layers

**Step 2: Select the text and click the down arrow in the Letter Space box until the letters look better.**

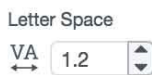

**Desktop** 

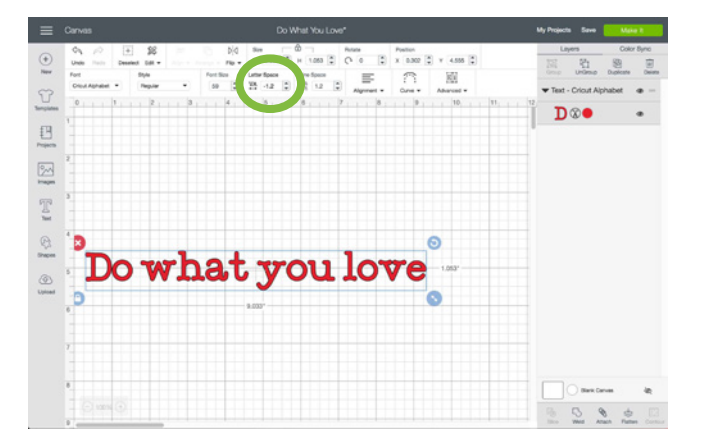

**Step 4: Select just the letter "D" and move it to the left. Now these words are properly spaced.**

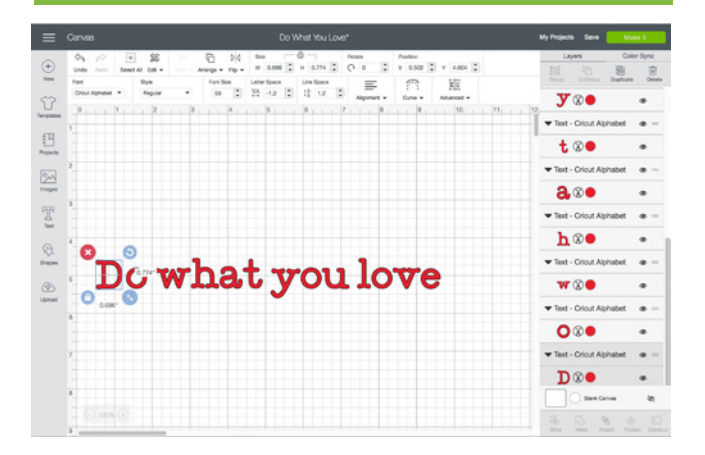

**Tip: When you are done adjusting the letter space, select them all and click Group to keep them together from now on. If you click Weld instead, it will stick them together permanently.**

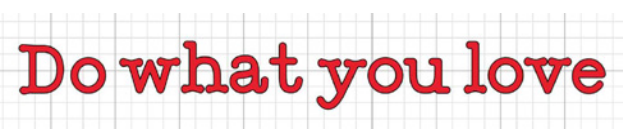

# **How to score with stylus or wheel**

**Step 1: Open or create a project with score lines. You can add a score line to any project by clicking Shapes, then selecting Score Line.** 

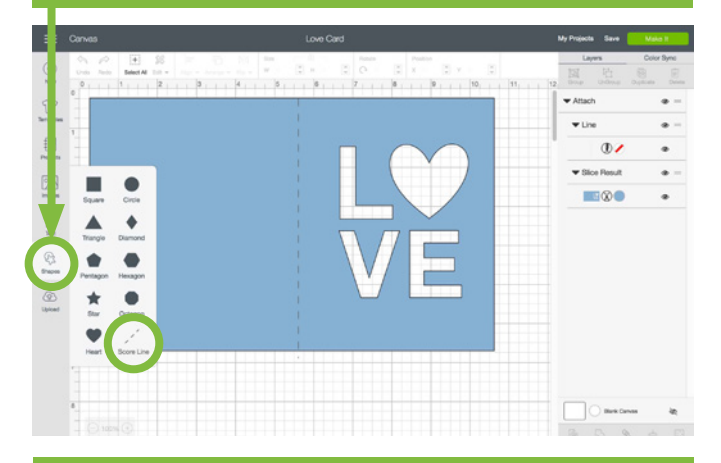

**Step 3: Make sure the score line is on the same layer as the cut, then click Continue.**

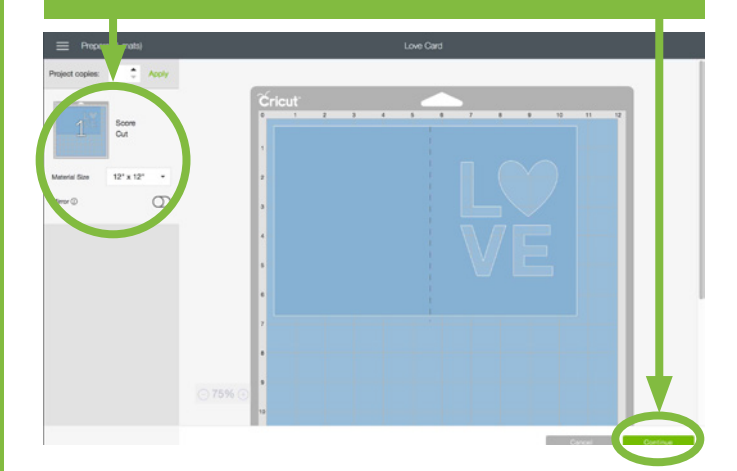

**Step 5: Click on the scoring tool of preference, then click Continue.**

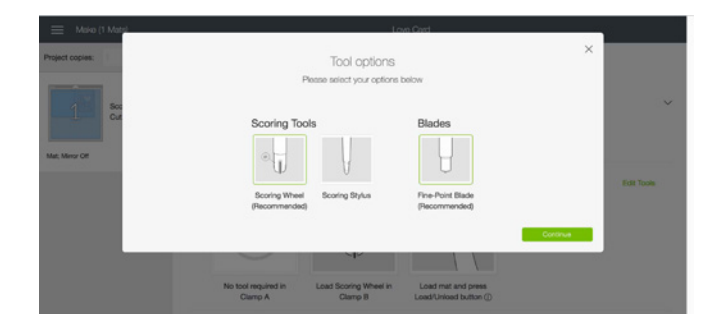

**Step 2: Make sure any lines you want to be scored attached to the layer that should have the score line (click to change). Click Make It.**

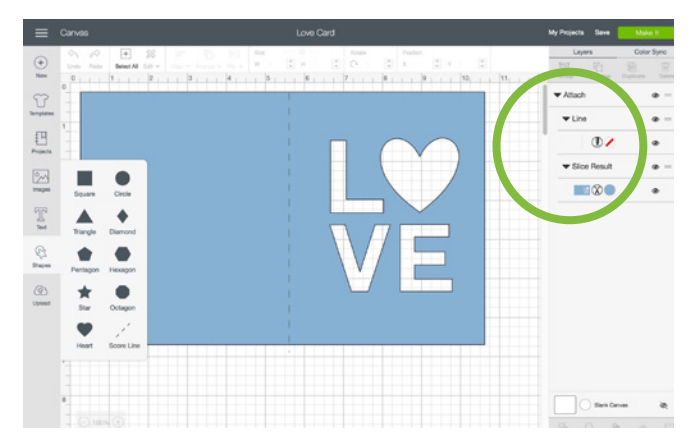

**Step 4: Check the necessary tools. If the screen says to use a scoring wheel but you do not have one, click Edit Tools.**

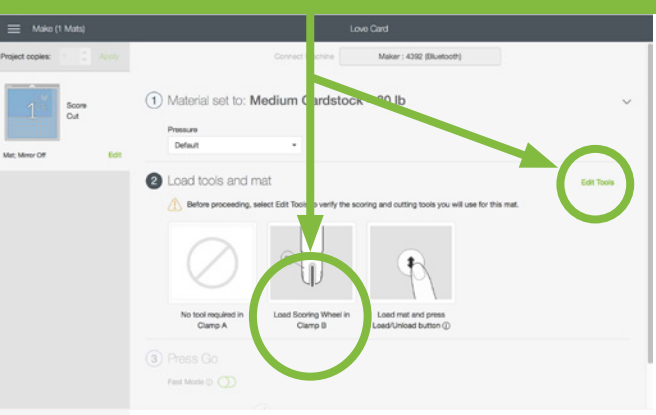

**Step 6: Insert the scoring tool that matches step 5, then click the fashing icon on your Cricut.**

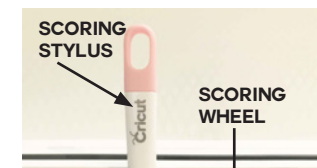

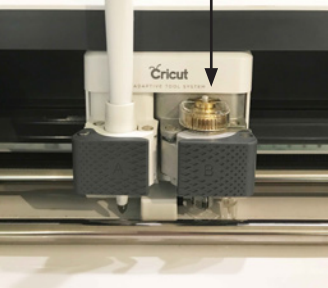

*Practice this at jennifermaker.com/love-card*

**Desktop** 

**PAGE 15**  $\vee$  **COPYRIGHT JENNIFERMAKER™** 

**How to reposition ITEMS ON MAT PREVIEW** 

**Need exact control over where items on your mat are cut? Want to cut one mat with multiple pieces of paper in different colors? You can do this if you reposition items on your mat before you cut! Here's how to do it on a computer (Mac or Windows):**

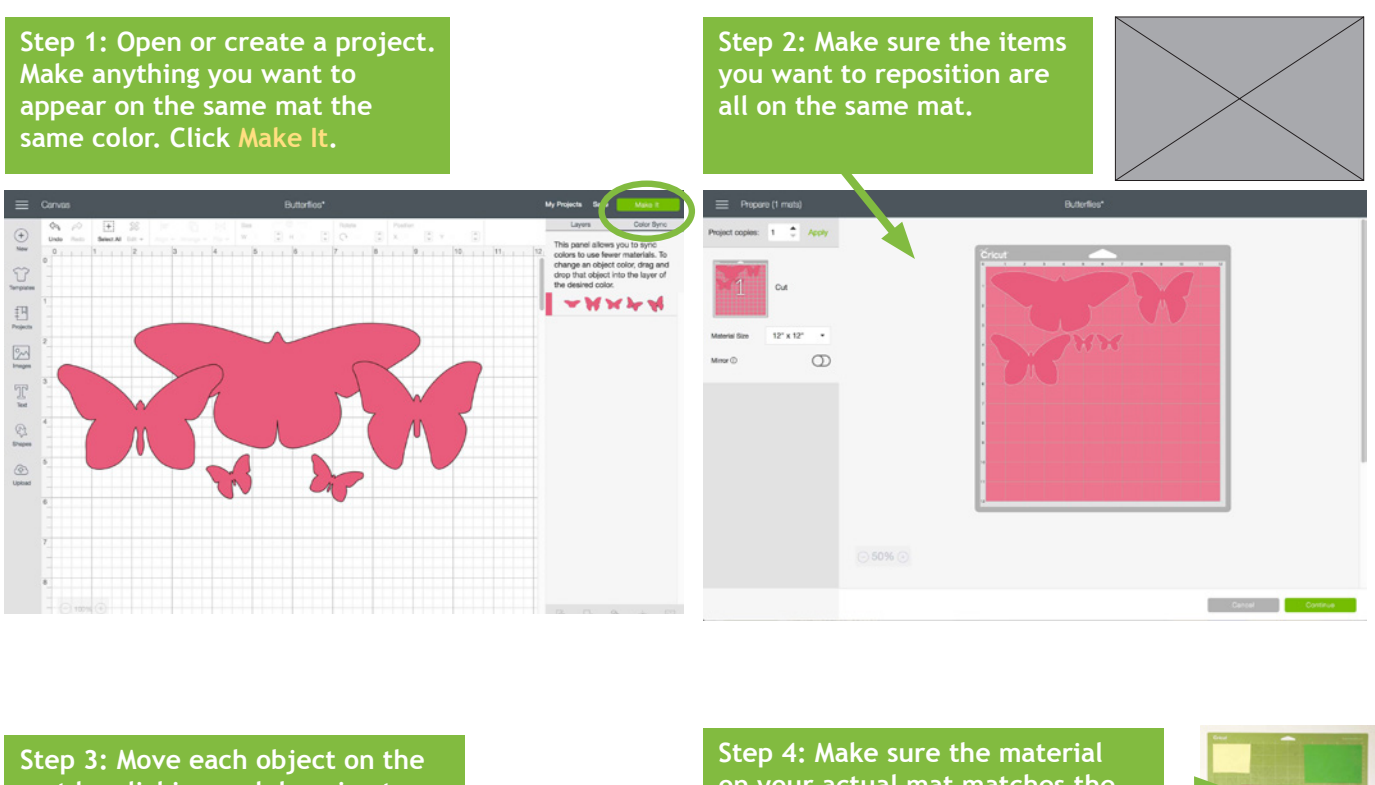

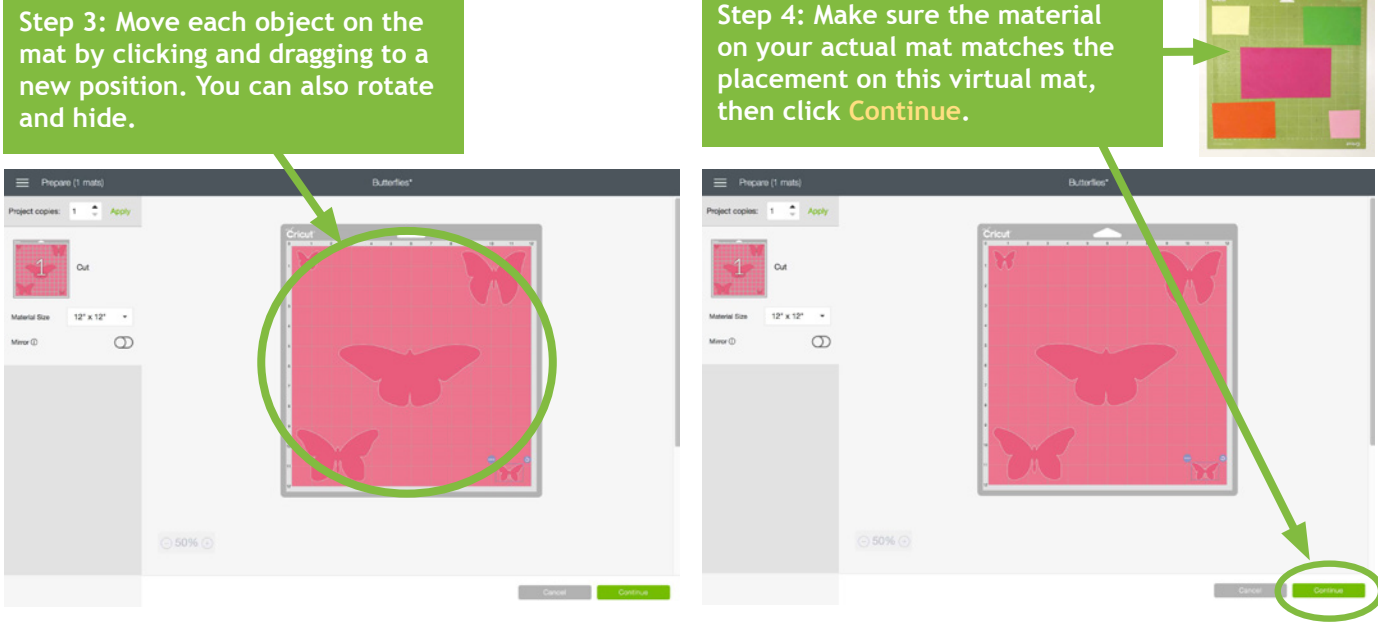

*Practice this at jennifermaker.com/butterfies*

# **How to mirror and cut iron on vinyl**

**Want to make a T-shirt or bag with iron-on vinyl? Here's how to mirror your image and position the vinyl on your mat for iron-on (heat transfer) vinyl!**

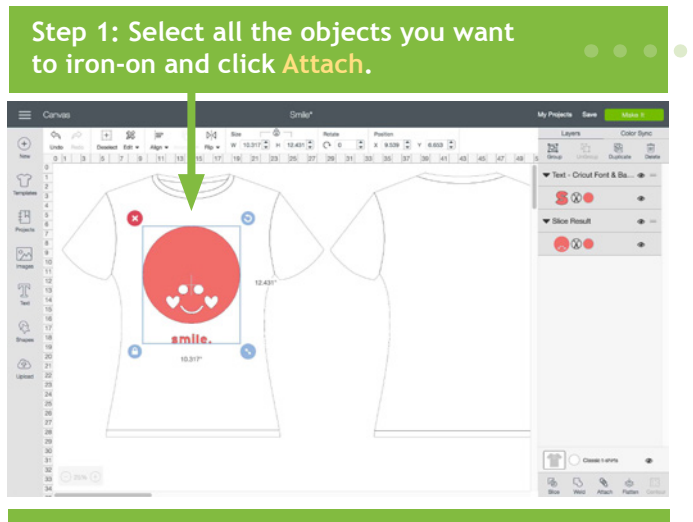

**Step 3: Toggle Mirror to the on position, verify your image is now mirrored, and click Continue.**

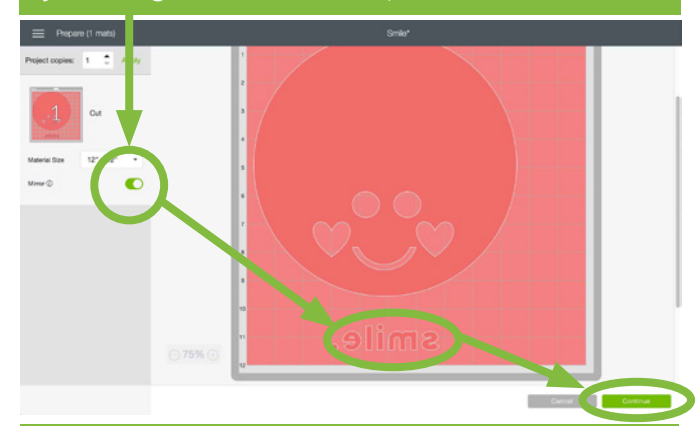

**Step 5: Search on "iron" and select the type of iron-on vinyl you plan to use, then click Done.**

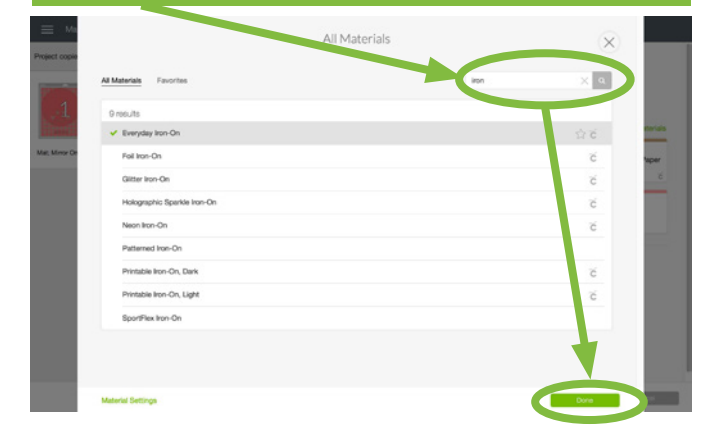

#### **Step 2: Click Make It.**

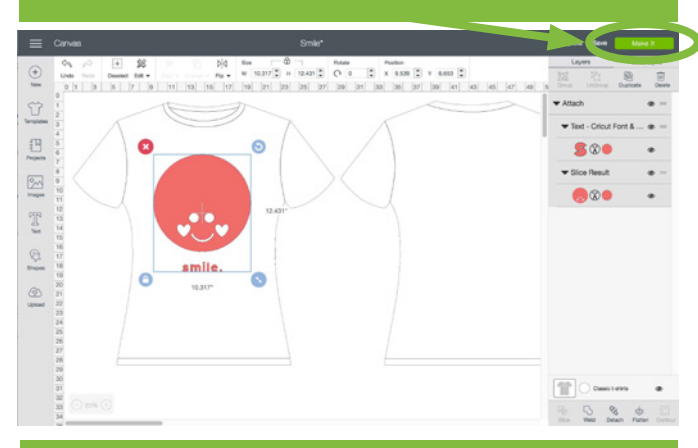

**Step 4: Connect to your Cricut and click on Browse All Materials.**

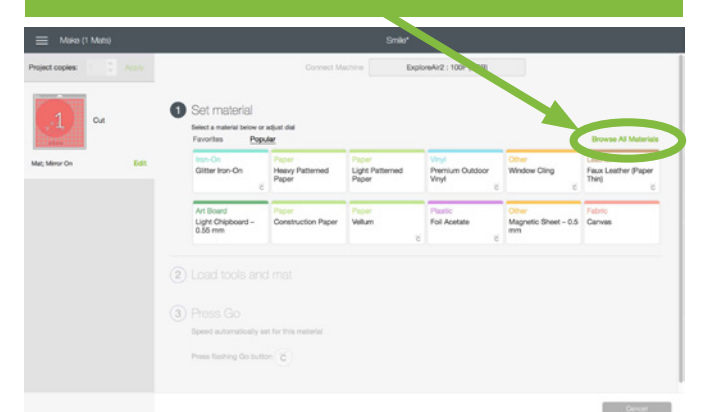

#### **Step 6: Place your iron-on vinyl on your cutting mat shiny side down, insert the mat, and press Go.**

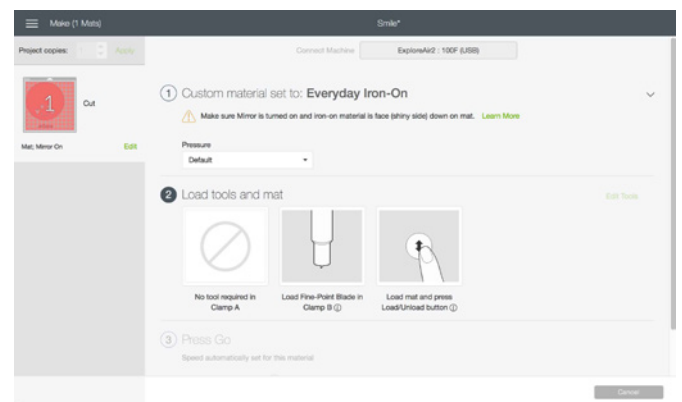

*Practice this at jennifermaker.com/simple-smile*

# **How to save work and view saved projects**

**Step 1: Create something and click Save. You can tell if something is unsaved if an asterisk \* appears next to the name at the top of the window.**

 $\bigoplus_{\mathfrak{m}}$  $|3| + |4| + |5|$  $\Omega$ Text - Coutur **V**®  $\begin{array}{c} \n \overline{11} \\
 \overline{11} \\
 \overline{11} \\
 \overline{11} \\
 \overline{11} \\
 \overline{11} \\
 \overline{11} \\
 \overline{11} \\
 \overline{11} \\
 \overline{11} \\
 \overline{11} \\
 \overline{11} \\
 \overline{11} \\
 \overline{11} \\
 \overline{11} \\
 \overline{11} \\
 \overline{11} \\
 \overline{11} \\
 \overline{11} \\
 \overline{11} \\
 \overline{11} \\
 \overline{11} \\
 \overline{11} \\
 \overline{11} \\
 \overline{11} \\
 \overline{11} \\
 \overline$ L ®  $\frac{2}{\sqrt{2}}$  $\frac{1}{k}$ **M**oo

**Step 3: Wait while Cricut saves your project. This may take a few minutes if the project is large. If Cricut is able to save your project, a blue** 

Save Project  $\vert$  10  $\vert$  1 Love Decal  $\nabla$  Public  $(i)$ Saving . . .

**Step 2: Type a name for your project, decide if you want your project to be public (uncheck the box if you do not), and click Save.**

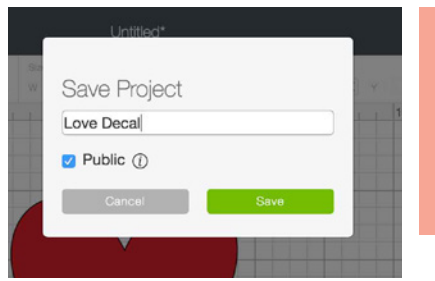

**Note: Projects with purchased or uploaded images can not be saved as "Public" fles.**

**Desktop** 

**A "Public" project is one that you can share with others via a special link. See below to fnd out how to get that link.**

**confrmation box will fash near the top of your screen and the new name will appear at the top of the window.**

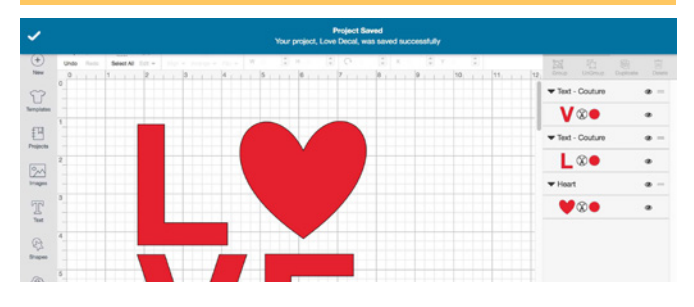

**To view your Saved Projects, click the My Projects link in the top right corner of your window, or click the Projects icon on the left side of the window and select "My Projects" from the Projects drop-down menu.**

**To share a Public Project, click on a saved project then click the Share button on the left side of the window.** 

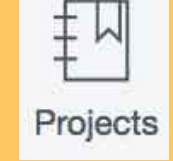

Share

 $\overline{\mathcal{L}}$ 

Projects > My Projects  $\circledcirc$  $\widehat{U}$ Do what you love  $\overline{\mathbb{E}}$  $\mathbb{I}$ e.  $\circledcirc$ 

*Practice this at jennifermaker.com/love-decal*

# **How to link cartridges**

**Step 1: Open Cricut Design Space, click the menu in the upper left corner, and choose Link Cartridges. If you're using a Cartridge Adapter, it will need to be inserted into a USB port on your computer frst.**

**Step 2: Choose your Cricut from the drop-down menu. If you do not see it, make sure it is turned on and connected. For best results, connect your Cricut to your computer via the USB cable.**

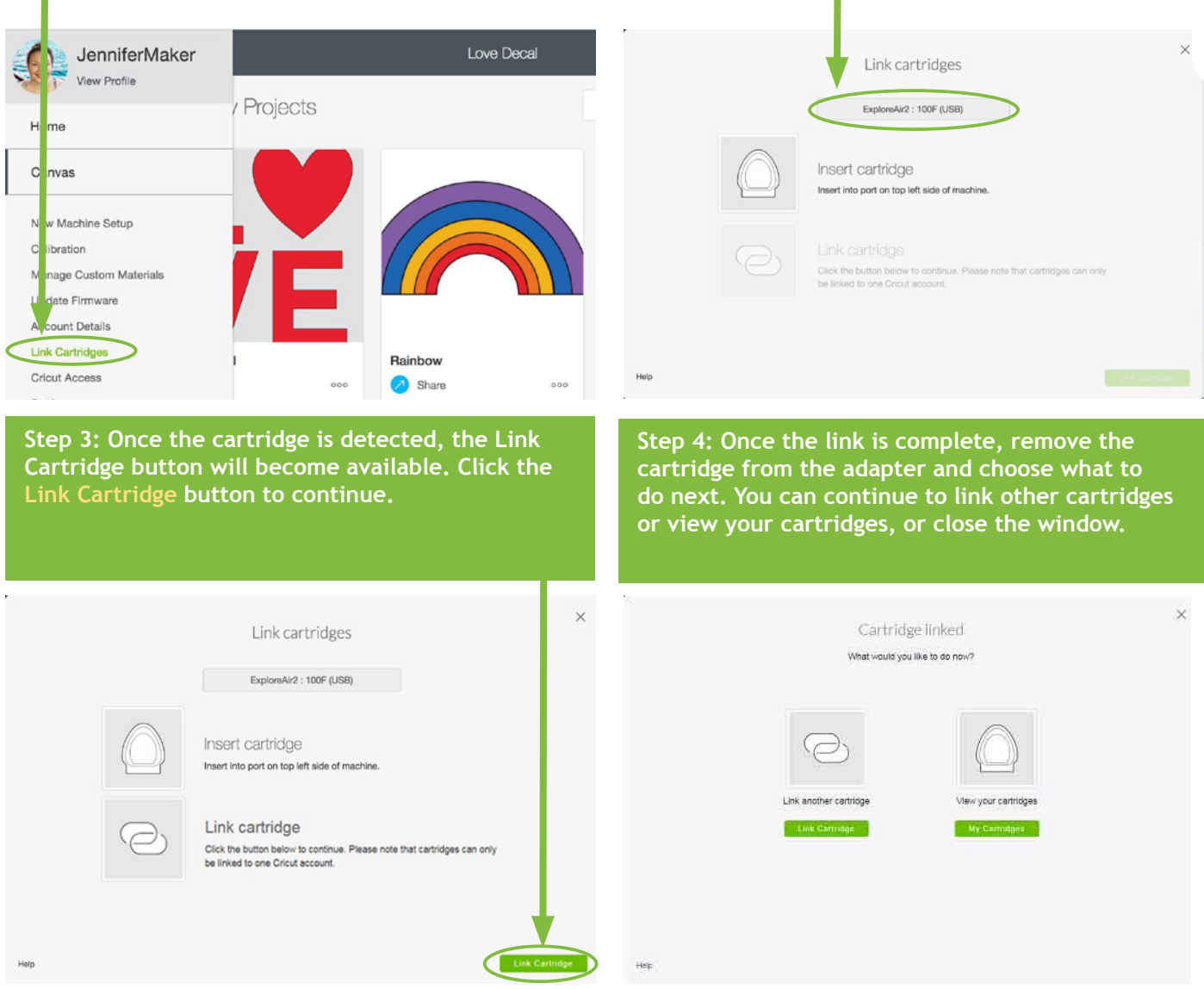

**When a physical cartridge has been linked to your account, the digital versions of those images are activated on your account and the physical cartridge is no longer needed in order to use those images with Cricut Design Space.**

**Link digital cartridges at https://www.cricut.com/CTMH**

**Note that you cannot link physical cartridges on iOS or Android devices at this time.**

**Desktop** 

### **PAGE 19**  $\vee$  **COPYRIGHT JENNIFERMAKER™**

# **How to flatten an image**

**Need to make a Print Then Cut project? Flatten is your friend! The Flatten tool allows you to turn any image into a single, printable layer for the Print then Cut feature.** 

**Step 1: Add two or more items to your canvas that you want to fatten.**

**Note: Flatten is used only for print.**

**Step 2: Click and drag a selection box around all objects you want to fatten to select all of them.**

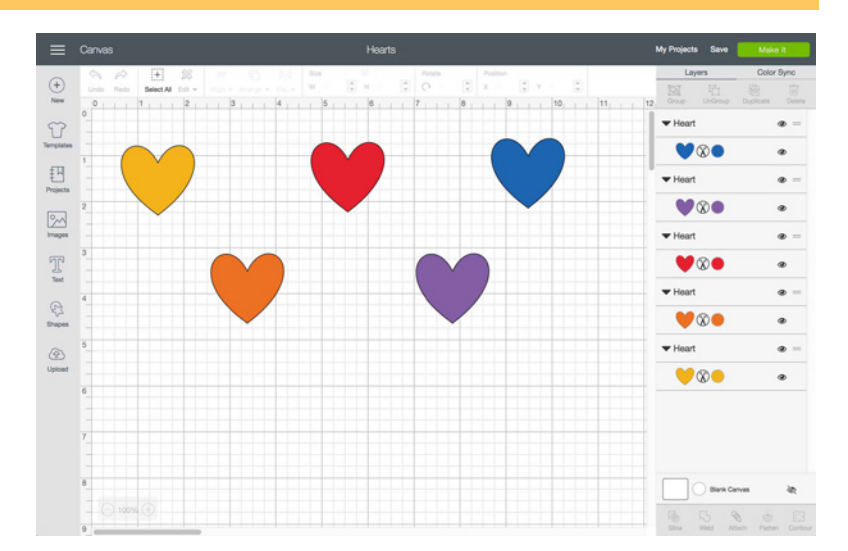

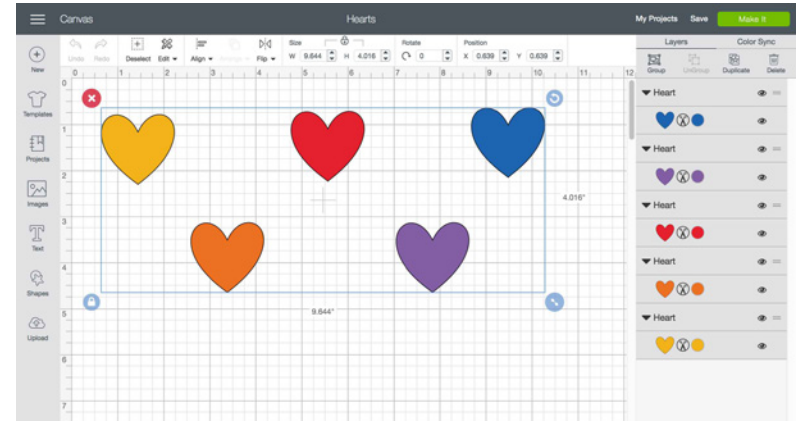

**Step 3: Click the Flatten icon in the bottom right corner.**

**Note that all items are now on one layer and now work only for Print Then Cut.**

**If you decide this isn't what you wanted to do, click the Unfatten button right away.**

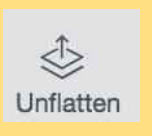

 $\ll$ 

Flatten

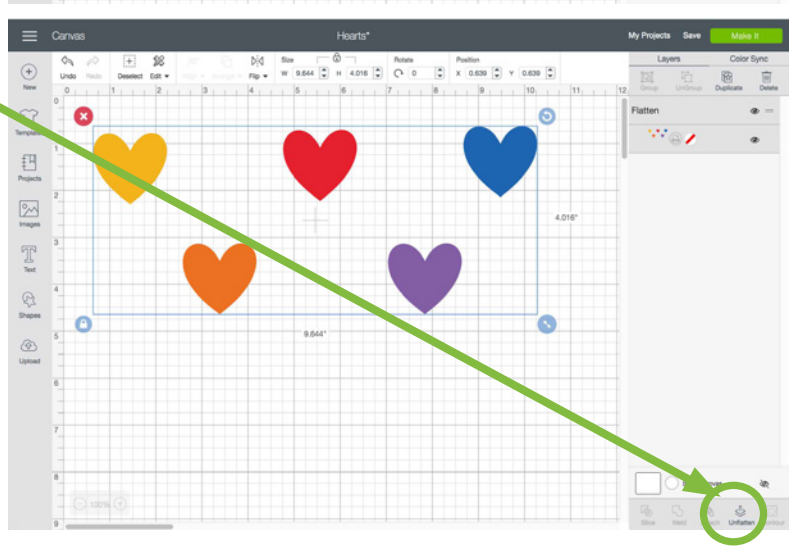

*Practice this at jennifermaker.com/fve-hearts*

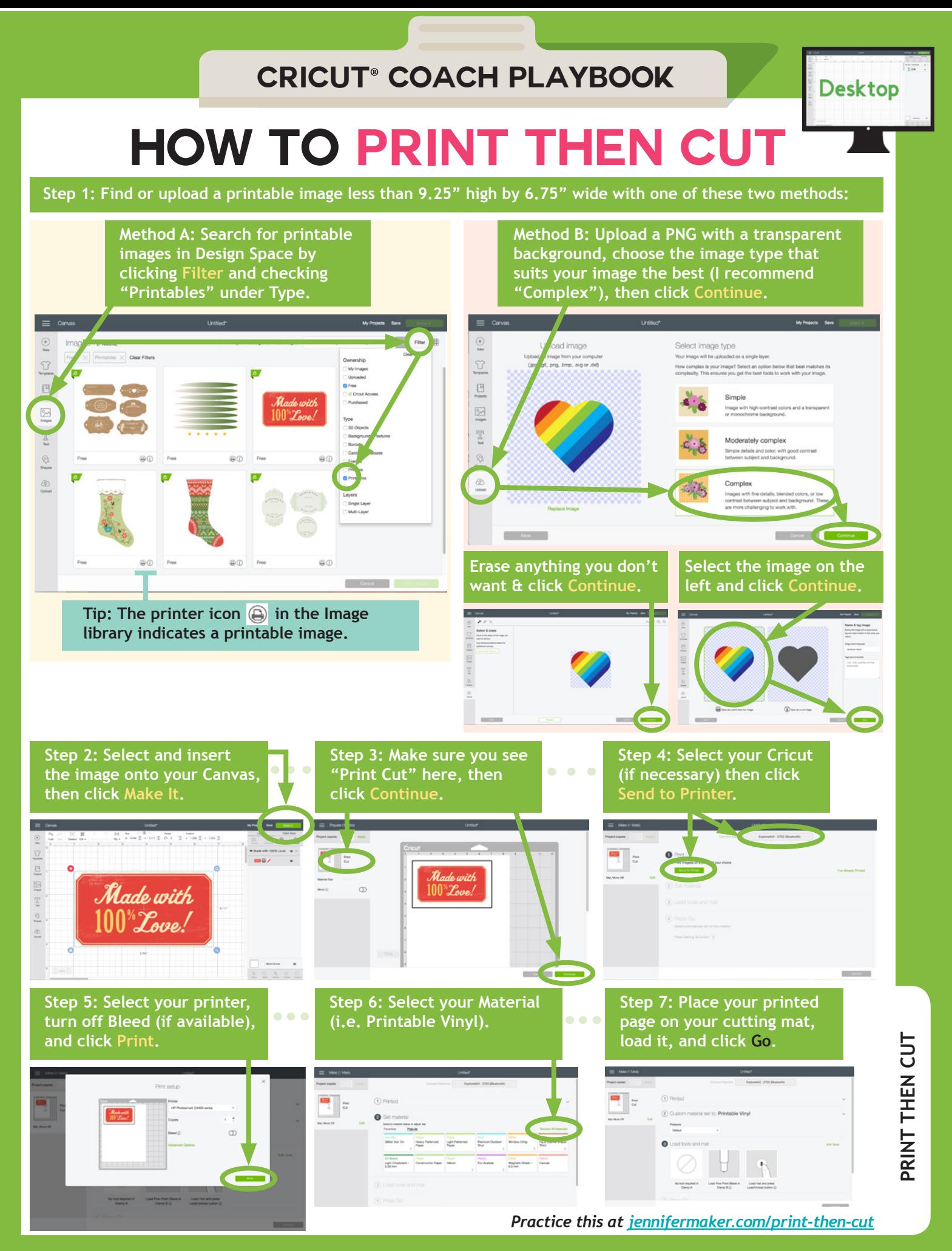

**Page 21** | **Copyright JenniferMaker™**

# **How to Upload Images on a Mac**

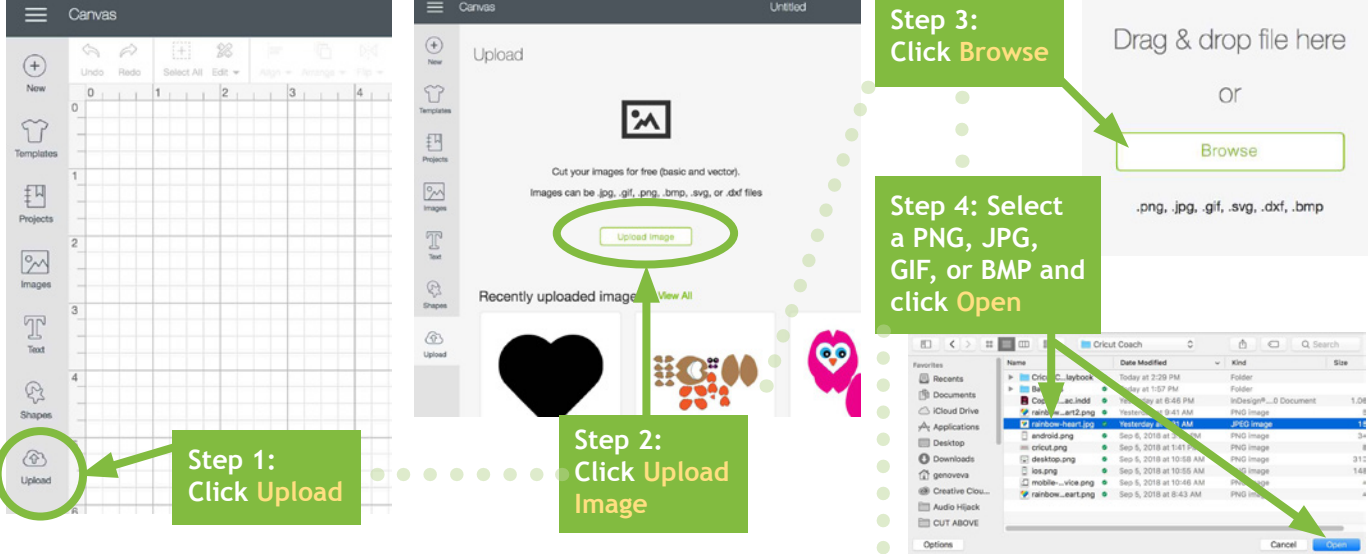

**Step 5: Choose an Image Type (I recommend Complex, but you can experiment) and click Continue.**

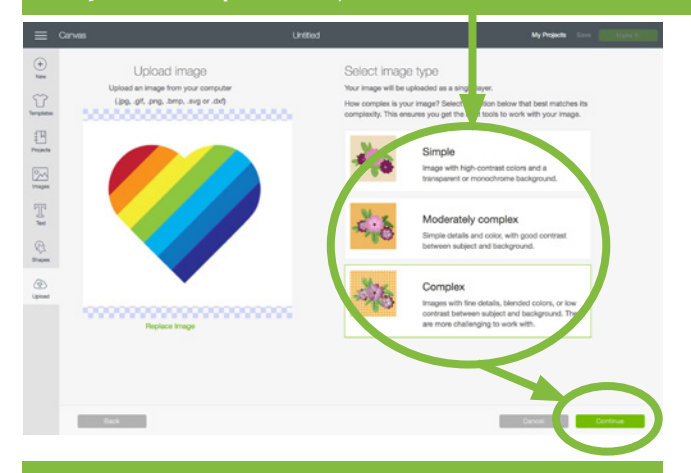

**Step 7: Choose Print Then Cut or Cut Image, type a name, and click Continue.**

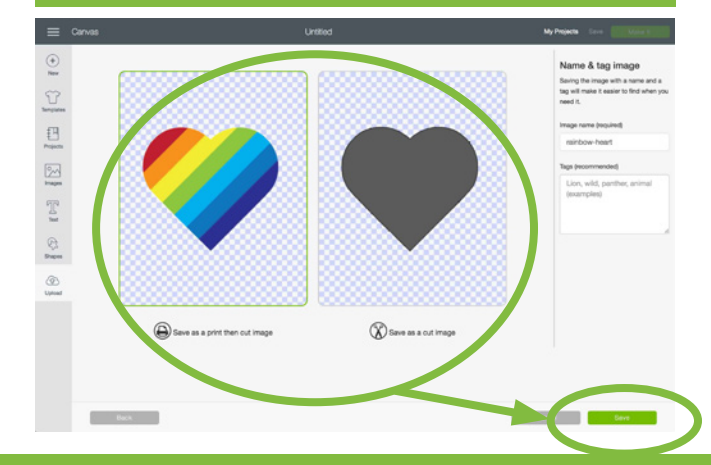

**Step 6: Clean up and refne your image using the tools, if you wish, then click Continue.**

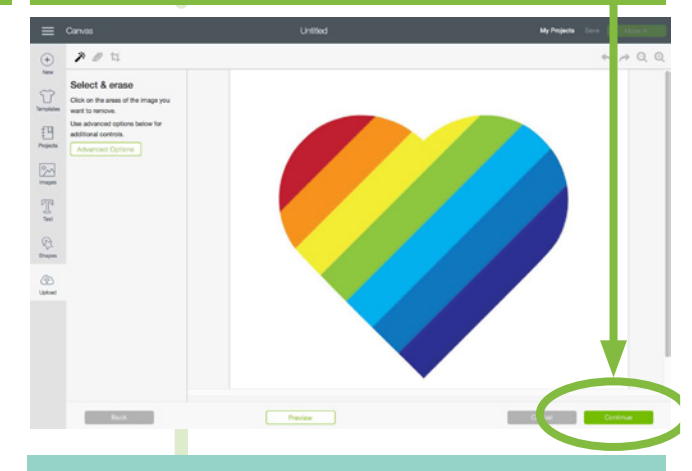

**Once inserted, your image appears in Cricut Design Space, ready to be inserted on your canvas!**

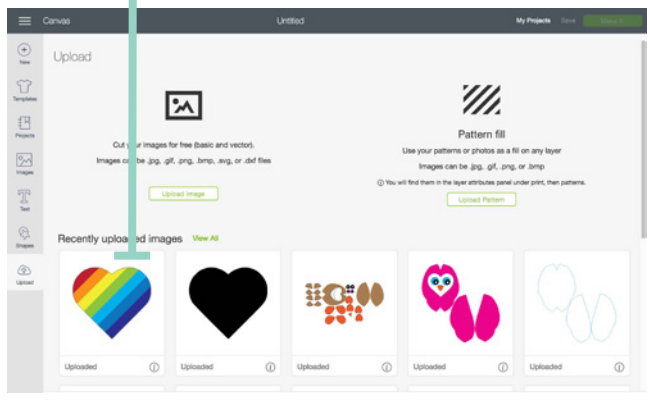

*Practice this at jennifermaker.com/rainbow-heart*

# **How to Upload Images on a Pc**

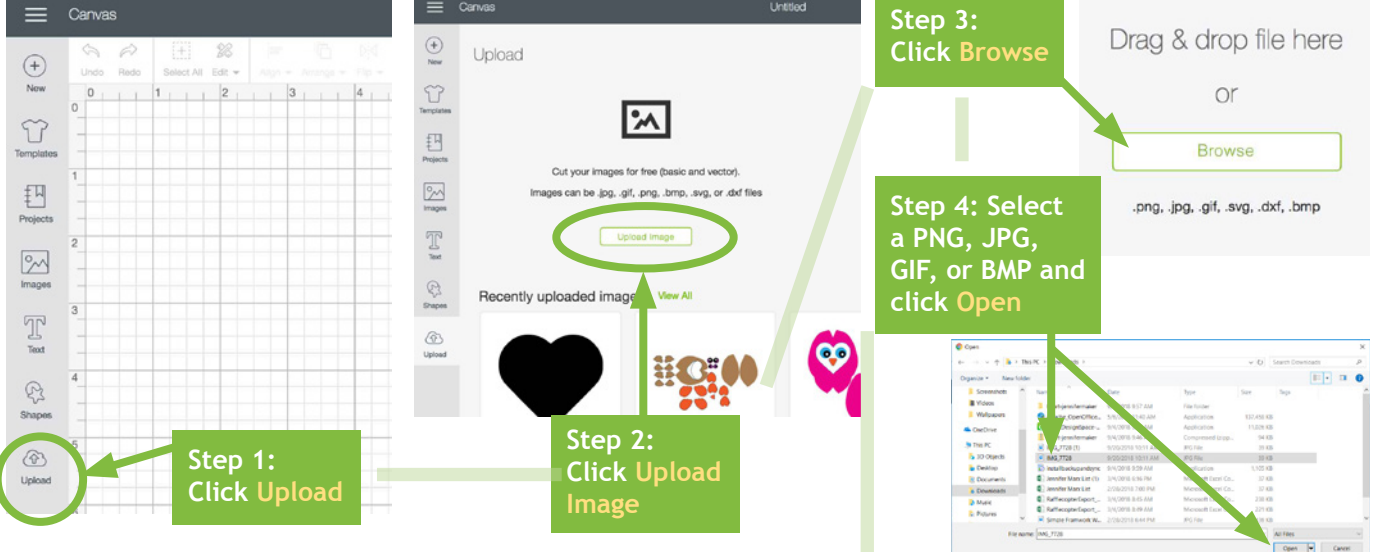

**Step 5: Choose an Image Type (I recommend Complex, but you can experiment) and click Continue.**

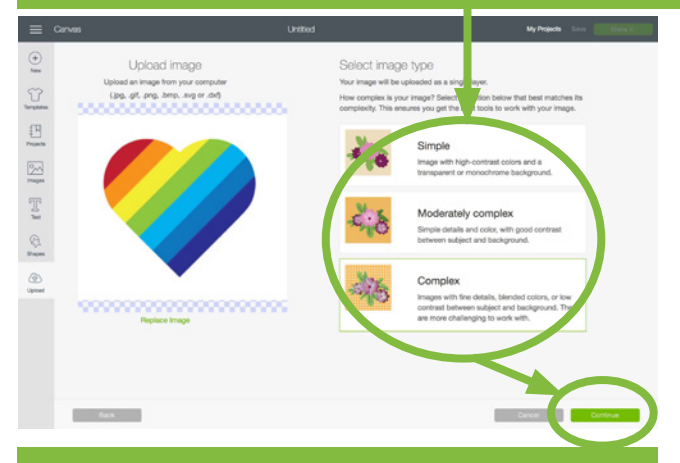

**Step 7: Choose Print Then Cut or Cut Image, type a name, and click Continue.**

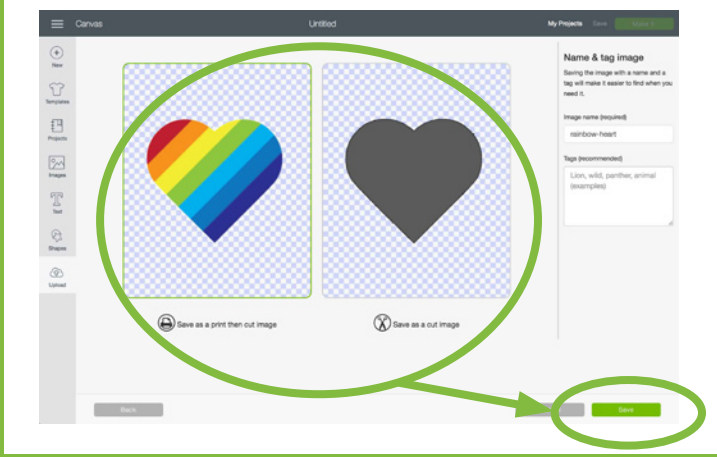

**Step 6: Clean up and refne your image using the tools, if you wish, then click Continue.**

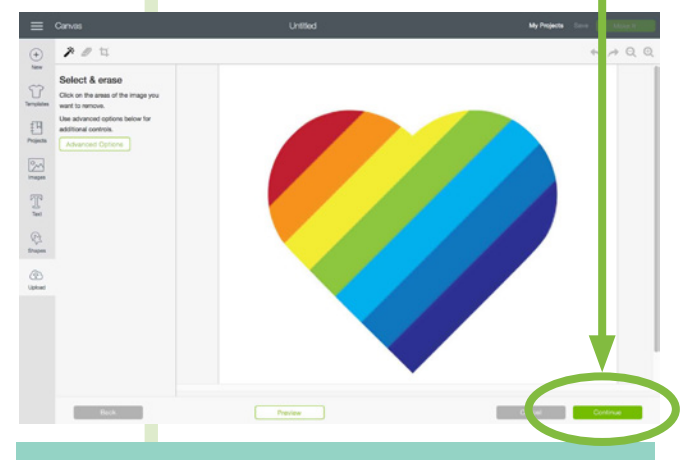

**Once inserted, your image appears in Cricut Design Space, ready to be inserted on your canvas!**

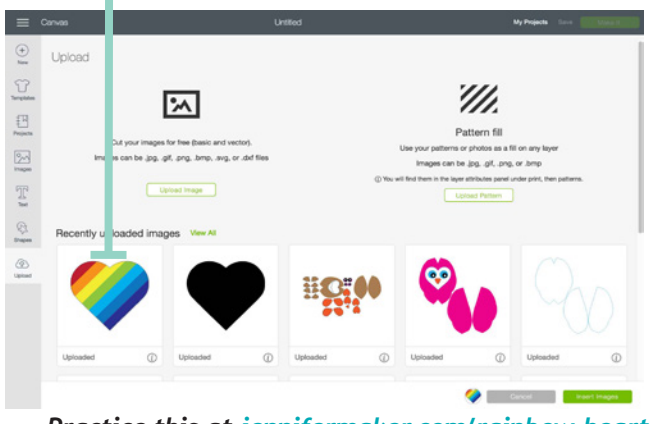

*Practice this at jennifermaker.com/rainbow-heart*

# **How to erase a background from an image Step 2: Click the Select & Erase tool .**

**Step 1: Find or upload a JPG, PNG, GIF, or BMP fle that you want to use. When asked for Image Type, choose Complex and click Continue.**

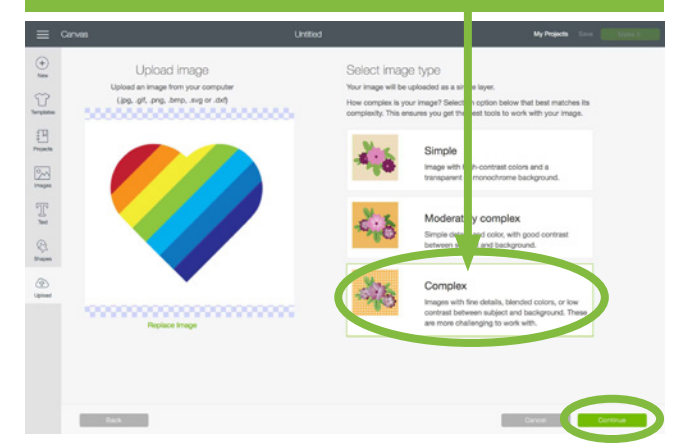

**Step 3: Click on the white background around your image to erase it. You may need to click in several areas to get it all.**

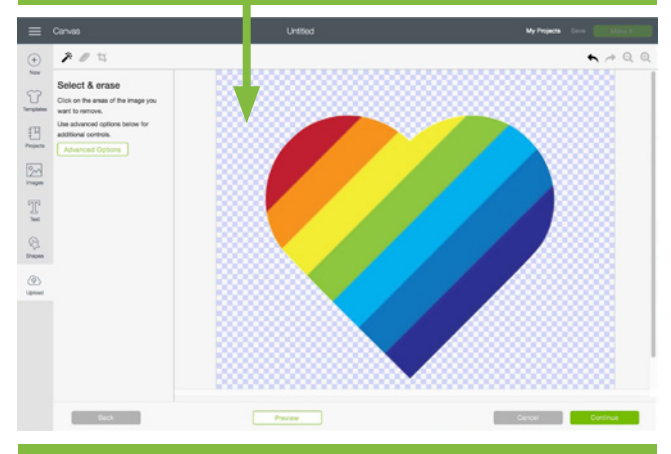

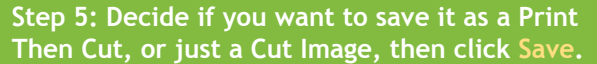

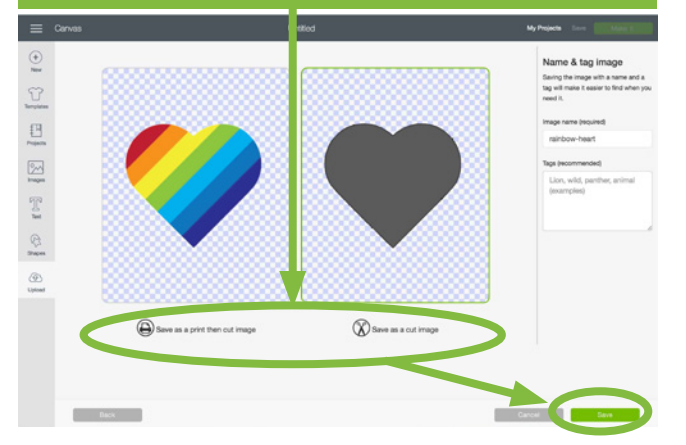

 $=$ Select & erase  $\odot$  $\Omega$ Click on the areas of the 1<br>wart to remove.  $\begin{array}{c} \square \\ \square \\ \square \end{array}$  $\frac{\sqrt{2}}{2}$  $\mathbb{E}$ O. ⊛

**Step 4: Click Preview to see the cut lines of the object remaining. If it looks good, click Continue.**

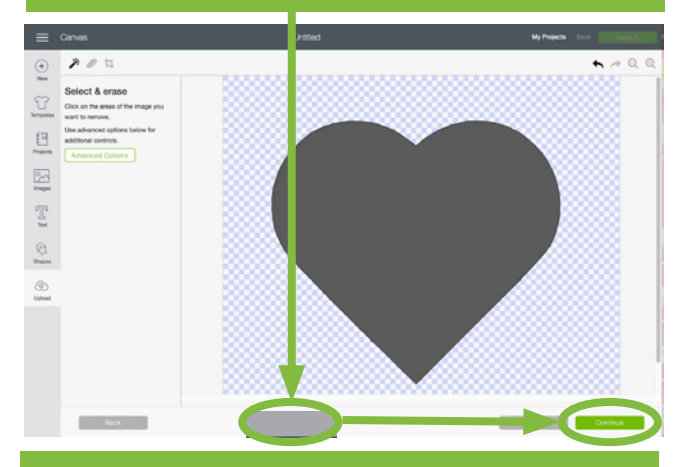

**Step 6: Once saved, you can use the image by selecting it and clicking Insert Image.**

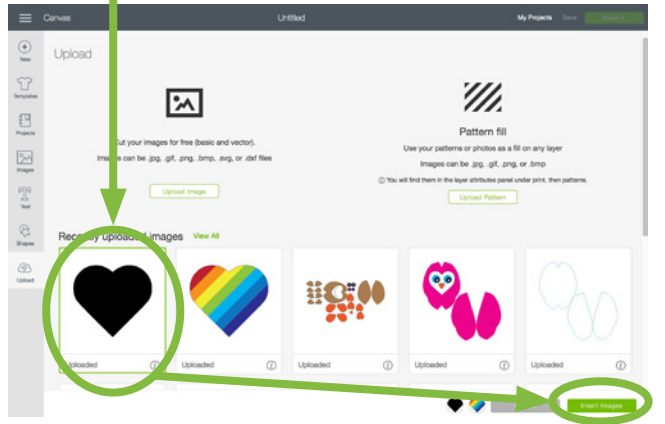

*Practice this at jennifermaker.com/rainbow-heart*

# **How to Upload SVG Files on a Mac**

**UPLOAD SVG FILES (MAC)**

UPLOAD SVG FILES (MAC)

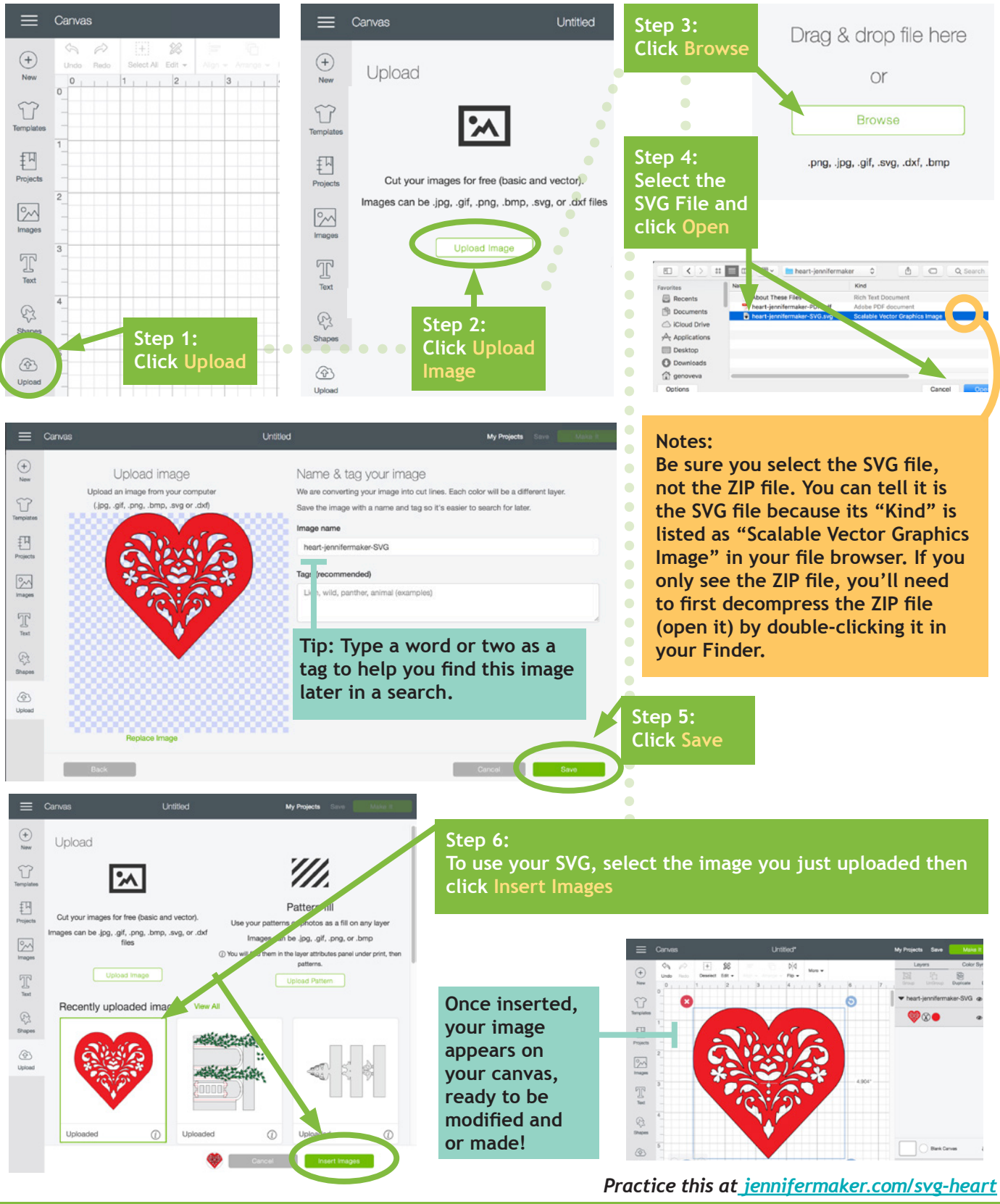

# **How to Upload SVG Files on a PC**

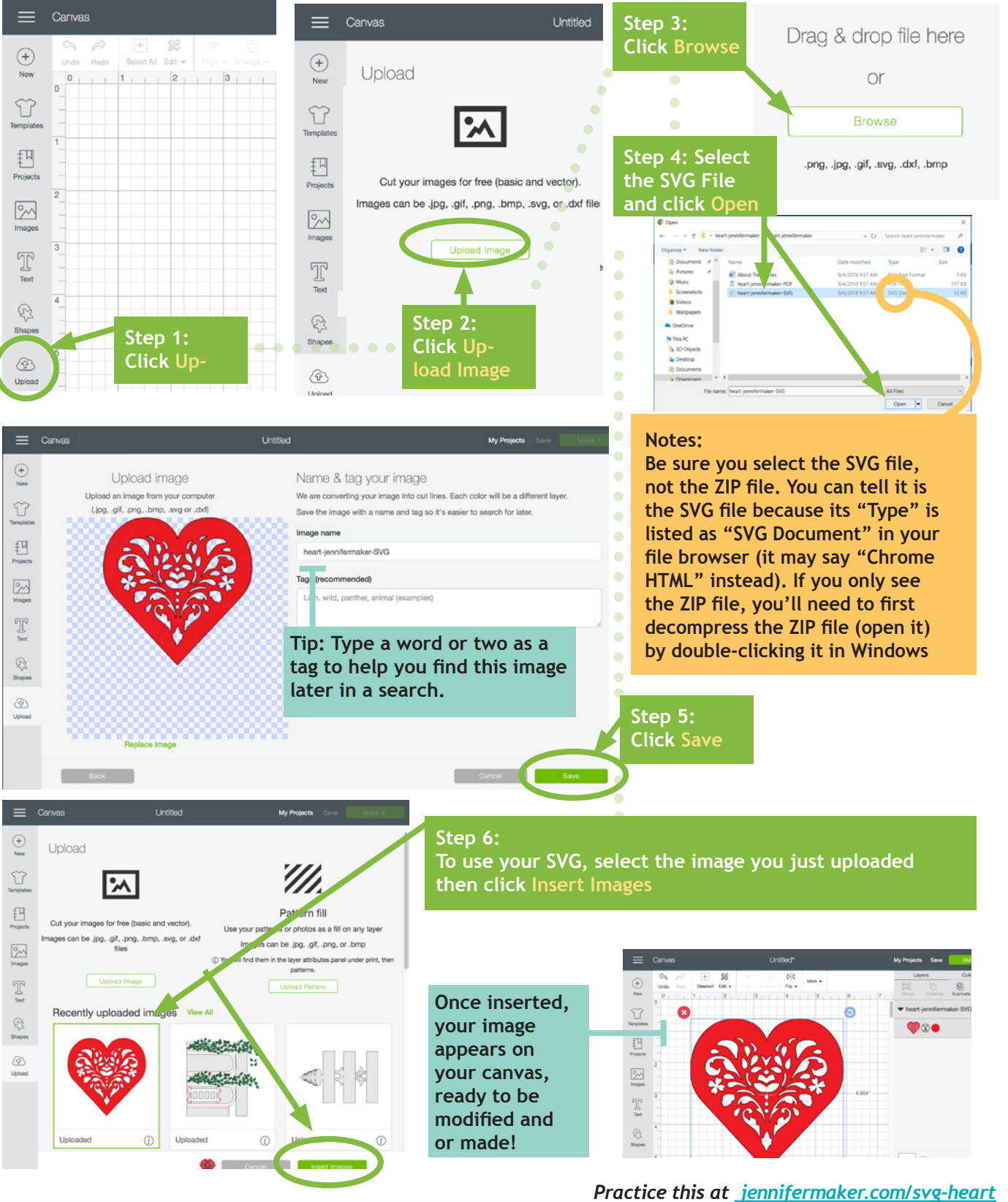

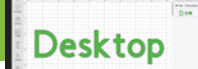

# **How to update Your PLUGIN on A Mac**

**You will occasionally be prompted to update your Cricut Design Space plugin as new features and performance improvements are added. This is what you see and do when it's time to update.**

**Tip: To check the version, click the Design Space icon in the Applications folder, then press Command + I** 

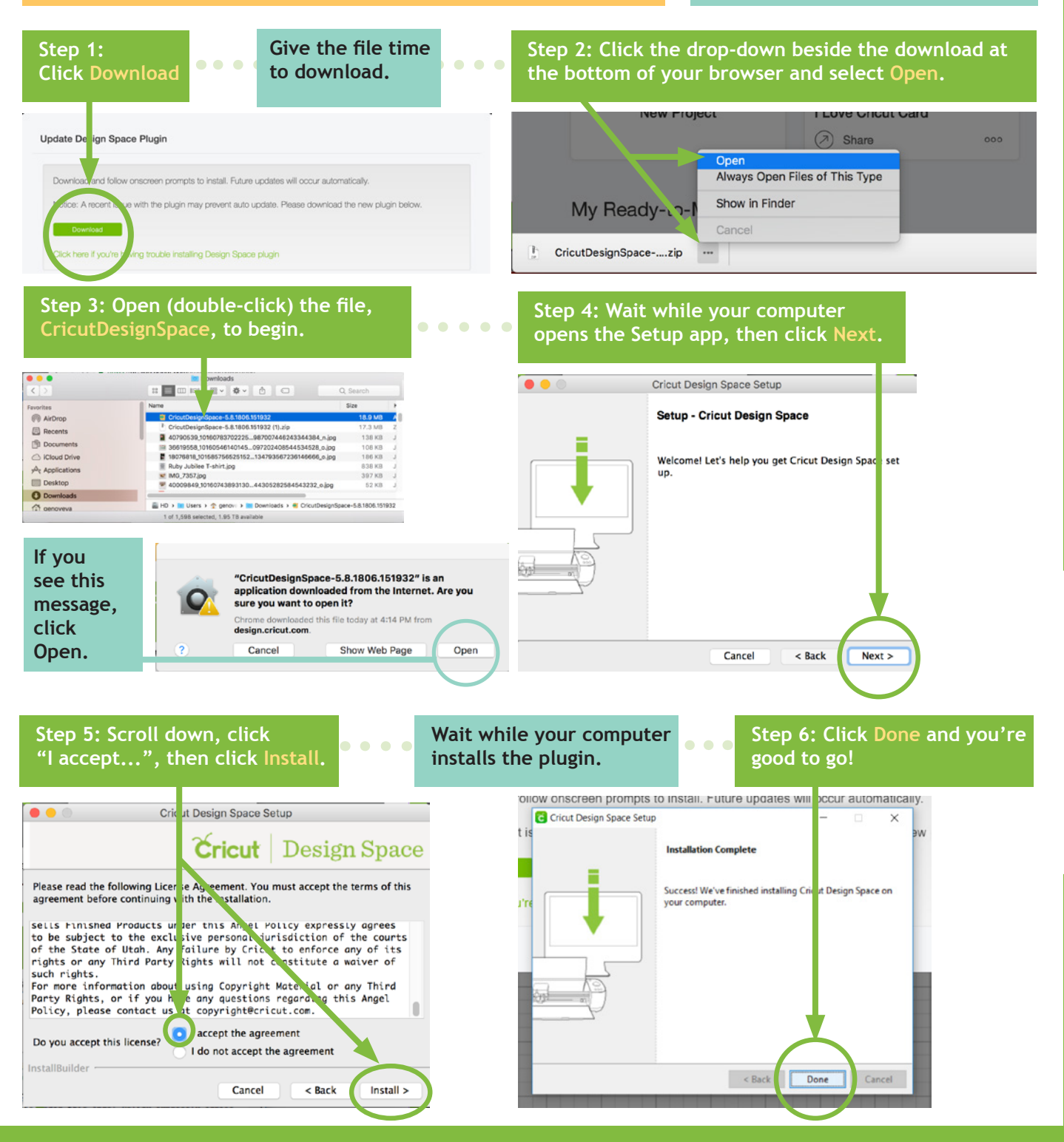

### **PAGE 27 ℃ COPYRIGHT JENNIFERMAKER™**

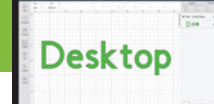

# **How to update Your PLUGIN on WINDOWS**

**You will occasionally be prompted to update your Cricut Design Space plugin as new features and performance improvements are added. This is what you see and do when it's time to update.**

**Tip: To check the version, click the Design Space icon in the System Tray, then click About.**

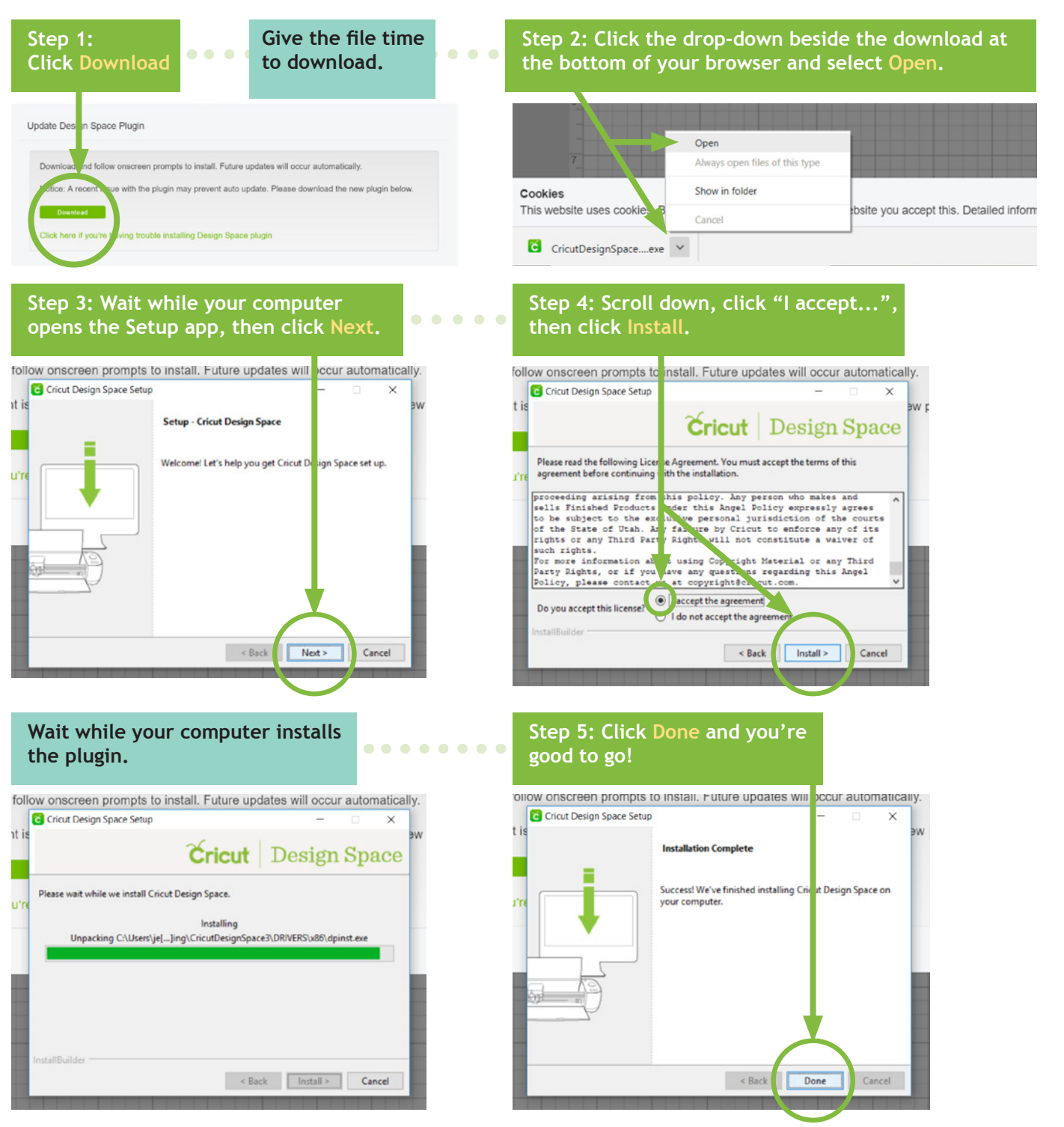

# JPDATE PLUGIN (PC) **UPDATE PLUGIN (PC)**

### **PAGE 28**  $\vee$  **COPYRIGHT JENNIFERMAKER™**

# **How to open and start PROJECT**

**Step 1: Tap the Cricut Design icon on your device.**

**Tip: If this is your frst time using Cricut on your device, you'll need to install it frst. Tap on the App Store icon, search for Cricut Design Space, and install the app.**

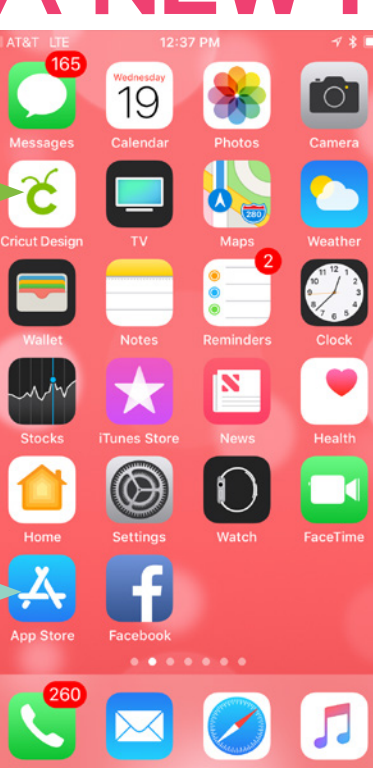

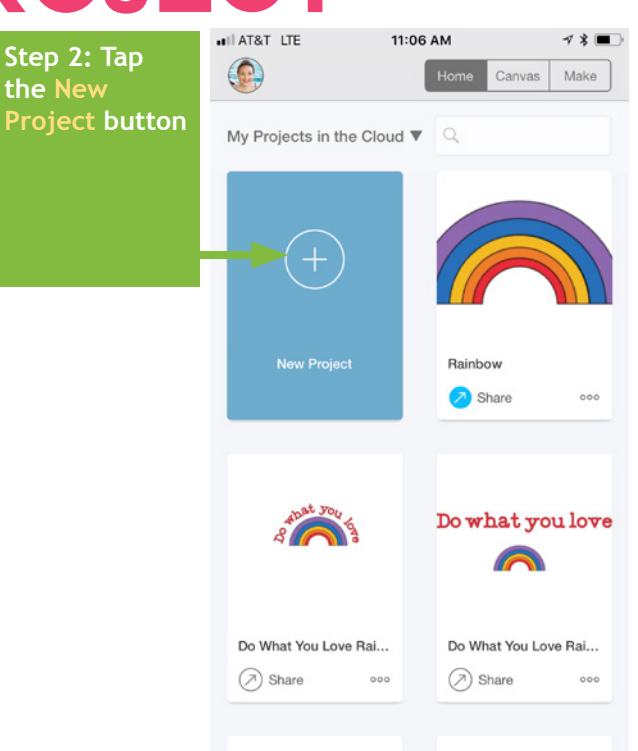

II AT&T LTE

**Step 3: If** 

**you see this message, it means you left something on your canvas the last time you used the app. So either tap Keep Previous (if you want to see what you left there) or tap Replace for a new, blank canvas.**

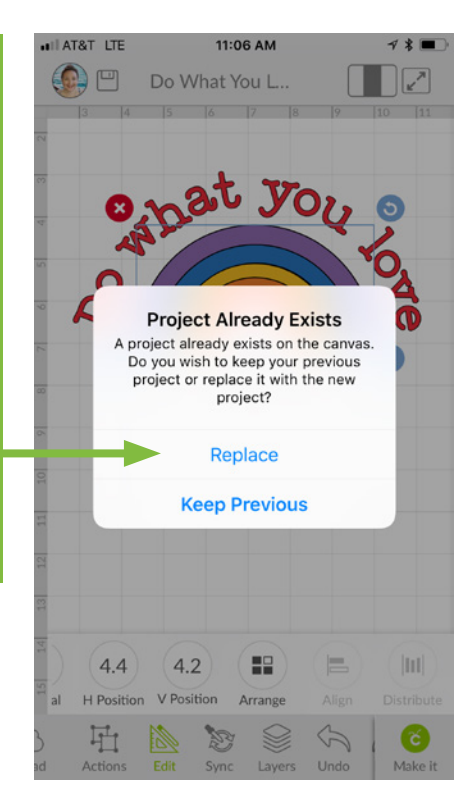

**You will get a new canvas, ready for you to add images, shapes, text, and projects!**

 $\bigodot$ Untitled  $\begin{array}{|c|c|c|c|c|}\n\hline\n\hline\n\hline\n\end{array}$ Int 器 E. V Po Alien H Position Arrange  $\varphi$ 耻  $\sum_{i=1}^{n}$ S Undo

11:06 AM

 $4$  \*

iOS

### **How to connect iOS to CRICUT VIA BLUETOO** atl AT&T LTE 11:11 AM

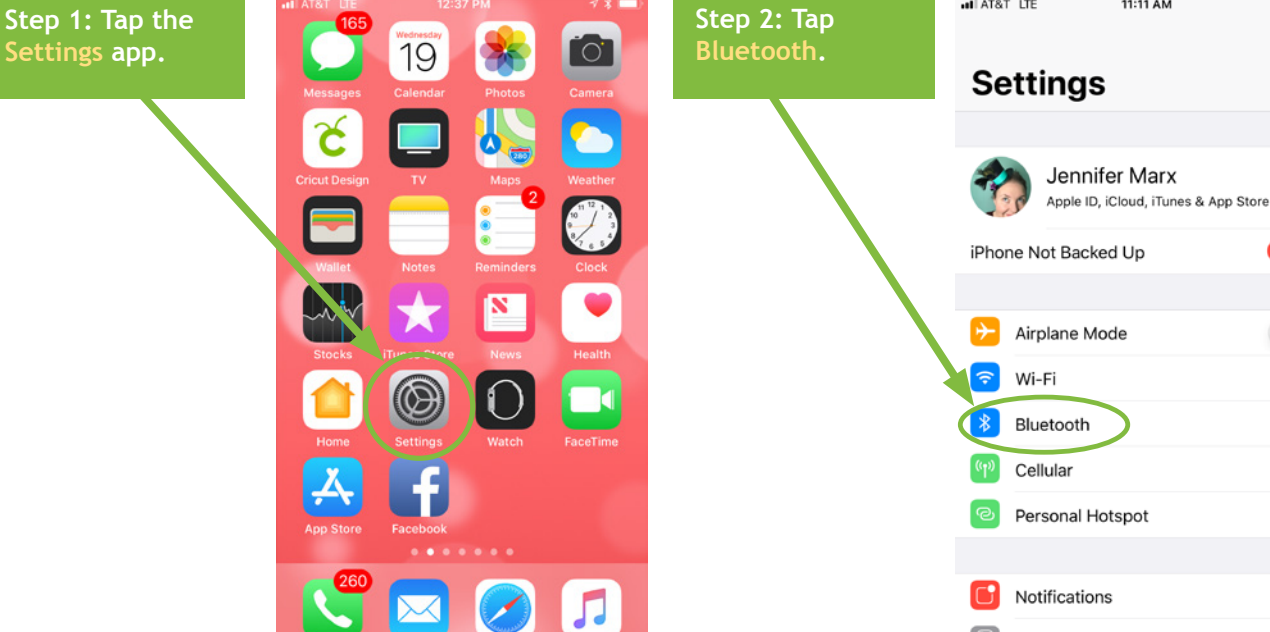

**Note: Your Cricut must be within 10-15 feet of your device. If you need to use a Wireless Bluetooth Adapter, make sure it is inserted.**

**Step 3: Turn on Bluetooth if it is off, then look for Cricut in this list and tap it. If you do not see it listed, make sure your Cricut is turned on and no other Bluetooth device is connecting to it.**

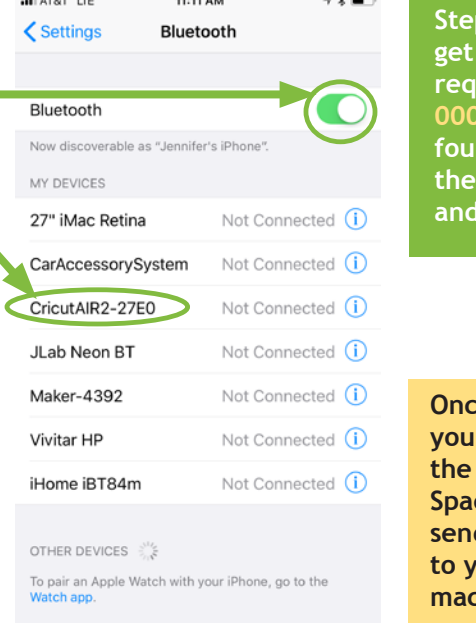

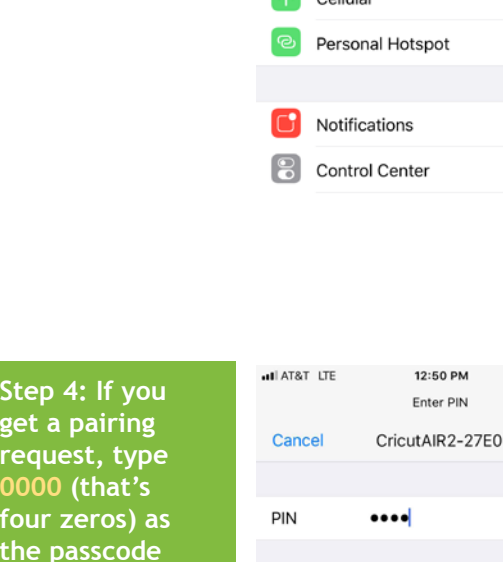

*<u>Connected</u>* can go to **Cricut Design Space app and send projects bur Cricut** chine.

tap Pair.

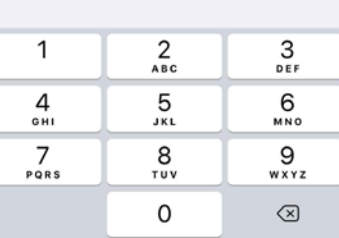

iOS

Off  $>$ 

On  $\geq$ 

Pair

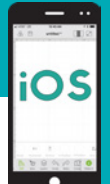

# **How to ATTACH to keep things together**

**Did you tap Make It and fnd all of your elements re-ordered and out of place? Fix this and keep everything exactly where you want with the ATTACH button. Use Attach to hold your cuts in the same position relative to each other on the cutting mat. The Attach feature also helps you affx a write or score layer to a cut layer.** 

**Step 1: Add all of your elements to the Cricut Design Space app on your iOS device, including text, SVG designs, score lines, write lines, etc.**

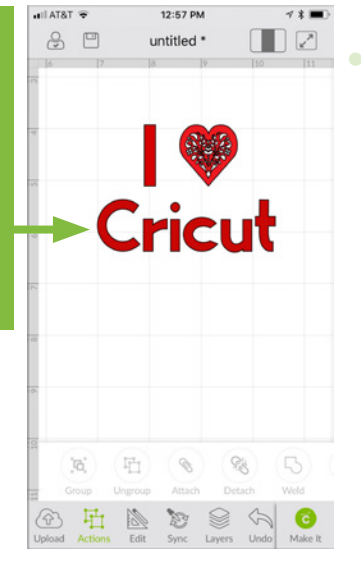

**Step 2: Tap and drag a selection box around all of the images you want to attach together, tap on Actions at the bottom of the screen, then tap Attach.**

**Note that attached layers will take on the same color. So only attach layers that you really want to be the same color!**

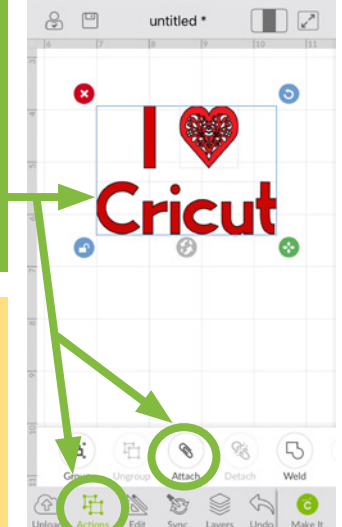

12:58 PM

 $\bullet$  TATA In

**Tip: If you are having a problem attaching layers, try ungrouping layers frst.**

**You can verify that your images by tapping Layers and noting that they are now labeled "Attached Set."**

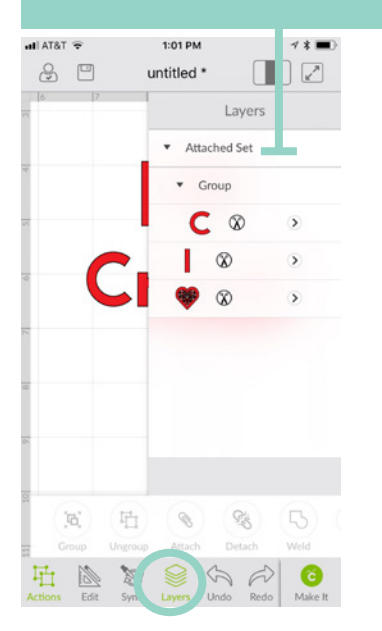

**Score lines must be attached with the appropriate cut layer in order for them to score on the right layer, as shown below.**

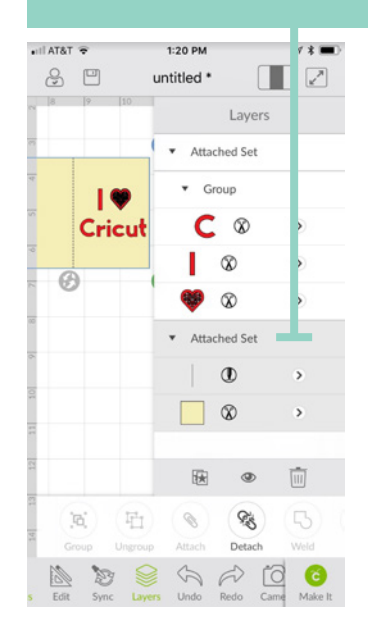

*Practice this at jennifermaker.com/i-love-cricut*

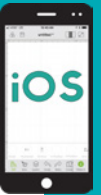

# **How to group and ungroup**

**Grouping lets you keep objects together in your design but not necessarily on your mat (you still need to use the Attach function to keep things together on the mat). Sometimes projects and uploaded images will be grouped when you open/insert them, and you'll need to ungroup them so you can make changes.**

### **How to Group:**

**Step 1: Tap Layers and select each layer want to group together. Alternatively, you can tap and drag a rectangle to select objects.**

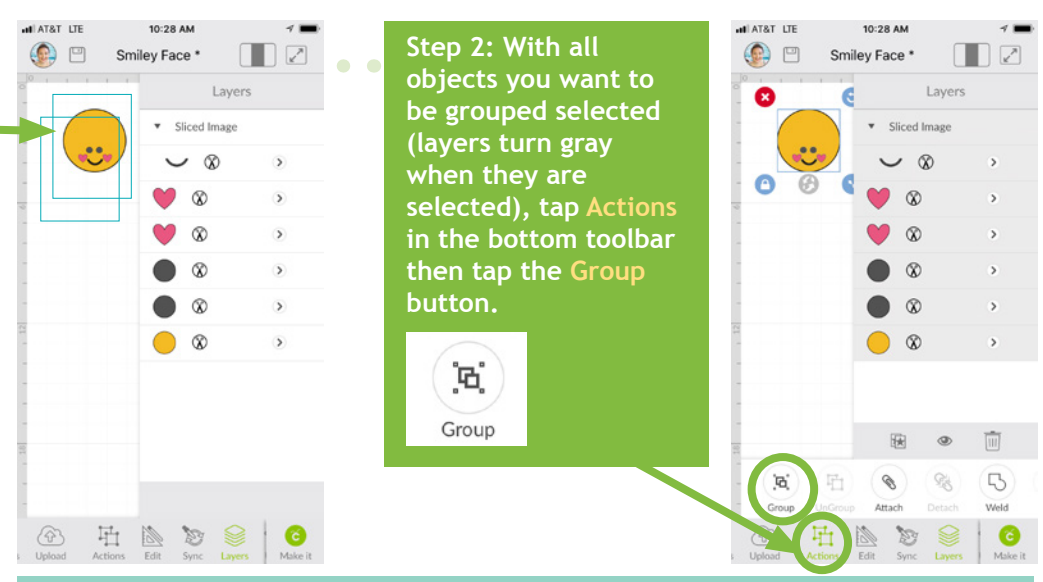

**Tip: Once your objects group, they will be nested under a new line item in your Layers panel called "Group."**   $\bullet$  Group

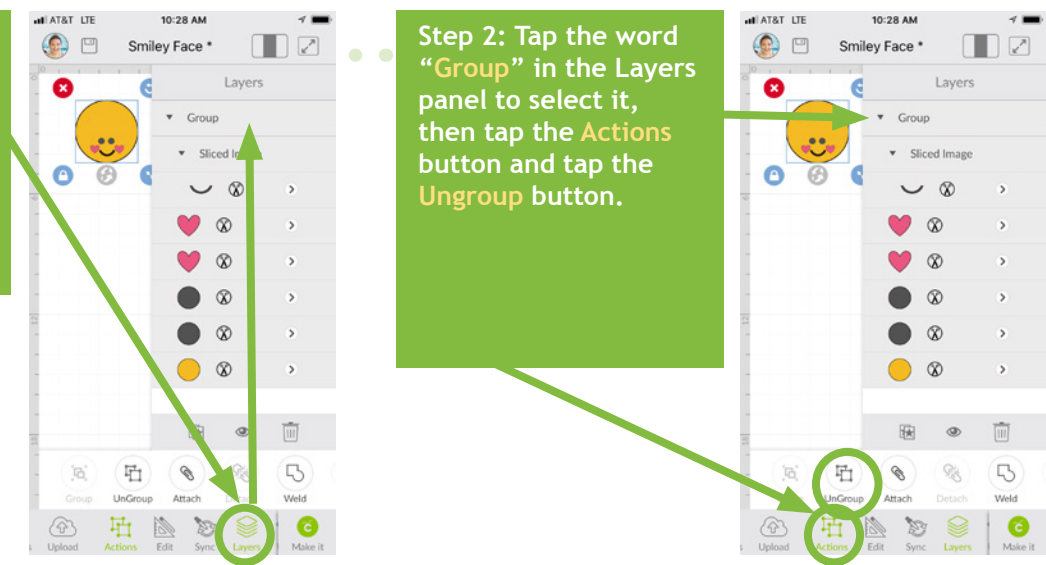

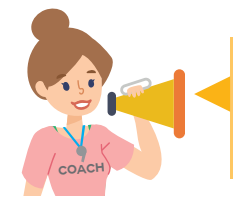

**You often need to ungroup before you can attach objects. Sometimes, a project or image set has multiple groups. So if you want to attach and have an issue, look for ALL groups and ungroup them frst.**

*Practice this at jennifermaker.com/smiley-face*

### **How to UNGroup:**

**Step 1: To ungroup, tap the Layers button in the bottom toolbar and look for the word "Group." (Hint: There may be more than one!)**

OS

# **How to WELD**

**Need to join elements to create a new image? Do it with the Weld tool! The Weld tool can simplify a design, keep the letters of a word connected, and combine shapes to create new designs.** 

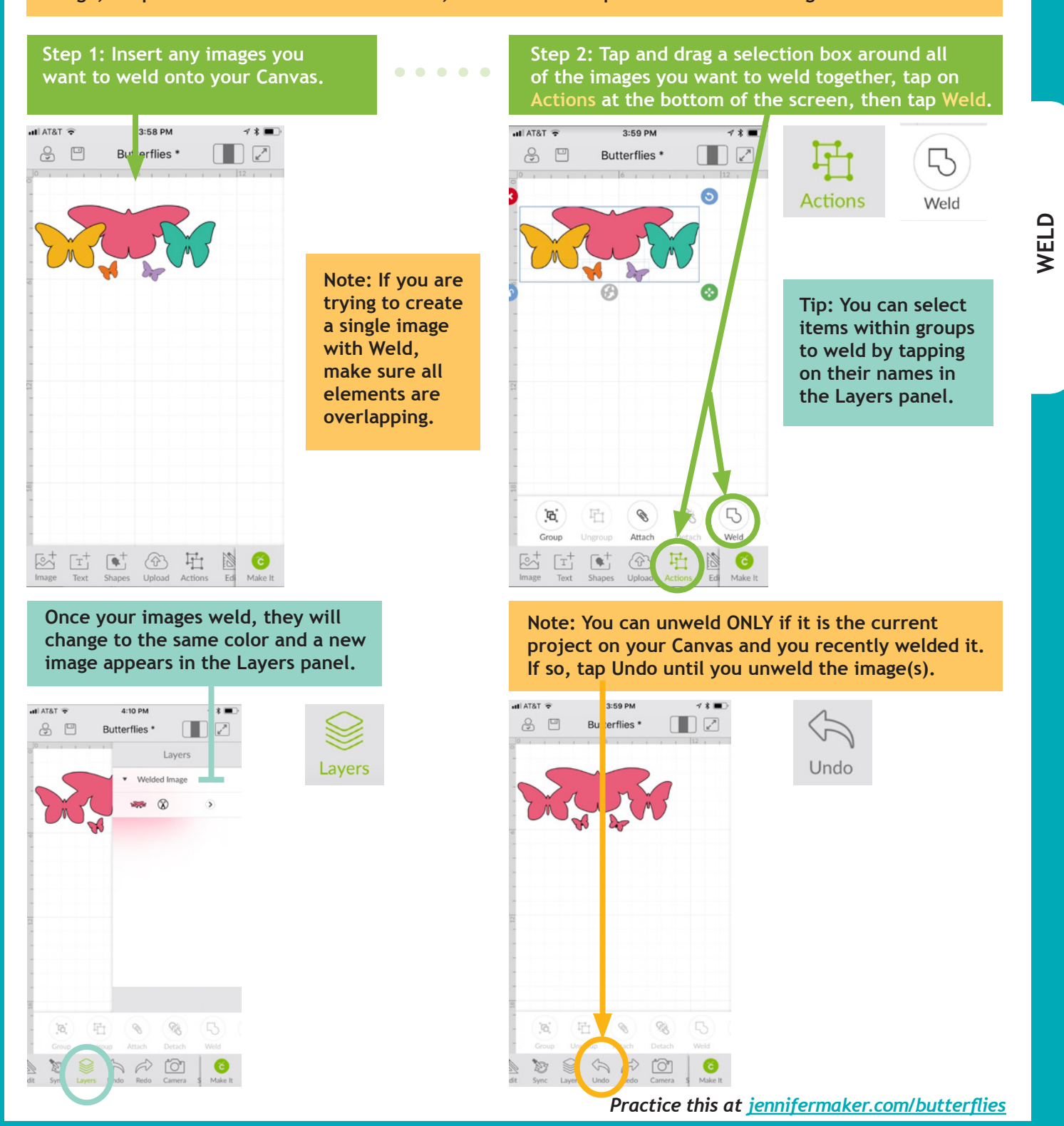

**PAGE 33**  $\heartsuit$  **COPYRIGHT JENNIFERMAKER™** 

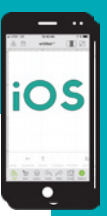

# **How to SLICE (cut an image out of another)**

**Want to cut out parts or even make your own custom designs? If so, Slice is the tool for you! Slice lets you cut out parts of another object. If you keep slicing, you can make some pretty amazing designs!** 

### **Step 1: Insert your images onto your Canvas so that they are overlapping.**

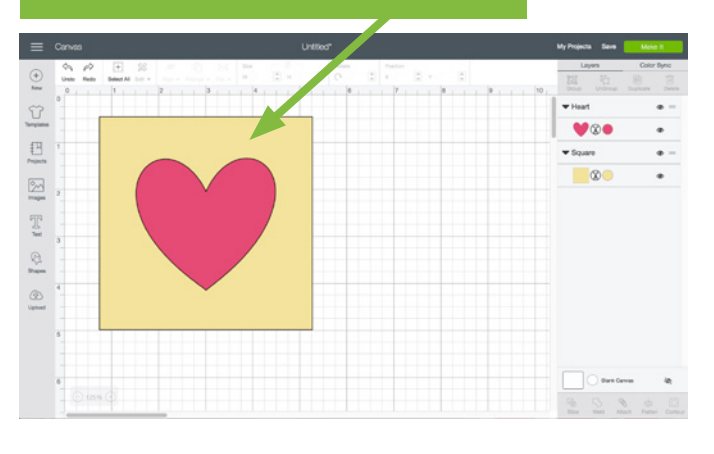

**do not want of the dom of the state of more new layers do not want, then you're good to go!**<br> **do not want, then you're good to go! called "Slice Result" will appear.**

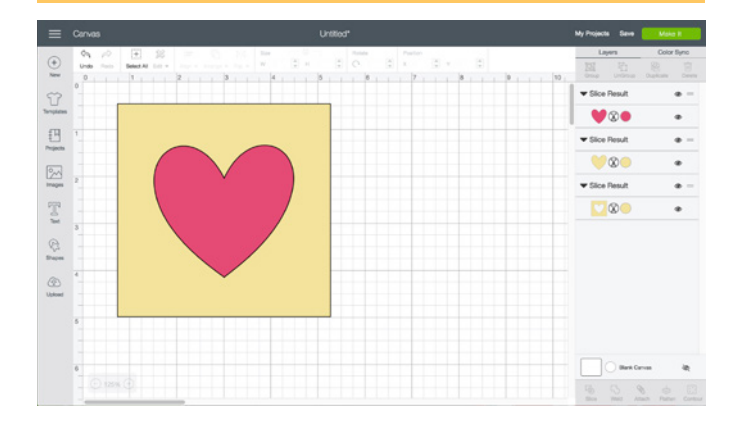

**Step 2: Select two layers (hold the Shift key as you click each layer), then click Slice.**

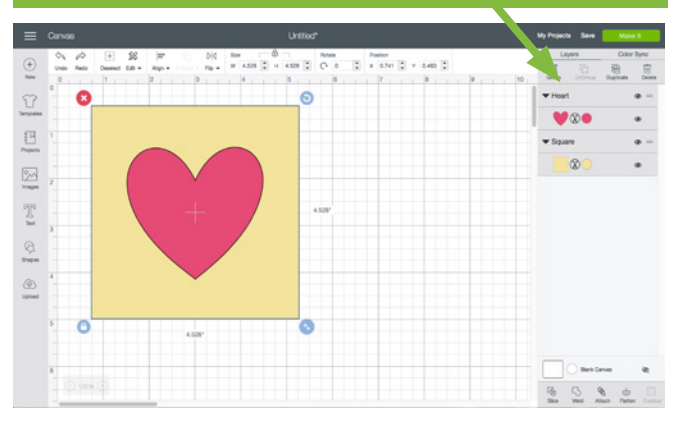

**Step 3: Move, hide, or delete the layers you** 

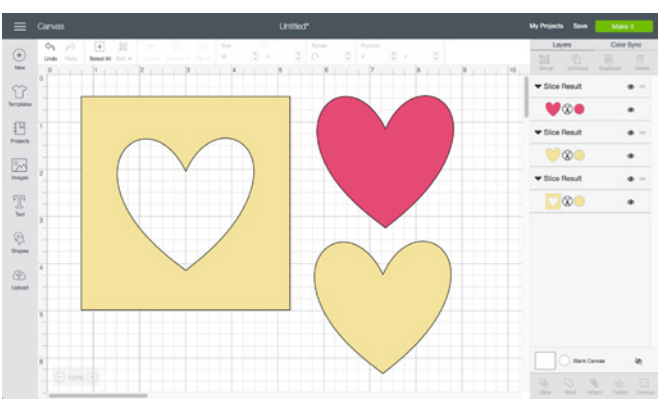

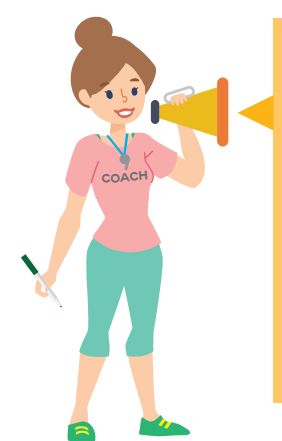

### **Slice Tips:**

- **You can slice both images and text.**
- **You can only slice with two layers. If you have multiple images you want to slice out of another, use the Weld tool on the multiple images frst.**
- **Layers in groups can be sliced if you select just the individual layers, not the entire groups.**
- **If you use Slice with hidden layers, all hidden layers will be removed.**
- **If text is multi-layered and one layer is hidden, you can use the Slice tool. However, if you ungroup text from its shadow layer, it becomes an image and will no longer work with the Slice tool unless the text is ungrouped to individual letters.**

*Practice this at jennifermaker.com/heart-slice*

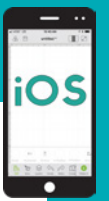

# **How to remove parts with contour**

**Need to erase parts of an existing design? Don't want that word or that circle, but can't ungroup or hide a layer? Use Contour to remove existing parts from projects.** 

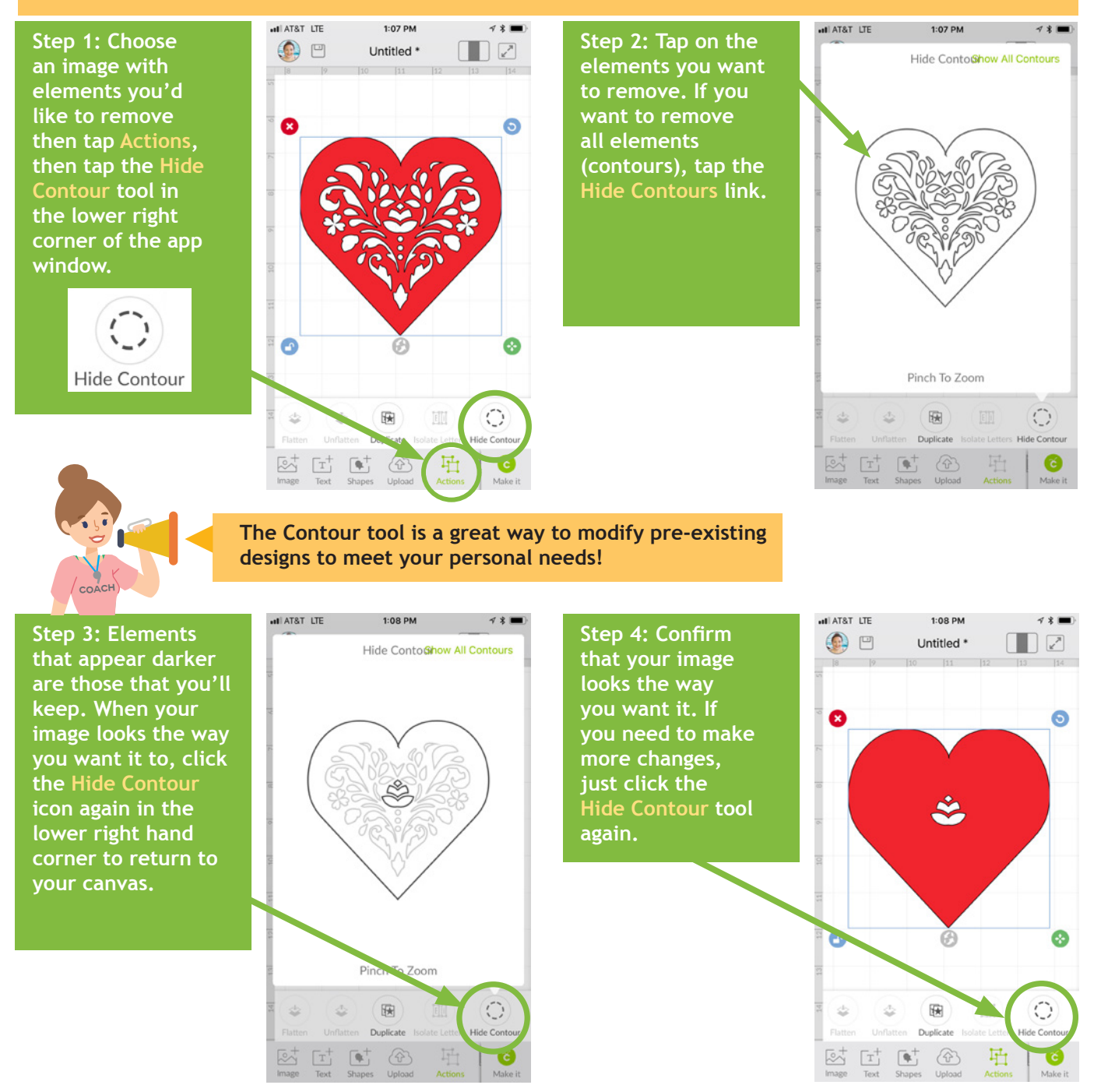

**Tip: Contour isn't permanent so long as you don't Weld your images! If you decide later you want a Contoured image to go back the way it was, or simply edit it further, all the hidden parts are retained!**

*Practice this at jennifermaker.com/svg-heart*

### **PAGE 35**  $\vee$  **COPYRIGHT JENNIFERMAKER™**

**How to** 

**curve text**

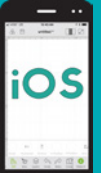

 $48 -$ 

 $\Box$ 

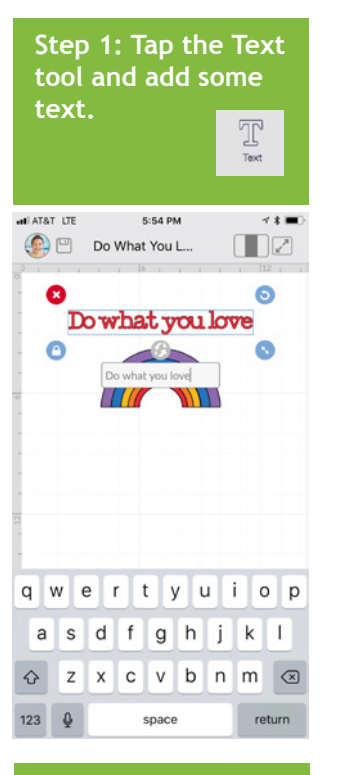

**Step 5: As you work, rotate the letters to match the curve of the circle.**

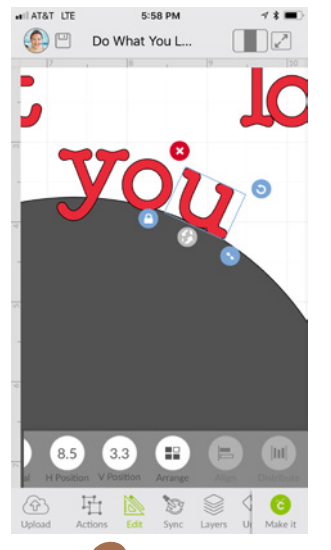

#### **Step 2: Tap Shapes then tap Circle. Resize the circle to match the curve you want.**

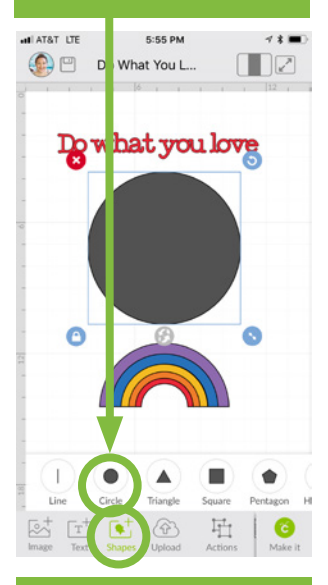

**Step 6: Keep going until all the text is in position.**

**Step 3: Tap the text, tap Actions, and tap Isolate Letters.**

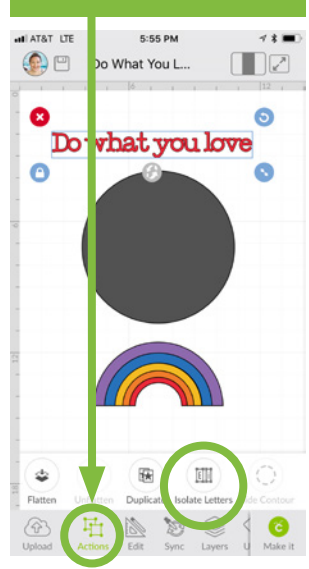

**Step 7: Check that your curves look smooth and your words readable.**

6:02 PM

all AT&T LTE

5:56 PM all AT&T LTE Do What You L...

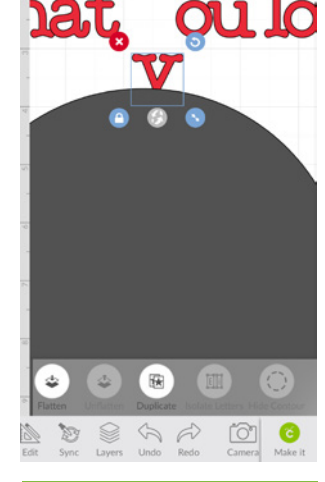

**Step 4: Move each letter so it's base lines up with the circle below.**

**Step 8: Delete the circle and group all letters so they are easy to move around.**

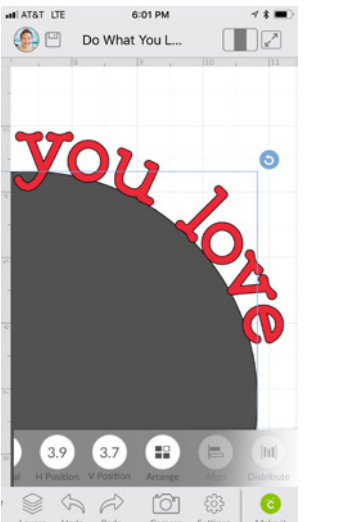

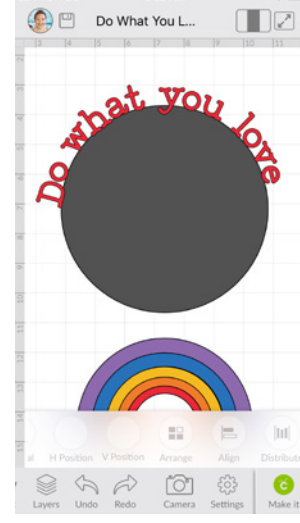

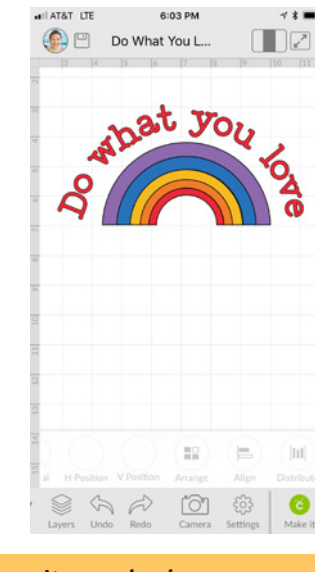

**Coach**

**Tip: If you have diffculties moving the letters into position, it may be because SmartGuides are turned on. To turn them off, tap Settings in the bottom toolbar and toggle off SmartGuides.**

*Practice this at jennifermaker.com/rainbow-love*

# **How to align and distribute objects** 3:41 PM

**Step 1: Add two or more items to your canvas that you want to align or distribute evenly.**

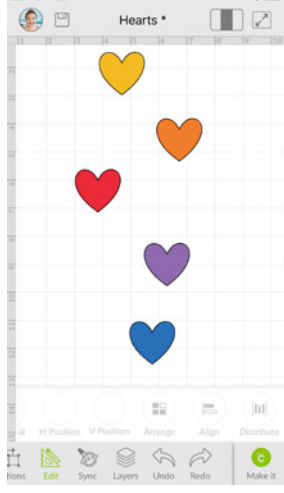

**Step 2: Tap and drag a selection box around all items you want to align and/or distribute.**

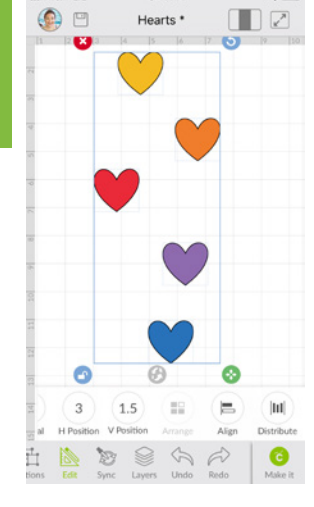

**Step 3: Tap on the Edit tool in the bottom toolbar, tap Align, and tap Align Center.**

▙ Edit Align

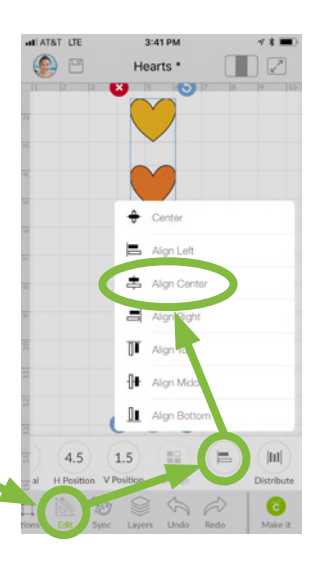

**Step 4: All selected items are centered. Now let's space them out evenly.**

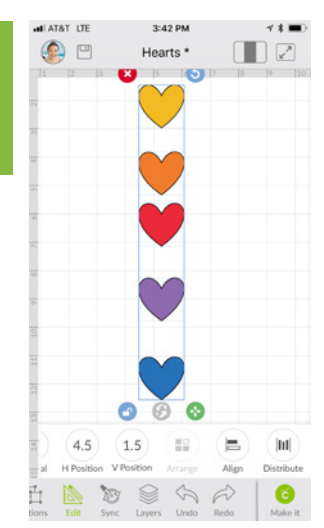

**Step 5: Tap on the Edit tool in the bottom toolbar, tap the Distribute tool, and choose Distribute Horizontally.**

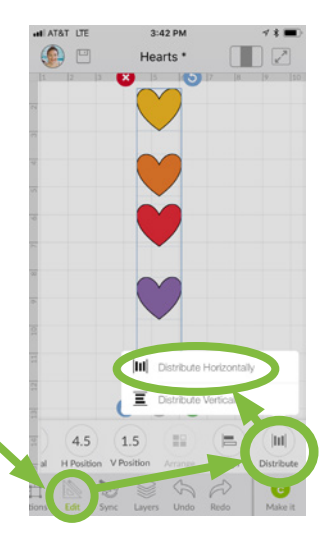

**Step 6: Note that all the hearts are now in a perfect row with the same spacing.**

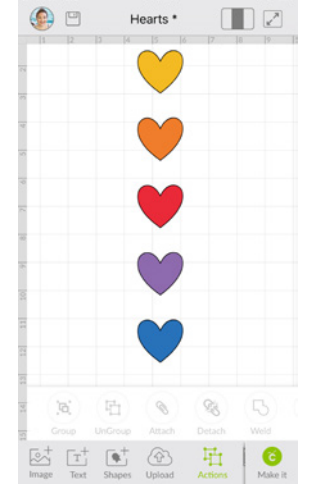

4:19 PM

*Practice this at jennifermaker.com/fve-hearts*

all AT&T LTE

iOS

### **PAGE 37**  $\heartsuit$  **COPYRIGHT JENNIFERMAKER™**

# **How to change letter space**

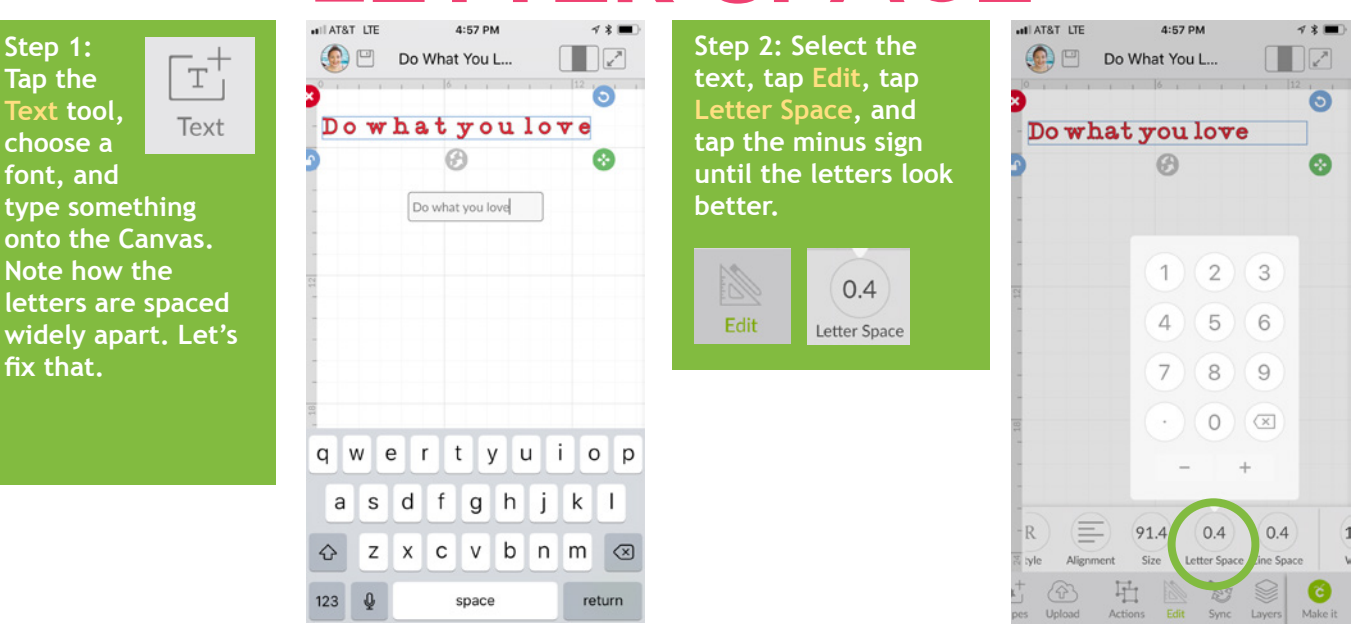

**Step 3: The letter "w" isn't close enough to the "h" in the example here. Select the text and tap Action then tap Isolate Letters.**

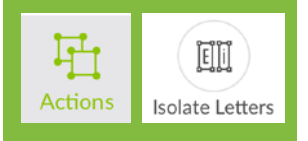

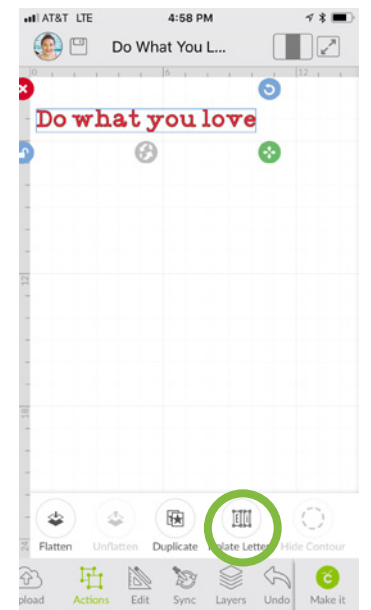

**Step 4: Select just the letter "w" then tap Edit, then tap H Position, and tap the + symbol to move it to the right. Now these words are properly spaced.**

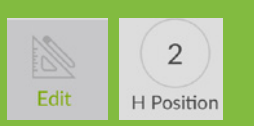

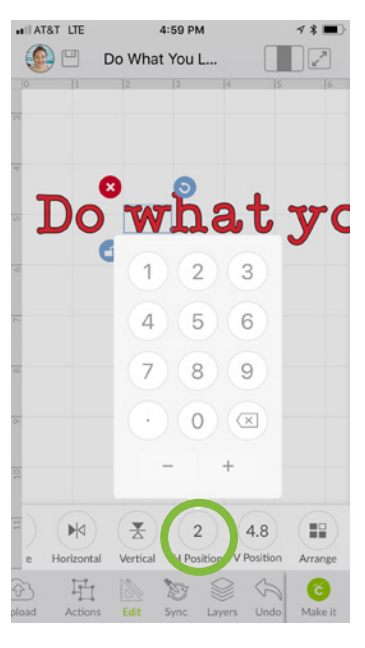

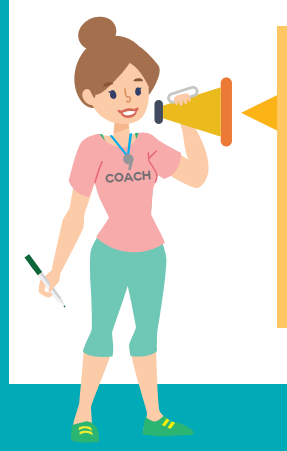

**Tip: When you are done adjusting the letter space, select them all and tap Group to keep them together from now on. If you tap Weld instead, it will stick them together permanently.**

# Do what you love

*Practice this at jennifermaker.com/rainbow-love*

iOS

# **How to Score with a stylus or wheel**

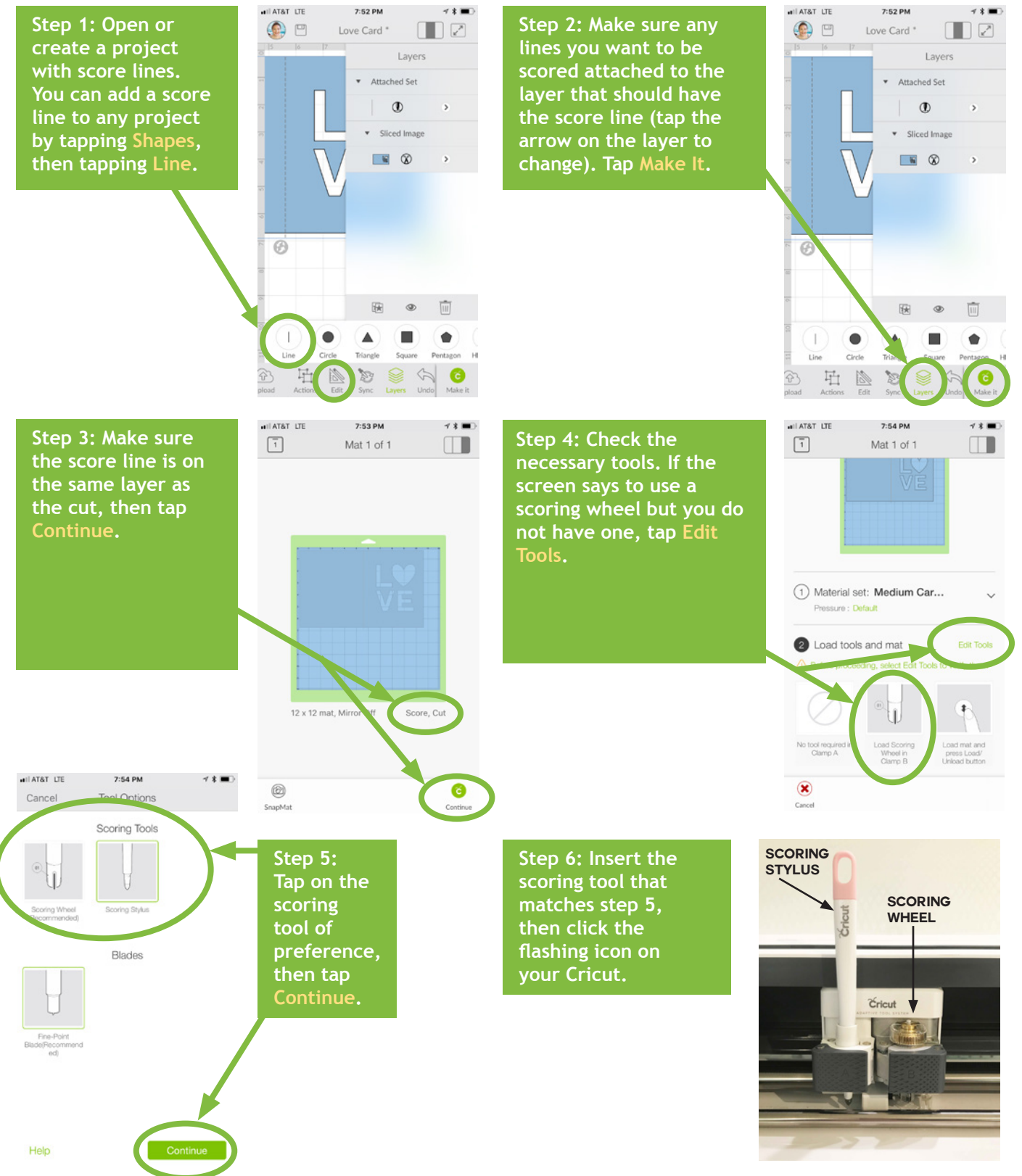

*Practice this at jennifermaker.com/love-card*

**SCORE (STYLUS/WHEEL)**

SCORE (STYLUS/WHEEL)

OS

**How to reposition items ON MAT PREVIEW** 

**Need exact control over where items on your mat are cut? Want to cut one mat with multiple pieces of paper in different colors? You can do this if you reposition items on your mat before you cut! Here's how to do it on an iOS device (iPhone or iPad):**

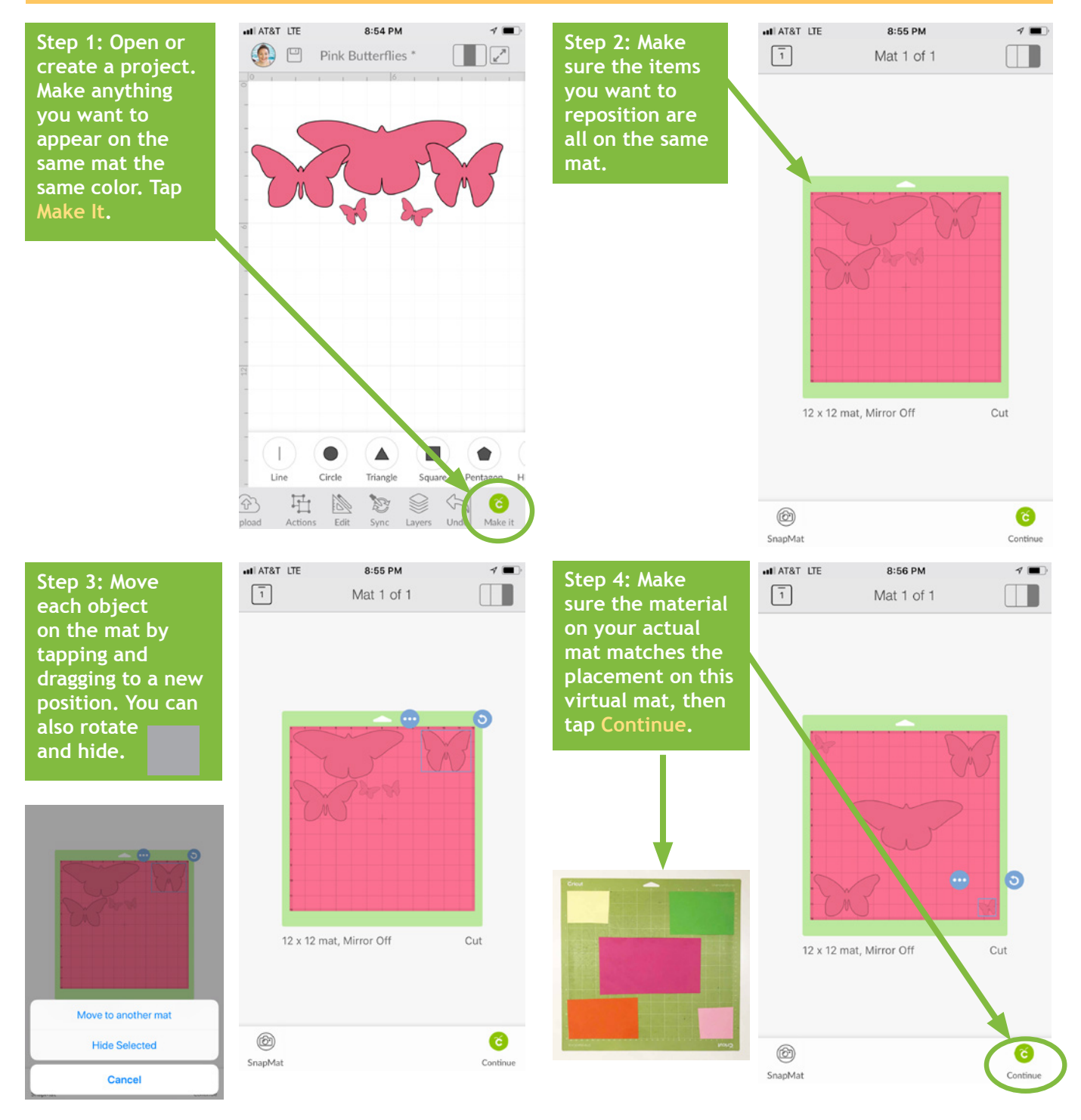

*Practice this at jennifermaker.com/butterfies*

iOS

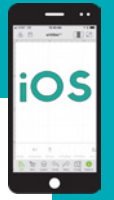

# **How to mirror and cut iron on vinyl**

**Want to make a T-shirt or bag with iron-on vinyl? Here's how to mirror your image and position your vinyl on your mat for iron-on (heat transfer) vinyl!**

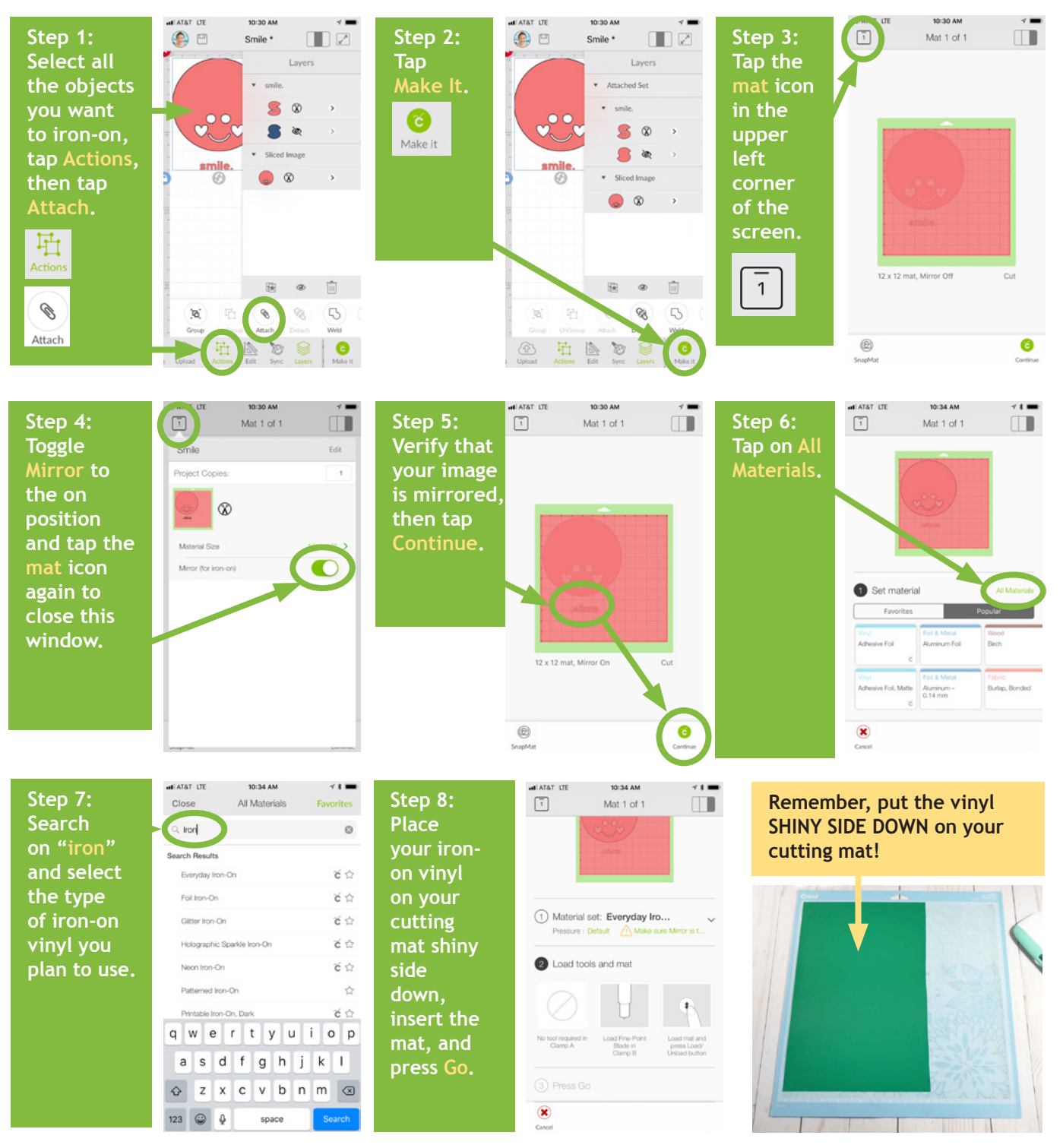

*Practice this at jennifermaker.com/simple-smile*

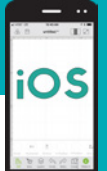

**SNAPMAT**

# **How to use snapmat**

**A useful feature of Cricut Design Space on iOS is SnapMat, which allows you to take a photo of your material on the mat and then position your items on it. Here's how to use it:**

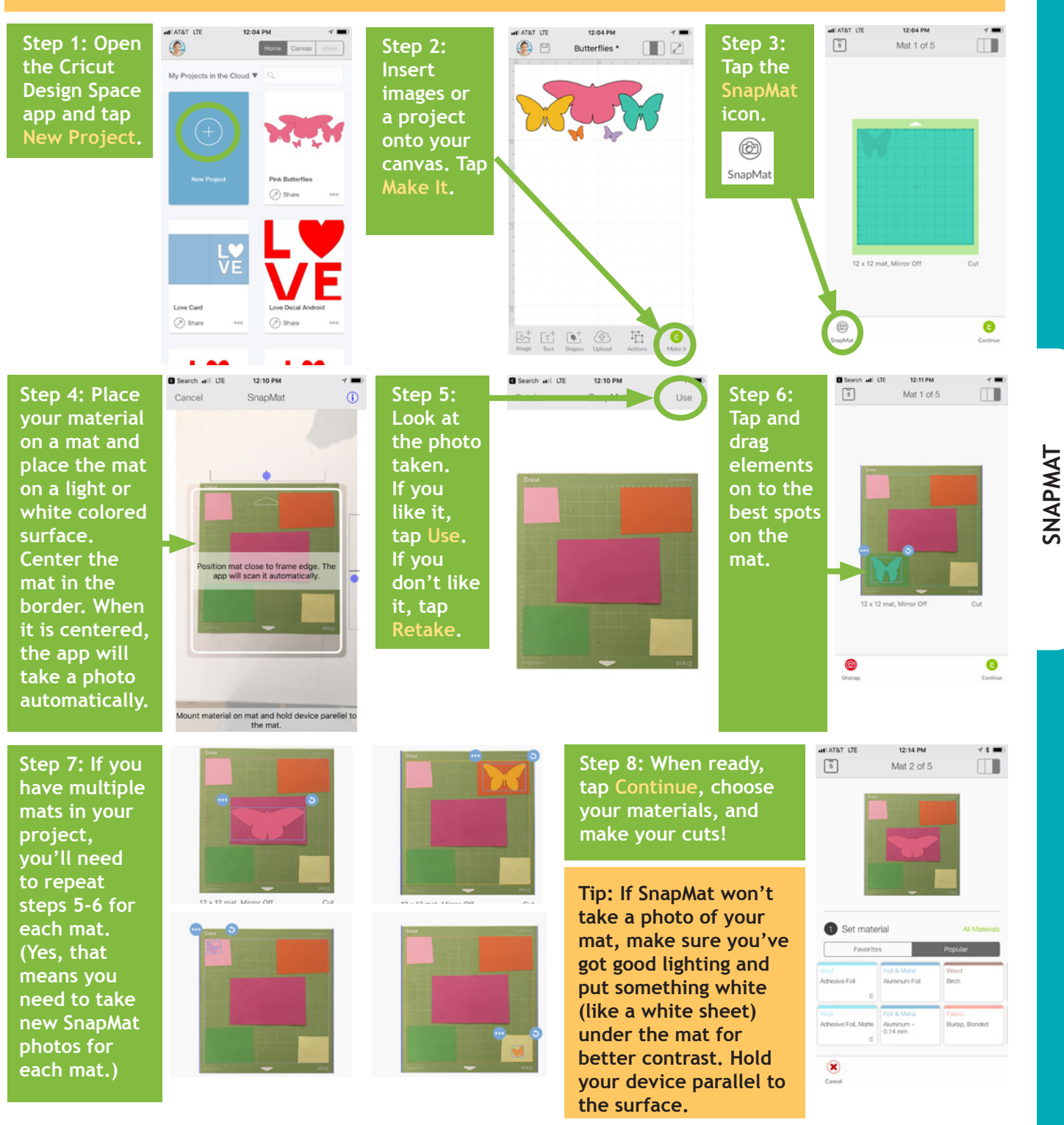

*Practice this at jennifermaker.com/lbutterfies*

# **How to save work and view saved projects**

**Step 1: Create**   $\Box$ **something and tap the Save icon. You can tell if something is unsaved if it says "Untitled" at the top of the window, or an asterisk \* appears next to the title if you saved previously.**

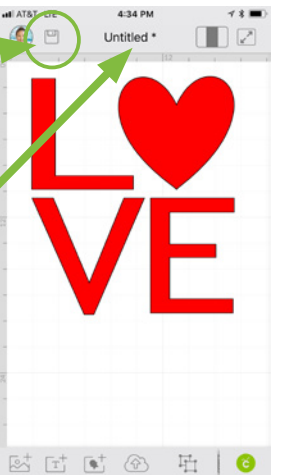

Untitled<sup>\*</sup>

Save Project As

ve to the Clous **Save to iPhone** 

Cancel

qwertyuiop asdfghjkl z x c v b n m 3

space

return

 $\Pi$ 

 $\bigcirc$   $\bigcirc$ 

 $\hat{C}$ 

 $123$   $\odot$  0

**Step 2: Tap Save from the drop-down menu that appears. If you Save As appears, that means you saved it before and you have the option to save it with a different name to preserve the original save.**

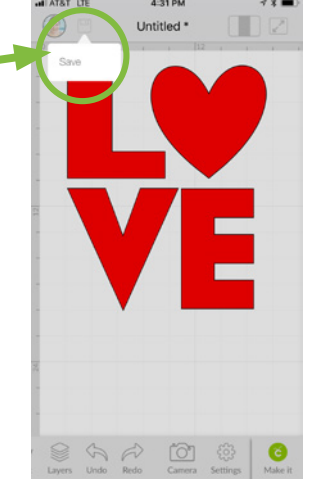

**Step 3: Give the project a name and tap Save to the Cloud if you want to access it elsewhere, or Save to Phone (or Save to iPad) if you want it only on this device.**

**If Cricut is able to save your project, a confrmation window will appear.**

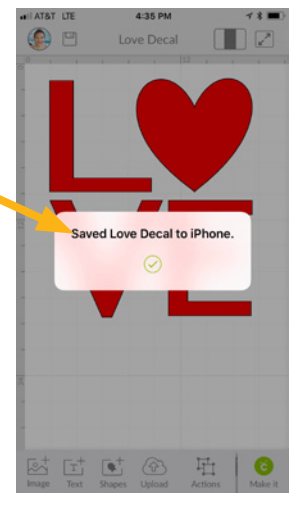

**To view your Saved Projects, tap the left panel in the three-panel icon to take you Home, then tap the Categories menu and choose either My Projects in the Cloud or My Projects on this iPhone (or iPad).**

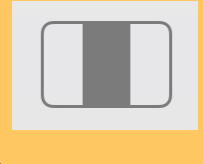

(A) Share

**To share a project, click on a saved project then tap the Share button on the left side of the window.** 

**Note: Projects with images or fonts that must be purchased to use cannot be saved to your iPhone or iPad without frst purchasing them.**

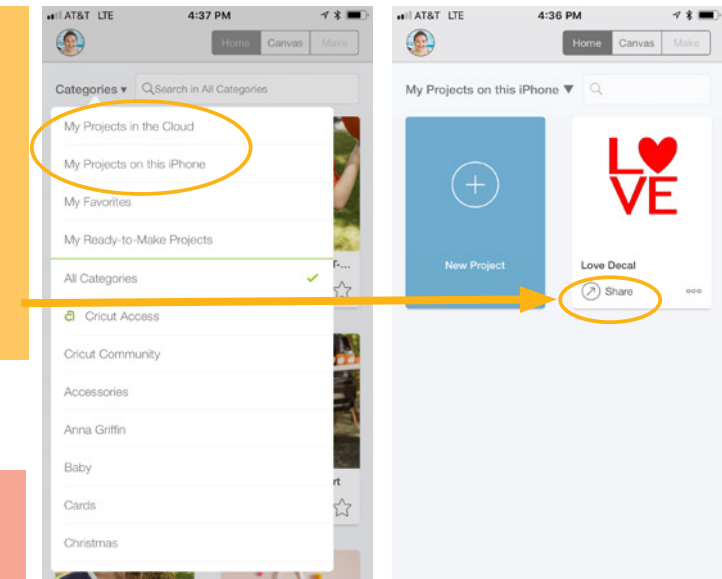

*Practice this at jennifermaker.com/love-decal*

iOS

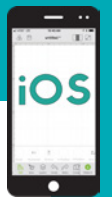

**How to flatten**

**Need to make a Print Then Cut project? Flatten is your friend! The Flatten tool allows you to turn any image into a single, printable layer for the Print then Cut feature.** 

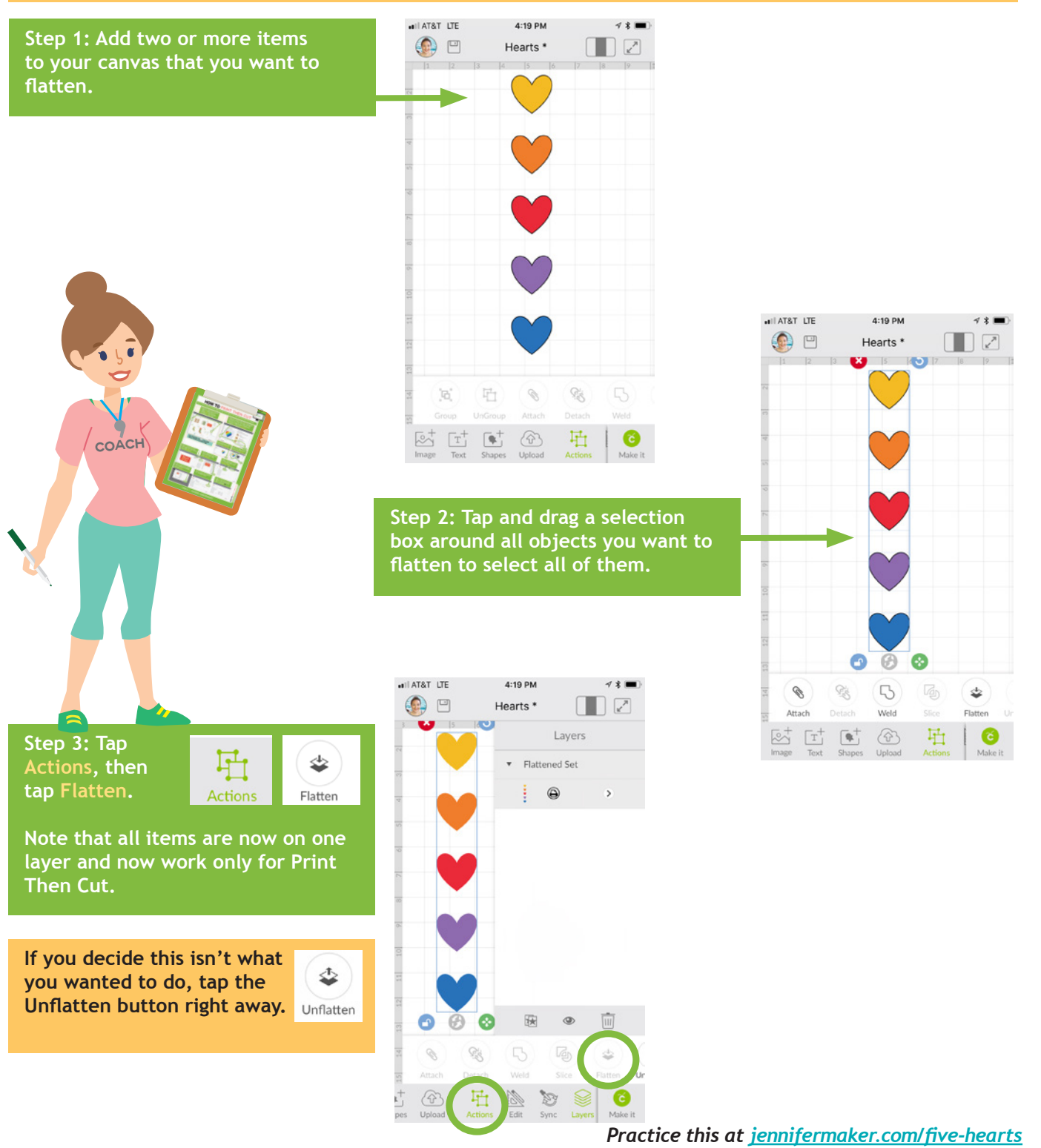

**FLATTEN**

**FLATTEN** 

# **How to print then cut**

**Step 1: Find or upload a printable image less than 9.25" high by 6.75" wide with one of these two methods:** 

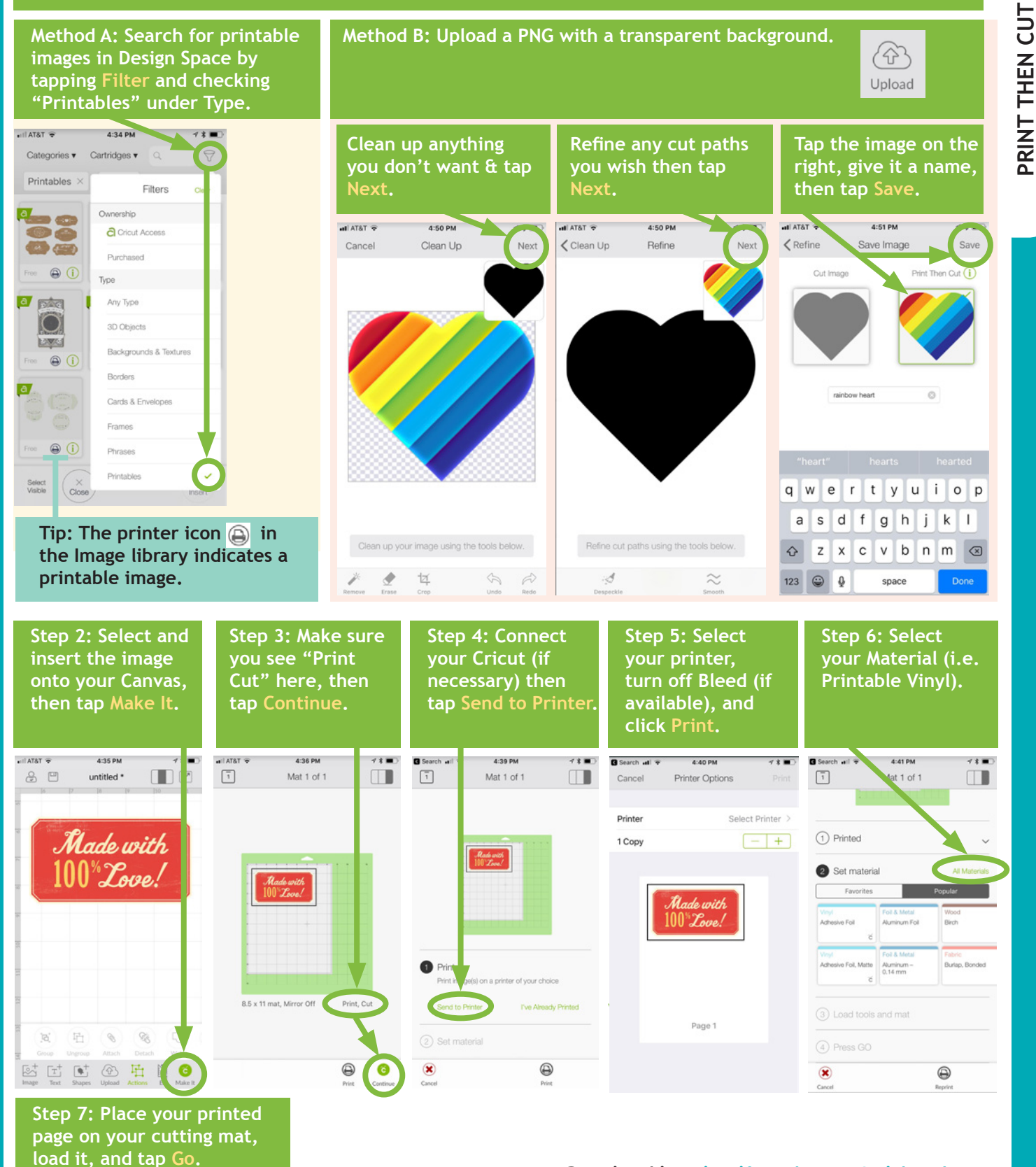

*Practice this at jennifermaker.com/rainbow-heart*

**PRINT THEN CUT**

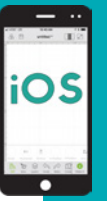

**Note: If you want to** 

# **How to upload images in IOS**

**Step 3:** 

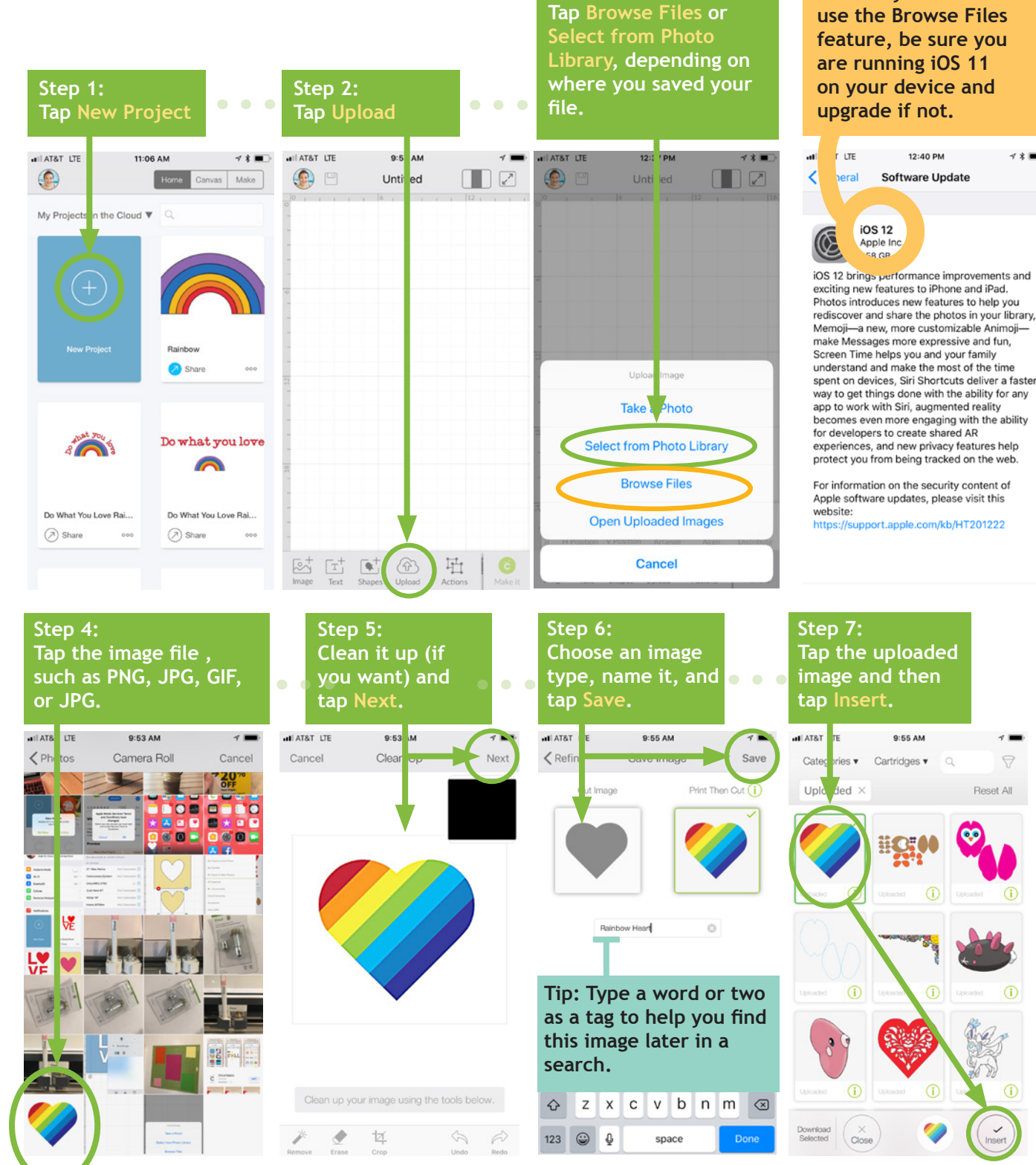

*Practice this at jennifermaker.com/rainbow-heart*

9

 $\bigcap$ 

 $\circ$ 

### **How to erase a background from an image** 9:53 AM all AT&T LTE all AT&T LTE

**Step 1: Find or upload a JPG, PNG, GIF, or BMP**  file that you want **to use.** 

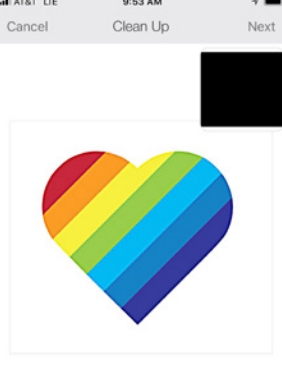

Clean up your image using the tools below.

均

**Step 3: Tap on the white background around your image to erase it. You may need to click in several areas to get it all. The slider at the bottom controls how much of a given color you remove. When it looks good, tap Next.**

**Step 5: Decide if you want to save it as a Cut Image or a Print Then Cut, give it a name, then tap Save.**

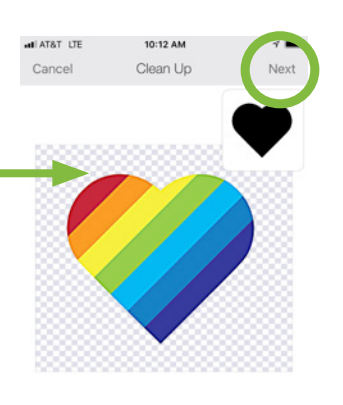

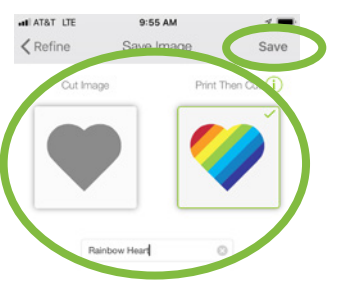

qwertyuiop asdfghjkl z x c v b n m 3  $\hat{v}$  $123$   $\bigcirc$   $\Phi$ space

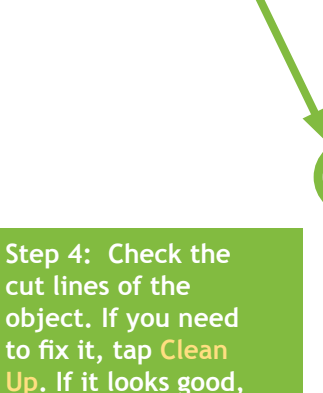

**Step 2: Tap the Remove tool .**

> ţ all AT&T LTE 9:54 AM  $\zeta$  Clean Up Refine

Tap areas you want to re

Cancel

Remove

Clean Up

Next

**Step 6: Once saved, you can use the image by selecting it and clicking Insert Image.**

**tap Next.**

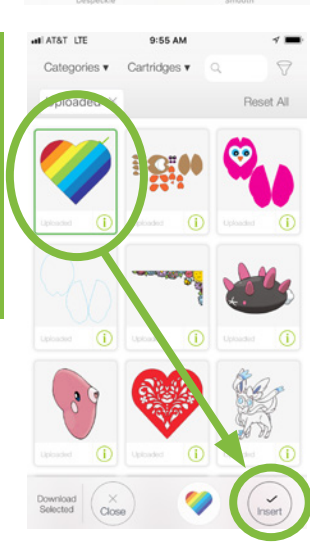

Refine cut paths using the tools below.

*Practice this at jennifermaker.com/rainbow-heart*

iOS

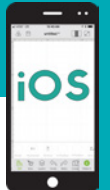

# **How to Upload SVG Files on an iphone or iPad**

**Step 2:** 

**Be sure you are running iOS 11 on your device (check in Settings > General > Software Updates). If not, upgrade frst.**

**Step 1:** 

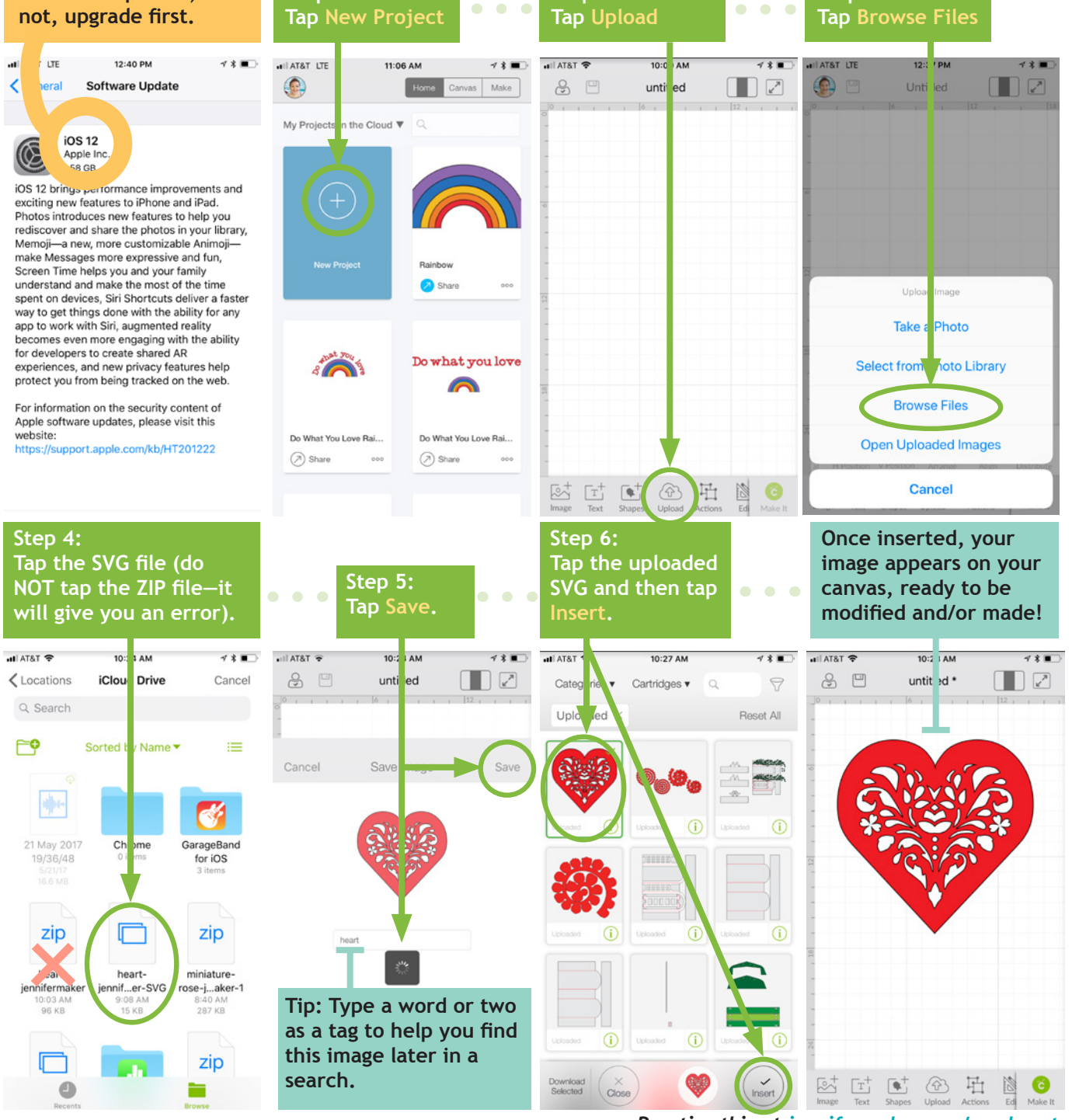

*Practice this at jennifermaker.com/svg-heart*

**Step 3:** 

# **HOW TO UPDATE THE CRICUT AI**

**Step 1: Open your Cricut Design Space app. If a new version is available, it will tell you. Tap Update.**

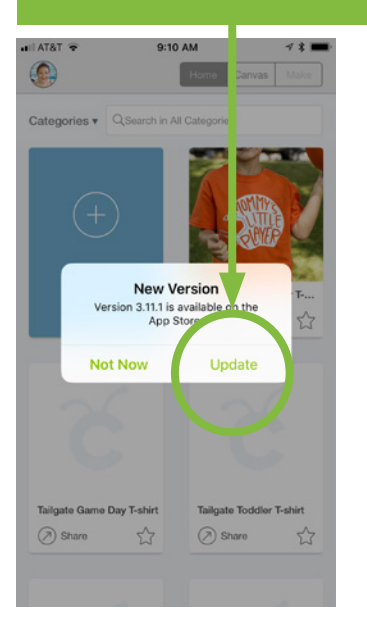

**Alternatively, you can go to the Home screen and tap the App Store to check for updates.**

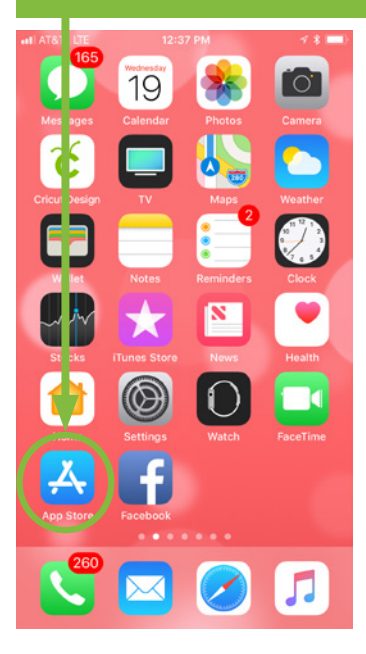

**Once in the App Store, tap the Search icon and search on Cricut Design Space.**

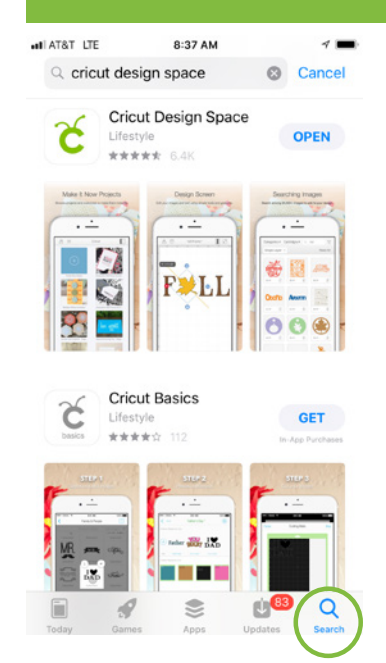

**Step 2: Tap Update. Make sure you have a good Internet signal for the best results.**

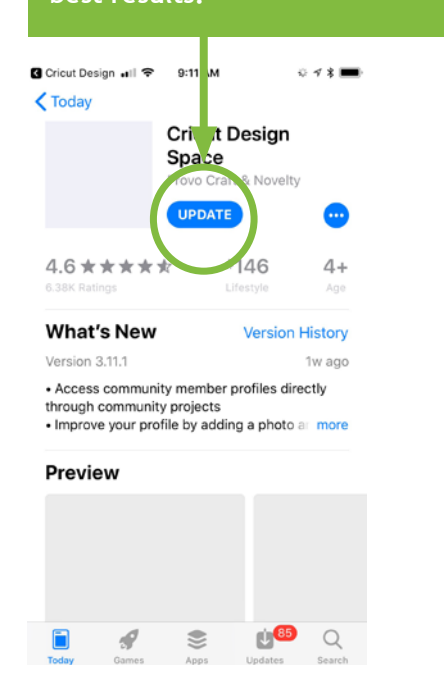

**Step 3: Wait for Cricut Design Space to update, usually no more than a few minutes.**

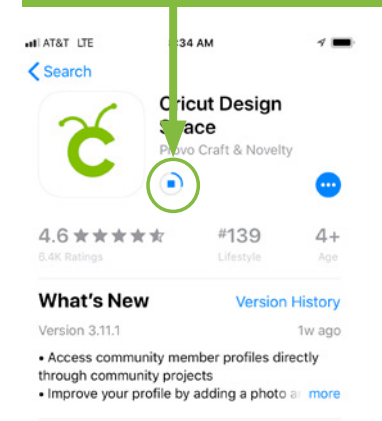

Preview

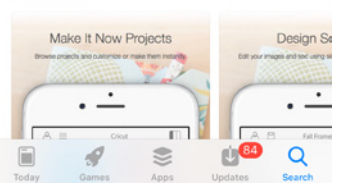

**Step 4: Tap Open to launch the updated version of the Cricut Design Space app.**

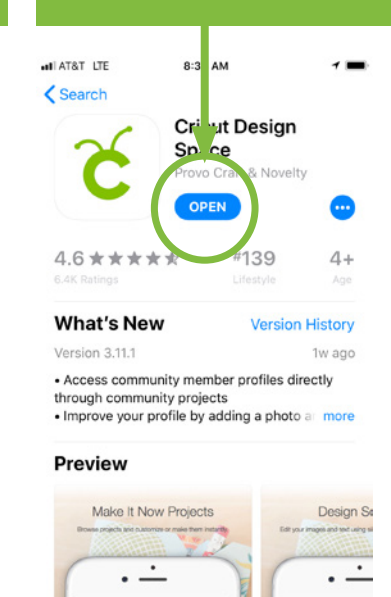

 $\blacksquare$ 

 $\qquad \qquad \otimes$ 

 $\mathcal{Q}$ 

⋒

<sup>O</sup>B

Q

OS

# **How to open and start NEW PROJECT** 00% **0**954 AM

**Step 1: Tap the Cricut Design icon on your device (it will appear in this area if you used it recently). If you don't see the icon, tap Apps, then locate and tap the icon.**

**Tip: If this is your frst time using Cricut on your device, tap on the Play Store icon, search for Cricut Design Space, and install the app.**

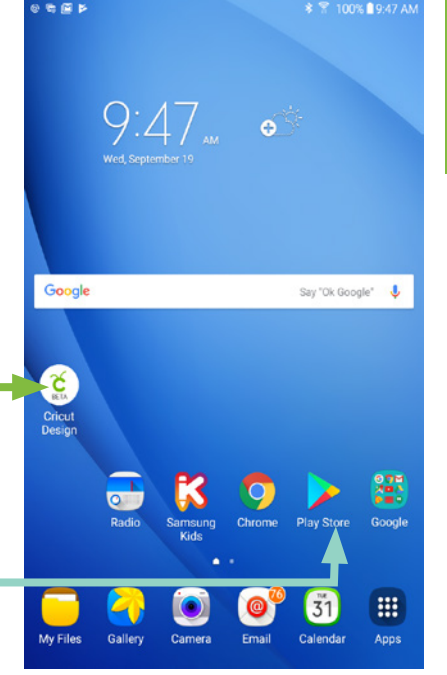

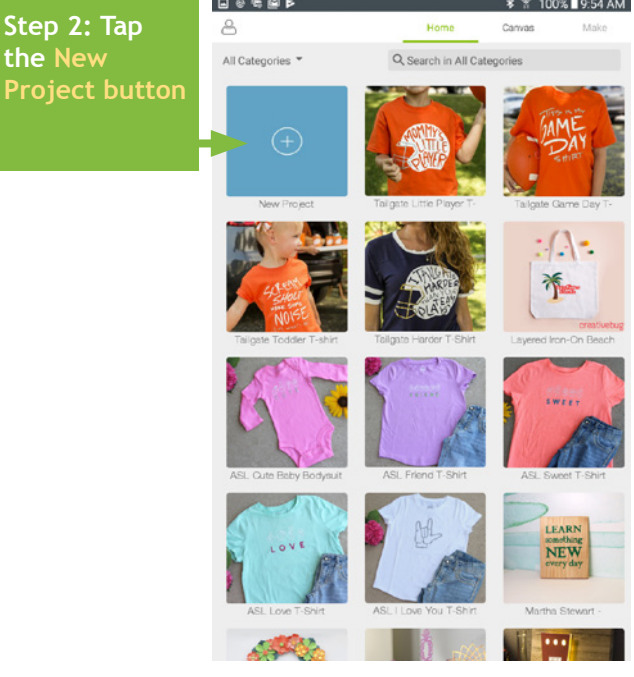

**Warning: If you get an error message upon opening the Cricut app, it probably means your WiFi connection is missing or not strong enough for Cricut to retrieve your account information. Move within range and try again.**

★ 〒 100%

**Indroid** 

**Step 3: If you see this message, it means you left something on your canvas the last time you used the app. So either tap Cancel (if you want to see what you left there) or tap Replace for a new, blank canvas.**

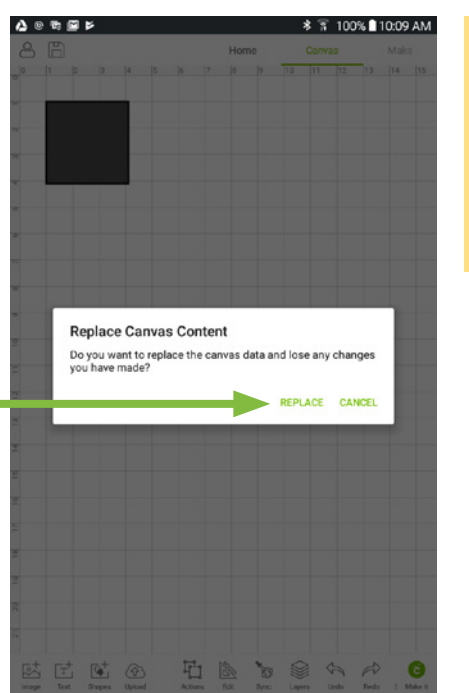

 $+ 0 0 0 0$ **You will**   $\beta$ **get a new canvas, ready for you to add images, shapes, text, and projects!**

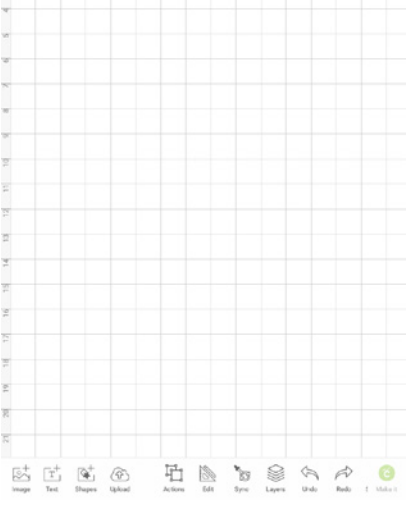

OPEN & START PROJECT **OPEN & START PROJECT**

# **HOW TO CONNECT VIA BLUETOOT** .<br>미<del>준 1:</del> 0

**Note: Your Cricut must be within 10-15 feet of your device. If you need to use a Wireless Bluetooth Adapter, make sure it is inserted.**

**Step 1: Tap the Settings app.**

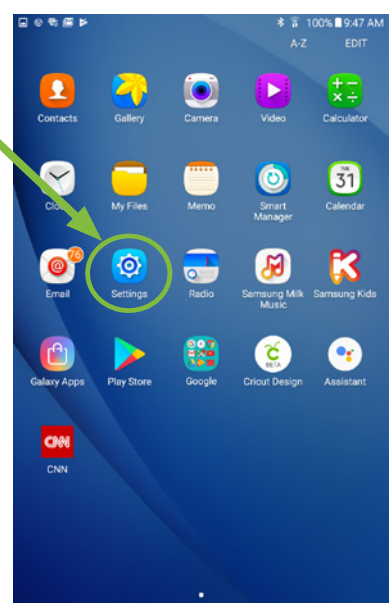

**Step 2: Turn on Bluetooth if it is off, then look for Cricut in this list and tap it. If you do not see it listed, make sure your Cricut is turned on and no other Bluetooth device is connecting to it.**

Settings Bluetooth  $\circ$   $\bullet$ Airplane mode Your device (Galaxy Tab A (2016)) is currently visible to nearby devices  $\bullet$  wi-Fi Available devices **Bluetooth** 44:41:A1:BC:A9:BB Data usage Home iRT84 ble More connection set.  $\Box$  Jennifer's iPhone Device CricutAIR2-27E0 Sounds and nome Display Applications **O** Users Personal <sup>2</sup> Wallpaper Lock screen and sec. **O** Privacy

**Step 3: If you get a pairing request, type 0000 (that's four zeros) or 1234 as the passcode and tap OK.**

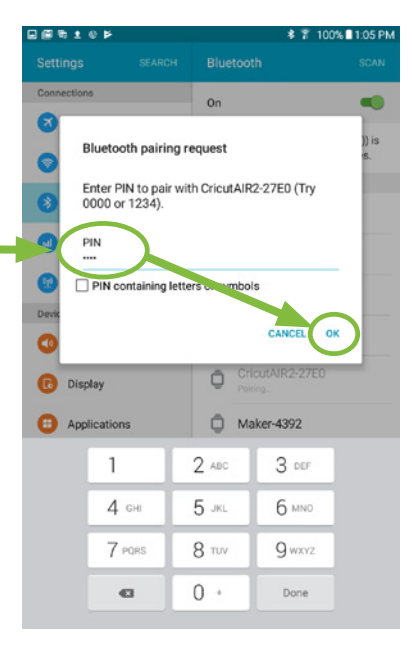

**Once paired, it will appear in your Bluetooth window under Paired Devices.**

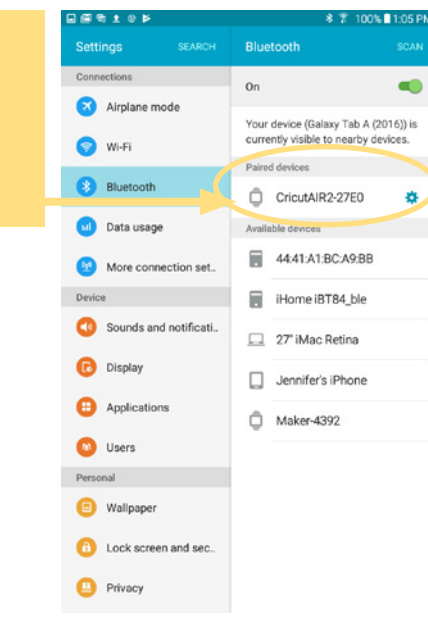

**Android** 

**N. 81 04 PI** 

# **How to ATTACH to keep things together**

**Did you tap Make It and fnd all of your elements re-ordered and out of place? Fix this and keep everything exactly where you want with the ATTACH button. Use Attach to hold your cuts in the same position relative to each other on the cutting mat. The Attach feature also helps you affx a write or score layer to a cut layer.** 

**Step 1: Add all of your elements to the Cricut Design Space app on your Android device, including text, SVG designs, score lines, write lines, etc.**

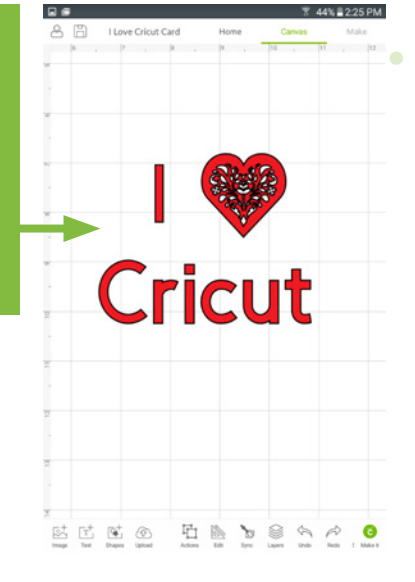

**Step 2: Tap and drag a selection box around all of the images you want to attach together, tap on Actions at the bottom of the screen, then tap Attach.**

**Note that attached layers will take on the same color. So only attach layers that you really want to be the same color!**

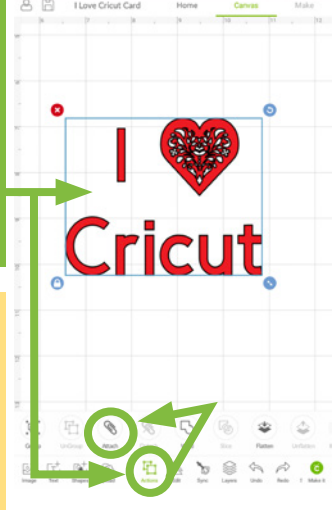

**Tip: If you are having a problem attaching layers, try ungrouping layers frst.**

#### **You can verify that your images by tapping**  and noting that they are now **labeled "ATTACH."**

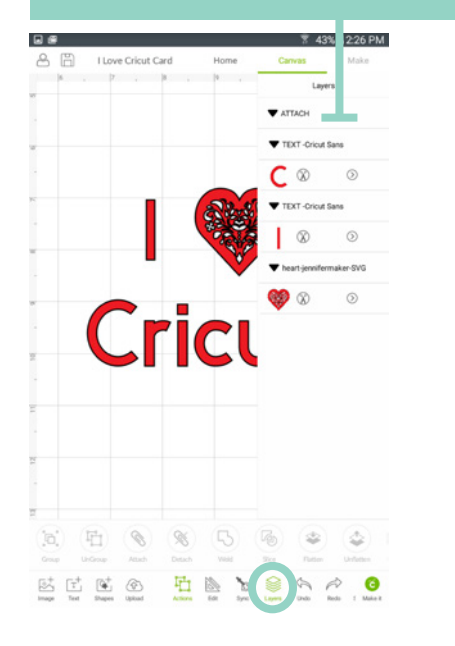

**Score lines must be attached with the appropriate cut layer in order for them to score on the right layer, as shown below.**

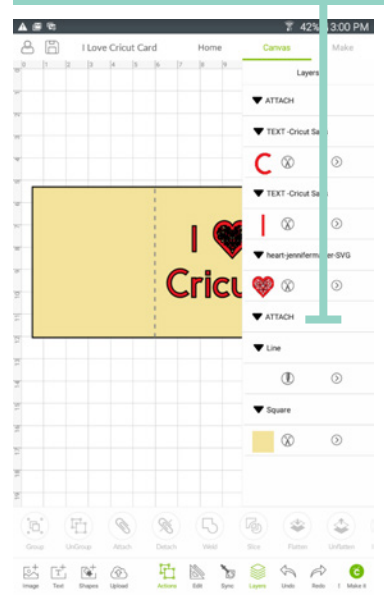

*Practice this at jennifermaker.com/i-love-cricut*

**Indroid** 

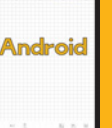

# **How to group and ungroup**

**Grouping lets you keep objects together in your design but not necessarily on your mat (you still need to use the Attach function to keep things together on the mat). Sometimes projects and uploaded images will be grouped when you open/insert them, and you'll need to ungroup them so you can make changes.**

### **How to Group:**

**Step 1: Tap Layers and select each layer want to group together. Alternatively, you can tap and drag a rectangle to select objects.**

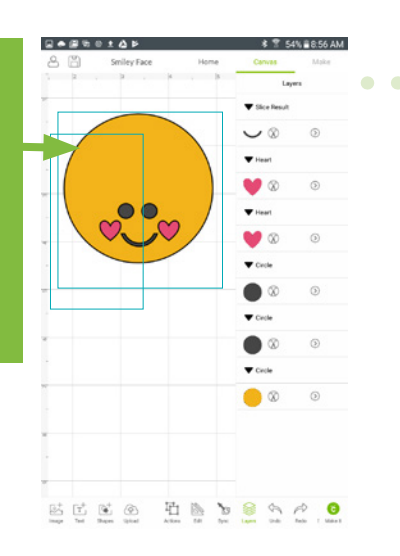

**Step 2: With all objects you want to be grouped selected (the left side of the layers turn green when they are selected), tap Actions in the bottom toolbar then tap the Group button.** 'n,

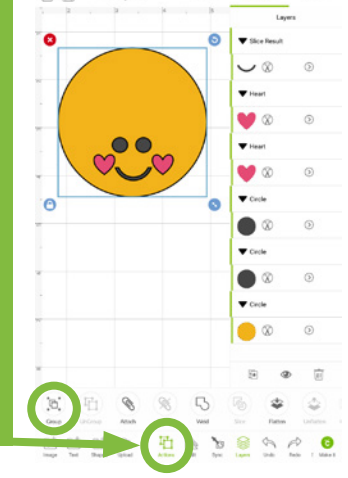

 $Q = Q + Q + Q + Q$ 

**Tip: Once your objects group, they will be nested under a new line item in your Layers panel called "Group."**   $\blacktriangledown$  GROUP

Group

### **How to UNGroup:**

**Step 1: To ungroup, tap the Layers button in the bottom toolbar and look for the word "Group." (Hint: There may be more than one!)**

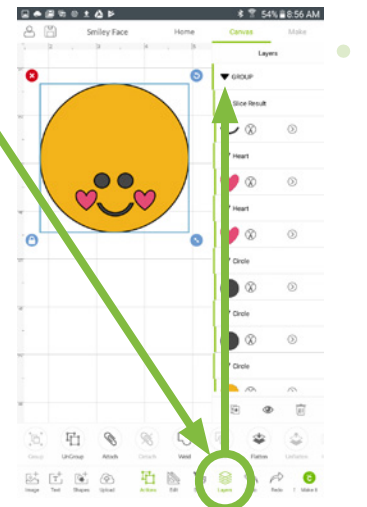

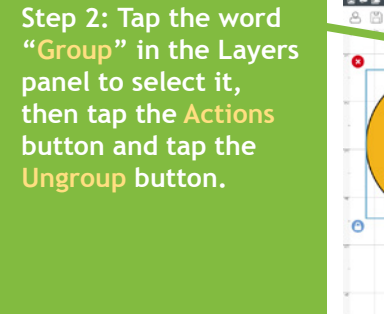

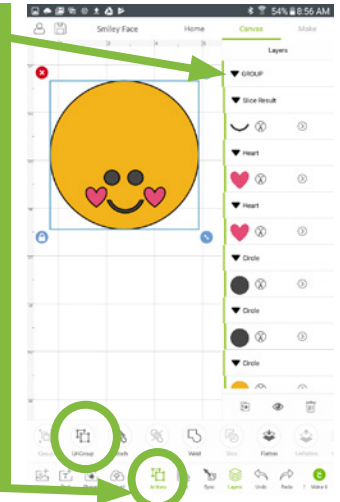

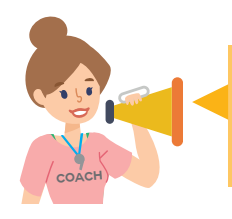

**You often need to ungroup before you can attach objects. Sometimes, a project or image set has multiple groups. So if you want to attach and have an issue, look for ALL groups and ungroup them frst.**

*Practice this at jennifermaker.com/smiley-face*

**Indroid** 

# **How to WELD**

**Need to join elements to create a new image? Do it with the Weld tool! The Weld tool can simplify a design, keep the letters of a word connected, and combine shapes to create new designs.** 

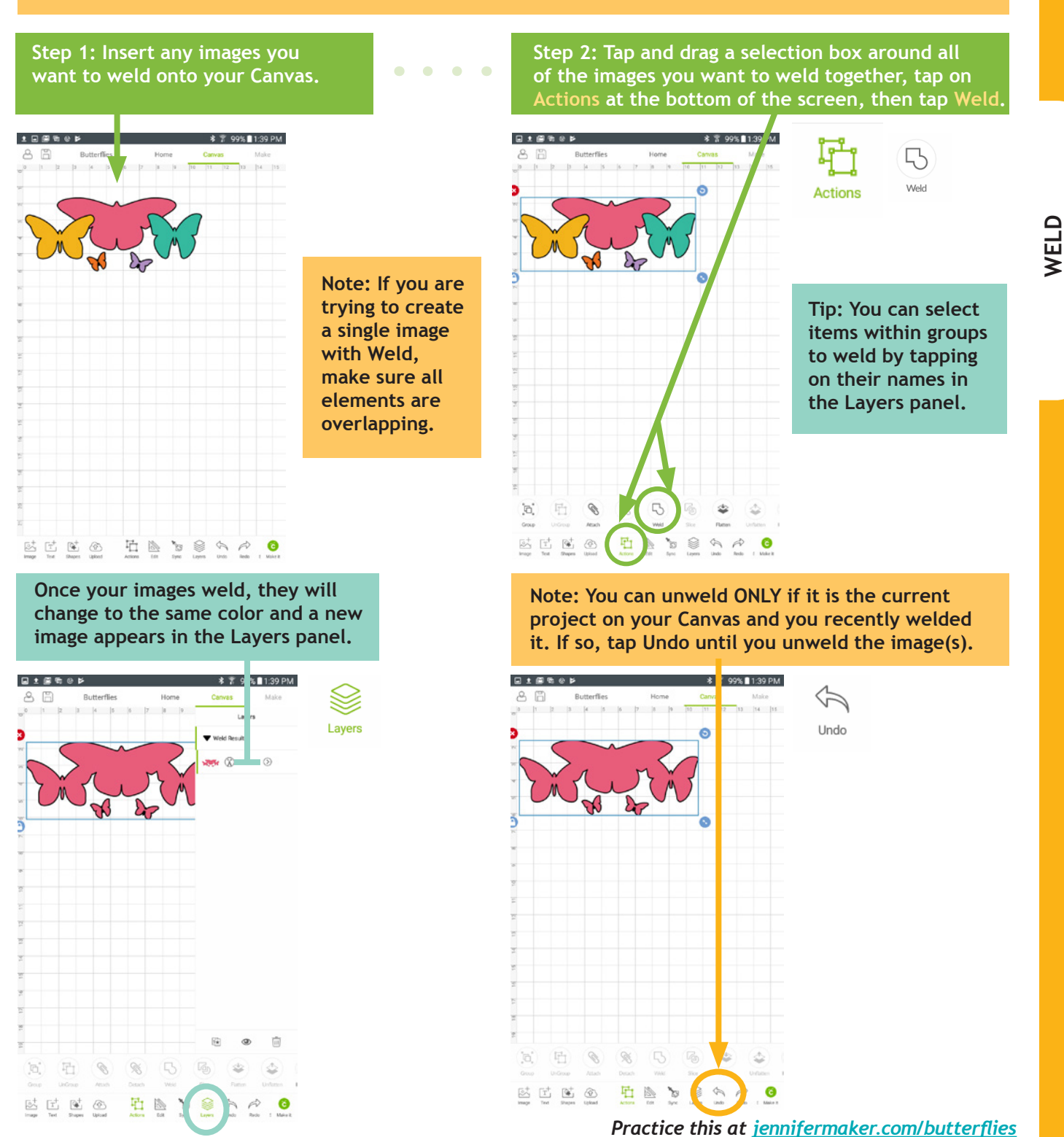

**PAGE 54**  $\heartsuit$  **COPYRIGHT JENNIFERMAKER™** 

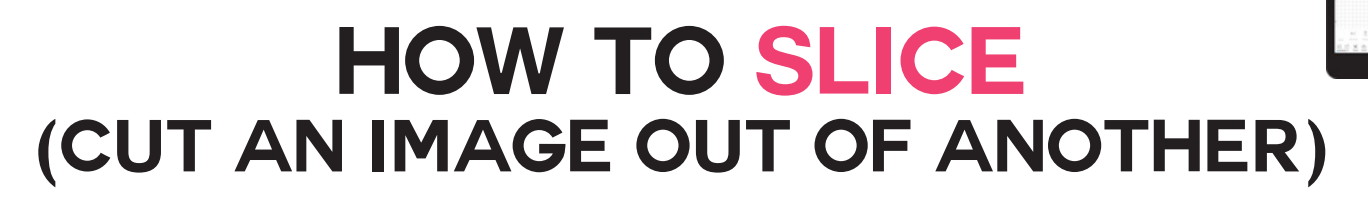

**Want to cut out parts or even make your own custom designs? If so, Slice is the tool for you! Slice lets you cut out parts of another object. If you keep slicing, you can make some pretty amazing designs!** 

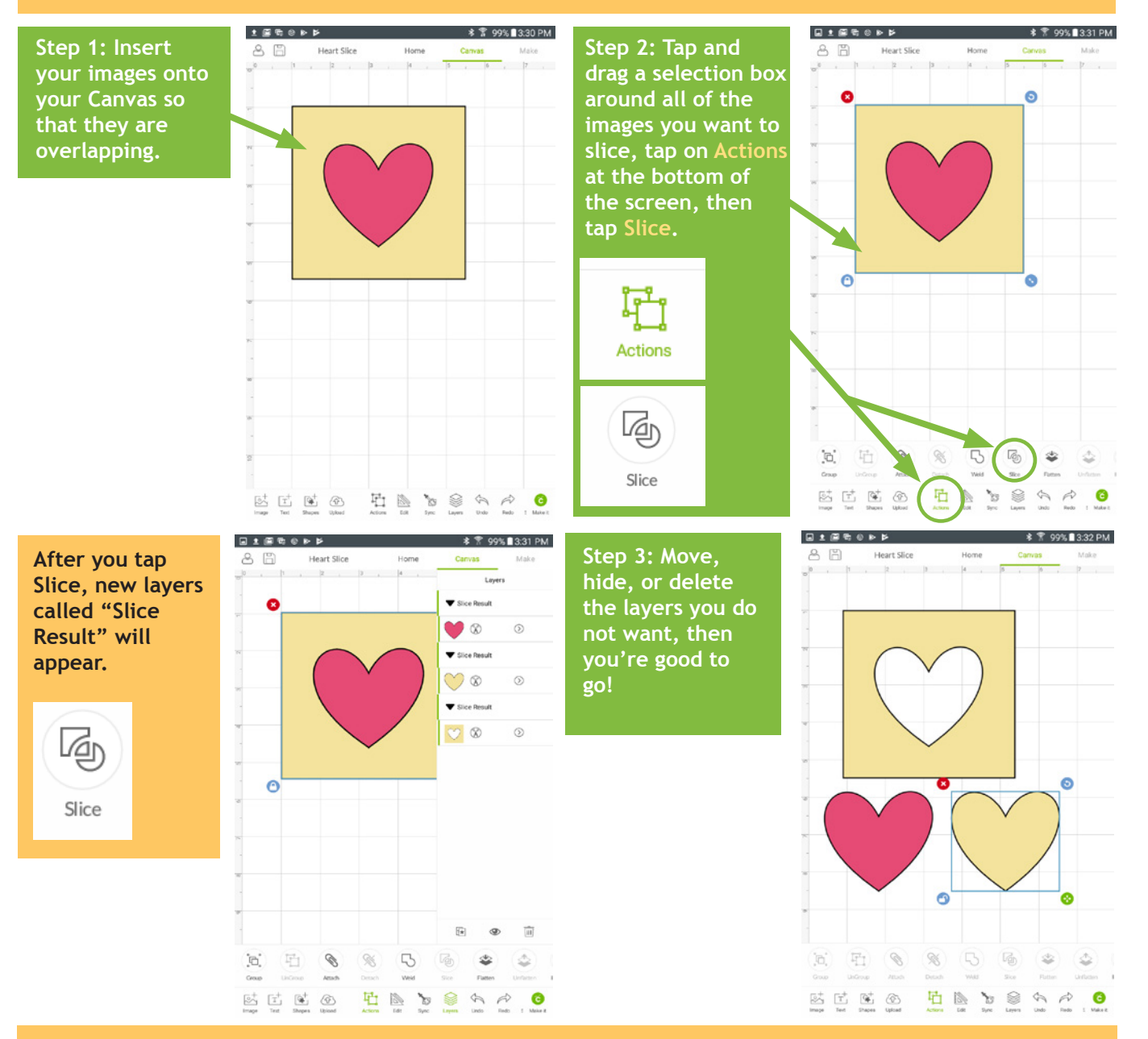

#### **Slice Tips:**

- **You can slice both images and text.**
- **Layers in groups can be sliced if you select just the individual layers, not the entire groups.**
- **If you use Slice with hidden layers, all hidden layers will be removed.**

**• If text is multi-layered and one layer is hidden, you can use the Slice tool. However, if you ungroup text from its shadow layer, it becomes an image and will no longer work with the Slice tool unless the text is ungrouped to individual letters.**

*Practice this at jennifermaker.com/heart-slice*

**SLICE**

**Android** 

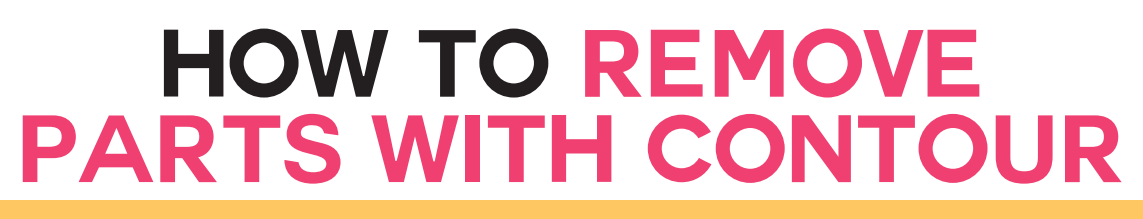

**Need to erase parts of an existing design? Don't want that word or that circle, but can't ungroup or hide a layer? Use Contour to remove existing parts from projects.** 

**Step 1: Choose an image with elements you'd like to remove then tap Actions, then tap the Hide Contour tool in the lower right corner of the app window.**

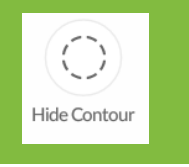

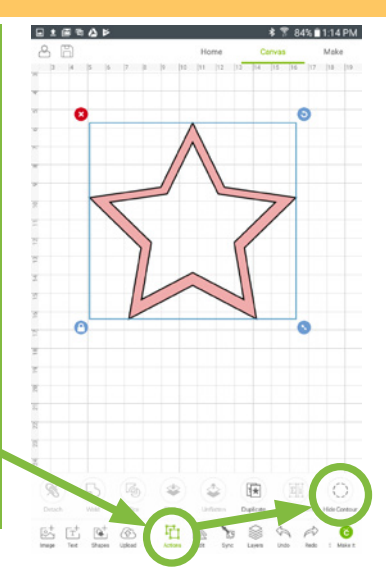

**Step 2: Tap on the elements you want to remove. You can make the image larger (to see detail) by pinching to zoom.**

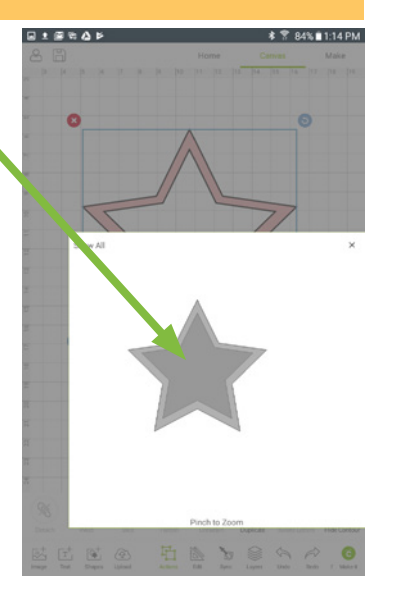

**Indroid** 

**Step 3: Elements that appear darker are those that you'll remove. When your image looks the way you want it to, click the X icon in the upper right hand corner to return to your canvas.**

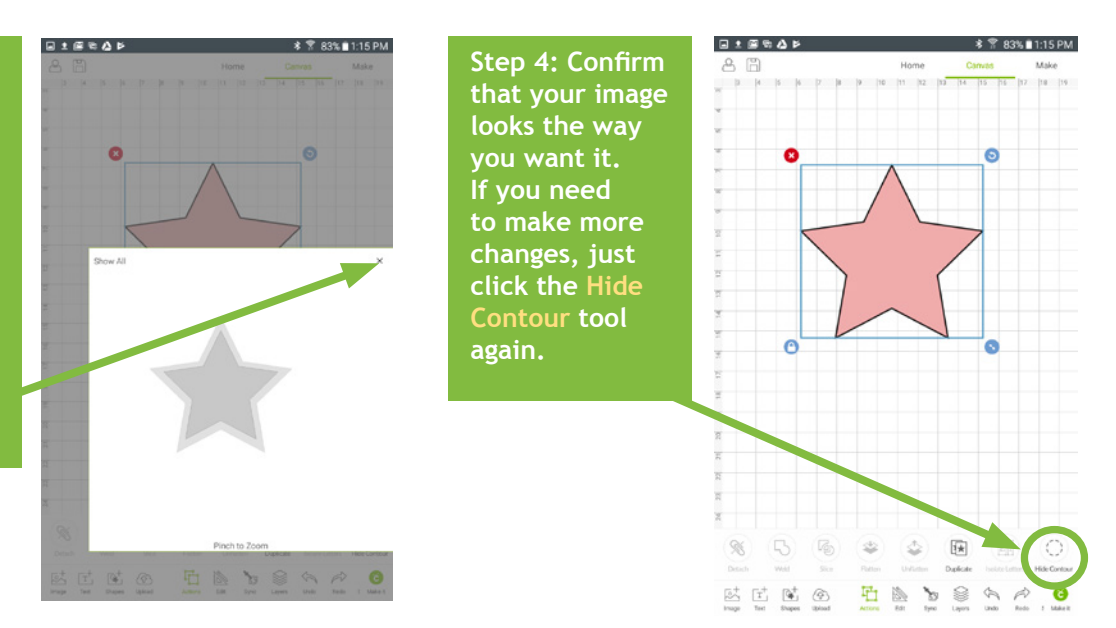

**Tip: Contour isn't permanent so long as you don't Weld your images! If you decide later you want a Contoured image to go back the way it was, or simply edit it further, all the hidden parts are retained!**

*Practice this at jennifermaker.com/pink-star*

**How to Curve Text**

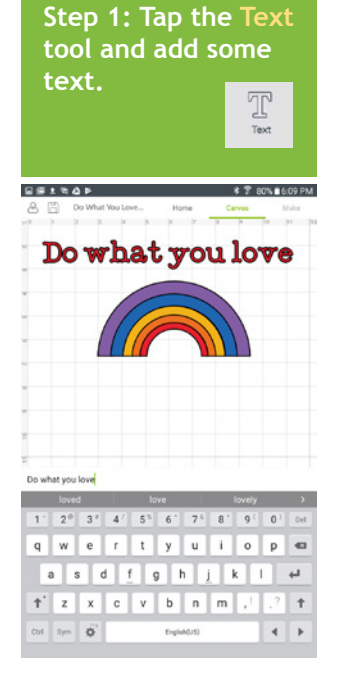

**Step 2: Tap Shapes then tap Circle. Resize the circle to match the curve you want.**

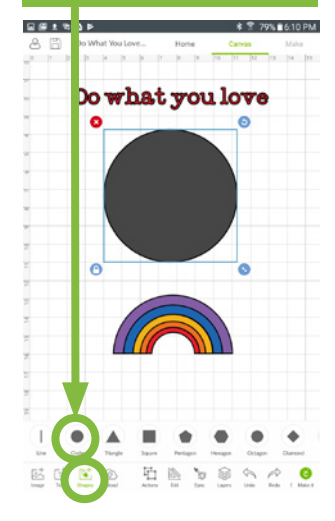

**Step 3: Tap the text, tap Actions, and tap Isolate Letters.**

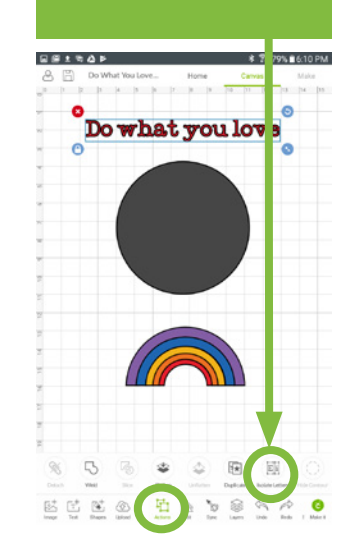

**Step 4: Move each letter so it's base lines up with the circle below.**

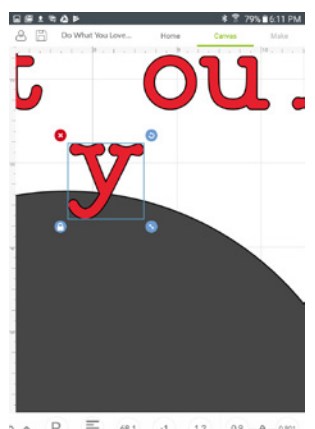

 $\equiv$  $68.1\,$  $\left( -1\right)$  $12$ EES ESSSSSSS

**Step 5: As you work, rotate the letters to match the curve of the circle.**

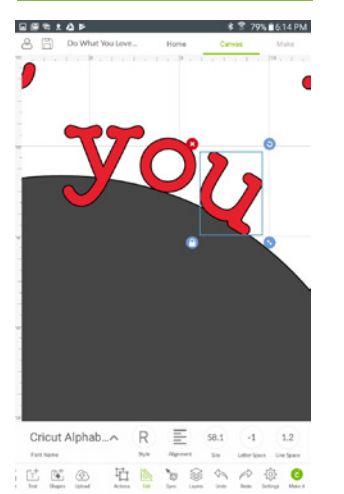

**Step 6: Keep going until all the text is in position.**

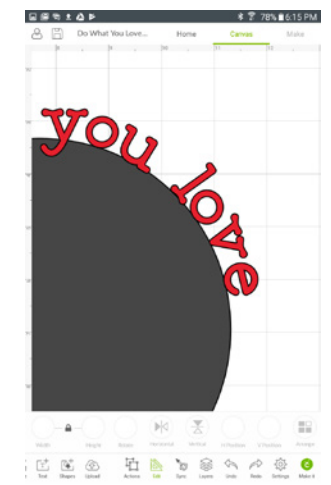

**Step 7: Check that your curves look smooth and your words readable.**

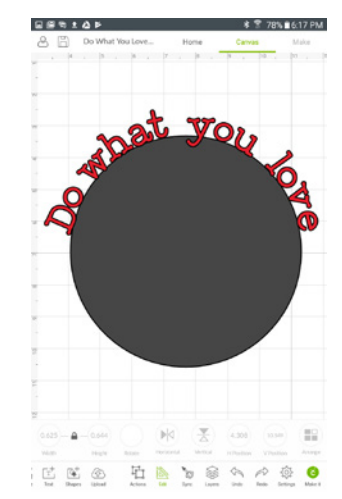

**Step 8: Delete the circle and group all letters so they are easy to move around.**

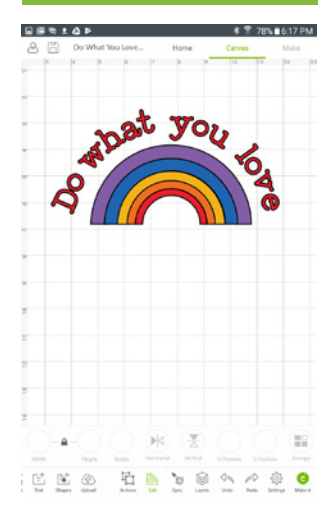

**Tip: If you have diffculties moving the letters into position, it may be because SmartGuides are turned on. To turn them off, tap Settings in the bottom toolbar and toggle off SmartGuides.**

*Practice this at jennifermaker.com/rainbow-love*

**Indroid** 

# **How to align and distribute objects**

**Step 1: Add two or more items to your canvas that you want to align or distribute evenly.**

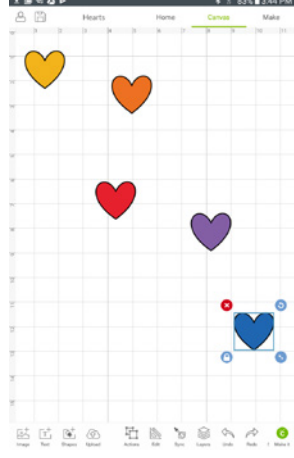

**Step 2: Tap and drag a selection box around all items you want to align and/or distribute.**

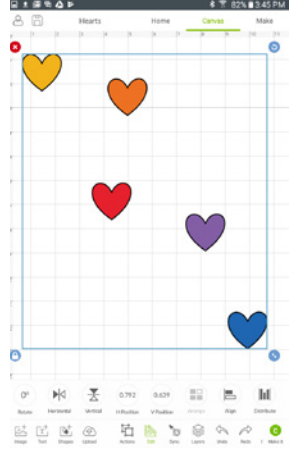

**Step 3: Tap on the Edit tool in the bottom toolbar, tap Align, and tap Align Bottom.**

Edit Align

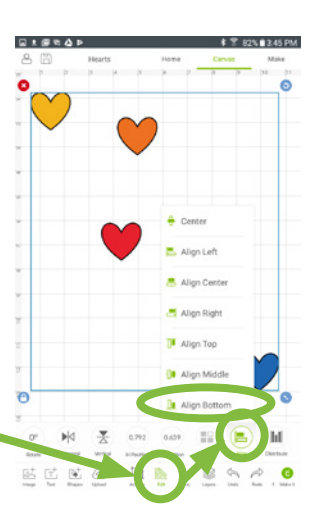

**Step 4: All selected items are aligned with the bottommost object. Now let's space them out evenly.**

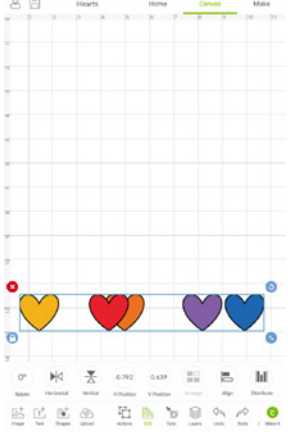

日本語でぬき

**Step 5: Tap on the Edit tool in the bottom toolbar, tap the Distribute tool, and choose Distribute Horizontally.**

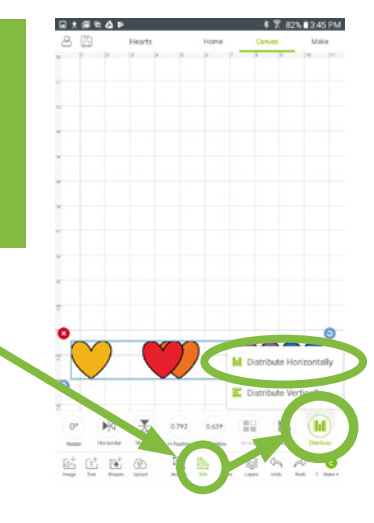

**Step 6: Note that all the hearts are now in a perfect row with the same spacing.**

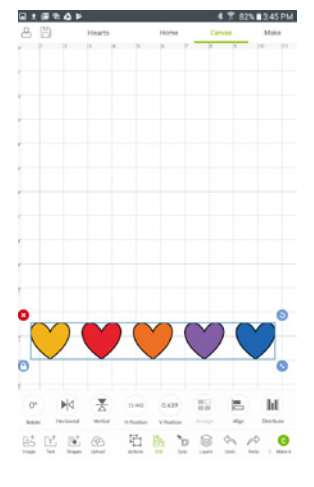

ALIGN AND DISTRIBUTE **ALIGN AND DISTRIBUTE**

**Android** 

*Practice this at jennifermaker.com/fve-hearts*

# **How to change LETTER SPACE**

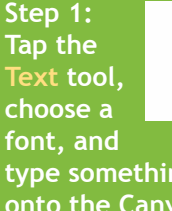

**type something onto the Canvas. Note how the letters are spaced widely apart. Let's**  fix that.

 $\overline{\textbf{r}}_{1}^{+}$ 

Text

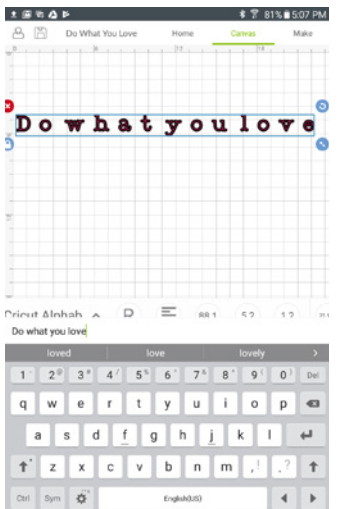

**Step 2: Select the text, tap Edit, tap Letter Space, and tap the minus sign until the letters look better.**

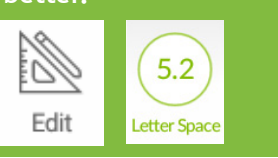

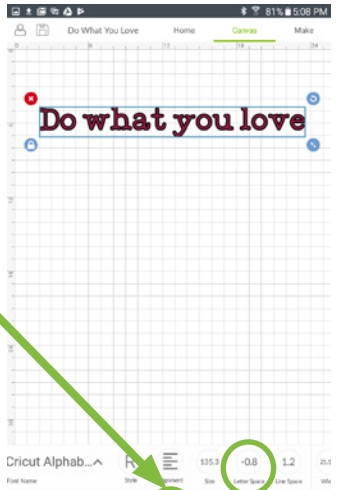

 $\begin{tabular}{|c|c|c|c|c|} \hline $\mathbb{L}^+$ & $\mathbb{L}^+$ & $\mathbb{Q}^+$ & $\mathbb{Q}^+$ \\ \hline \multicolumn{3}{|c|}{\bf 1}_{\text{top}}$ & $\mathbb{L}^+$ & $\mathbb{R}^+$ & $\mathbb{Q}^+$ \\ \hline \multicolumn{3}{|c|}{\bf 1}_{\text{top}}$ & $\mathbb{M}^+$ & $\mathbb{R}^+$ & $\mathbb{Q}^+$ \\ \hline \multicolumn{3}{|c|}{\bf 1}_{\text{top}}$ & $\mathbb{M}^+$ & $\mathbb{R}^+$ & $\mathbb{Q}^+$ \\ \$ 

CHANGE LETTER SPACE **CHANGE LETTER SPACE**

**Android** 

**Step 3: The letter "D" is too close to the "o" in the example here. Select the text and tap Action then tap Isolate Letters.**

![](_page_58_Picture_10.jpeg)

**Coach**

![](_page_58_Picture_11.jpeg)

**Step 4: Select just the letter "D" then tap Edit, then tap H Position, and tap the + symbol to move it to the right. Now these words are properly spaced.**

![](_page_58_Picture_13.jpeg)

![](_page_58_Picture_14.jpeg)

**Tip: If you have diffculties moving the letters into position, it may be because SmartGuides are turned on. To turn them off, tap Settings in the bottom toolbar and toggle off SmartGuides.**

*Practice this at jennifermaker.com/rainbow-love*

# **How to score with Stylus or Wheel**

**Step 1: Open or create a project with score lines. You can add a score line to any project by tapping Shapes, then tapping Line.** 

![](_page_59_Picture_3.jpeg)

日和土屋

Mat 1 of 1

**Step 2: Make sure any lines you want to be scored attached to the layer that should have the score line (tap the arrow on the layer to change). Tap Make It.**

![](_page_59_Picture_5.jpeg)

**Indroid** 

**Step 3: Make sure the score line is on the same layer as the cut, then tap Continue.**

**Step 5: Tap on the scoring tool of preference, then tap** 

**Step 4: Check the necessary tools. If the screen says to use a scoring wheel but you do not have one, tap Edit Tools.**

![](_page_59_Picture_8.jpeg)

**Step 6: Insert the scoring tool that matches step 5, then click the fashing icon on your Cricut.**

![](_page_59_Picture_10.jpeg)

*Practice this at jennifermaker.com/love-card*

### **PAGE 60**  $\vee$  **COPYRIGHT JENNIFERMAKER™**

![](_page_60_Picture_1.jpeg)

**\* ☆ 93%■9:00 PM** 

# **How to reposition items on mat preview**

**Need exact control over where items on your mat are cut? Want to cut one mat with multiple pieces of paper in different colors? You can do this if you reposition items on your mat before you cut! Here's how to do it on an Android device:**

**Step 1: Open or create a project. Make anything you want to appear on the same mat the same color. Tap Make It.**

![](_page_60_Figure_5.jpeg)

**Step 2: Make sure the items you want to reposition are all on the same mat.** 

日本物画

![](_page_60_Figure_7.jpeg)

**Step 3: Move each object on the mat by tapping and dragging to a new position. You can also rotate.** 

![](_page_60_Picture_9.jpeg)

*Practice this at jennifermaker.com/lbutterfies*

# **How to mirror and cut iron on vinyl**

**Want to make a T-shirt or bag with iron-on vinyl? Here's how to mirror your image and position your vinyl on your mat for iron-on (heat transfer) vinyl!**

![](_page_61_Figure_3.jpeg)

*Practice this at jennifermaker.com/simple-smile*

**Android** 

# **How to Save work and view saved projects**

**Step 1: Create something and tap the Save icon. You can tell when a project is unsaved when the title area is blank.** 

![](_page_62_Picture_3.jpeg)

**Step 2: Give the project a name and tape Save.**

![](_page_62_Picture_5.jpeg)

**Step 3: Give your device time to save the project. Make sure you are near your Wi-Fi source for the best results.**

**Coach**

 $a$  sdf ghjk z x c v b n m

**If Cricut is able to save your project, a confrmation notice will appear at the bottom.**

![](_page_62_Figure_9.jpeg)

SAVE WORK/PROJECTS **SAVE WORK/PROJECTS**

**Android** 

**To view your Saved Projects, tap the Home link at the top, then tap the All Categories menu and choose My Projects.**

**Note that you cannot currently share a project from the Android version of Cricut Design Space, but you can save a project on Android and then access and share it from the desktop version.** 

![](_page_62_Picture_184.jpeg)

 $9 90000000101$ 

*Practice this at jennifermaker.com/love-decal*

D<sub>R</sub>

# **How to flatten**

**Need to make a Print Then Cut project? Flatten is your friend! The Flatten tool allows you to turn any image into a single, printable layer for the Print then Cut feature.** 

![](_page_63_Figure_3.jpeg)

*Practice this at jennifermaker.com/fve-hearts*

**FLATTEN**

**Android** 

# **How to upload images Step 3:**

![](_page_64_Picture_2.jpeg)

UPLOAD IMAGES (ANDROID) **UPLOAD IMAGES (ANDROID)**

**Indroid** 

*Practice this at jennifermaker.com/rainbow-heart*

# **How to erase a background from an image**

**Step 2: Tap the** 

**Step 1: Find or upload a JPG, PNG, GIF, or BMP file that you want to use. Tip: You'll need to save to your Photos library in order to upload it. Use Google Drive or something similar to transfer fles if necessary.** 

![](_page_65_Figure_3.jpeg)

不然想

**Remove tool .** Remove ロハ 十 市 座 長 **Step 4: Check the** 

 $\times$  Cleanup

**Step 3: Tap on the white background around your image to erase it. You may need to click in several areas to get it all. The slider at the bottom controls how much of a given color you remove. When it looks good, tap Next.**

**Step 6: Once saved, you can use the image by selecting it and clicking Insert Image.**

![](_page_65_Picture_8.jpeg)

![](_page_65_Figure_9.jpeg)

**cut lines of the object. If you need to fx it, tap the back arrow. If it looks good, give it a name and tap Save.**

**Note that your image will turn black because Print Then Cut is not available on Android devices yet, so you can only create cut images.**

![](_page_65_Figure_13.jpeg)

**ERASE BACKGROUND**

ERASE BACKGROUND

**Android** 

![](_page_65_Figure_14.jpeg)

# **How to update CRICUT APP ON ANDROID**

**Step 1: Open your Cricut Design Space app. If a new version is available, it will tell you. Tap Update.**

**Alternatively, you can go to the Home screen and tap the Play Store to check for updates.**

![](_page_66_Figure_4.jpeg)

![](_page_66_Figure_5.jpeg)

**Step 2: Tap Update. Make sure you have a good Internet signal for the best results.**

![](_page_66_Figure_7.jpeg)

**PEAD MORE** 

**Step 3: Wait for the Cricut Design Space app to update, usually just a few minutes.**

![](_page_66_Picture_10.jpeg)

For latest release includes the ability to display in metric units, supportion common international A-series material sizes, as well as bug fixes and performance enhancements. We hope you enjoy it. Please continuational Ato let us know how our beta app is working for you

**Once in the Play Store, tap the Search bar and search on Cricut Design Space.**

**Indroid** 

![](_page_66_Picture_13.jpeg)

**Step 4: Tap Open to launch the updated version of the Cricut Design Space app.**

![](_page_66_Picture_15.jpeg)

#### $\frac{1}{2}$  WHAT'S NEW

now of the state includes the ability to display in metric units, supported to the state includes the state insternal sizes, as well as bug fixes and performance enhancements. We hope you enjoy it. Please continuate to let

**READ MORE** 

**PAGE 67**  $\heartsuit$  **COPYRIGHT JENNIFERMAKER™** 

# **Want to make your own Cricut designs to share or sell?**

Do you spend too much time searching for just the right design or cut fle for your project?

Do you have to compromise on what you want just to make something. Or, worse yet, do you refuse to settle and never fnish that project?

### **What if, instead, you could design whatever you wanted, whenever you wanted?**

Imagine how it will feel to fnally make precisely what you envision, just the way you want, without compromise. Imagine having the know-how to impress everyone, even yourself, with what you can create. Imagine being connected to others who are on the same journey as you... all committed to designing beautiful things that they can upload, share with others, and even sell.

I cracked the code on creating SVG cut fles to make gorgeous projects that have been shared over a million times. My fles even got the attention of a book publisher, who just two months after I learned to do this, offered me a book deal. My crafting projects, my blog, and my entire life, have been forever changed by my ability to design SVG cut fles.

## **IMAGINE WHAT IT COULD DO FOR YOU?**

I can show you how to create SVG fles that work with minimal fuss and bother, allowing you to create beautiful and cuttable designs on a whim. Use your designs for your personal projects, share them with friends and family, or even sell them to earn extra money!

![](_page_67_Picture_9.jpeg)

# Get on the waiting list for enrollment at **https://jennifermaker.com/cut-above**

# **handcraft Your Home with Heart**

# Visit me at JenniferMaker.com regularly for inspiration and projects!

![](_page_68_Picture_3.jpeg)

Handcraft your home with heart

![](_page_68_Picture_5.jpeg)

### **CRICUT BLADES: TIPS AND TRICKS FOR CLEANER CUTTING**

- 3 Comments (Edit) nnifer

# **CRICUT BLADES**

# **TIPS & TRICKS FOR CLEANER CUTS**

![](_page_68_Picture_10.jpeg)

**LOOKING FOR SOMETHING?** 

 $\alpha$ Search this website...

WELCOME!

Hi, I'm Jennifer!

![](_page_68_Picture_15.jpeg)

I inspire you to make crafts and decorate your home. I'm always working on something new and fun! Follow along on my DIY adventures, reconnect with your creativity, and